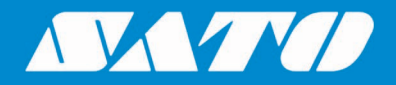

## **SAP Device Driver for SATO Printers**

**User Manual**

Edition 2.2 Sepember 2023

## **Copyrights**

Any unauthorized reproduction of the contents of this document, in part or whole, is strictly prohibited. © 2023 SATO Corporation. All rights reserved.

## **Limitation of Liability**

SATO Corporation and its subsidiaries in Japan, the U.S. and other countries make no representations or warranties of any kind regarding this material, including, but not limited to, implied warranties of merchantability and fitness for a particular purpose. SATO Corporation shall not be held responsible for errors contained herein or any omissions from this material or for any damages, whether direct, indirect, incidental or consequential, in connection with the furnishing, distribution, performance or use of this material.

Specifications and contents of this document are subject to change without notice.

## **Trademarks**

SATO is a registered trademark of SATO Holdings Corporation and its subsidiaries in Japan, the U.S. and other countries.

SAP® and ABAP® are the trademarks or registered trademarks of SAP SE or its affiliates in Germany and in several other countries.

Windows is a registered trademark of Microsoft Corporation in the United States and/or other countries.

QR Code is a registered trademark of DENSO WAVE INCORPORATED.

All other trademarks are the property of their respective owners.

### **Software Updating Disclaimer**

While all efforts have been taken to ensure accuracy and currency of the information contained herein, there are instances where the contents of this document may be outdated. In that case, proceed to your local SATO regional website [\(https://www.sato-global.com/drivers/redirect.html\)](https://www.sato-global.com/drivers/redirect.html) to check whether an updated document has been made available for your reference.

#### **Contact Information**

Access the following site and select the region/country nearest to you. <https://www.sato-global.com/about/locations.html>

# <span id="page-2-0"></span>**Table of Contents**

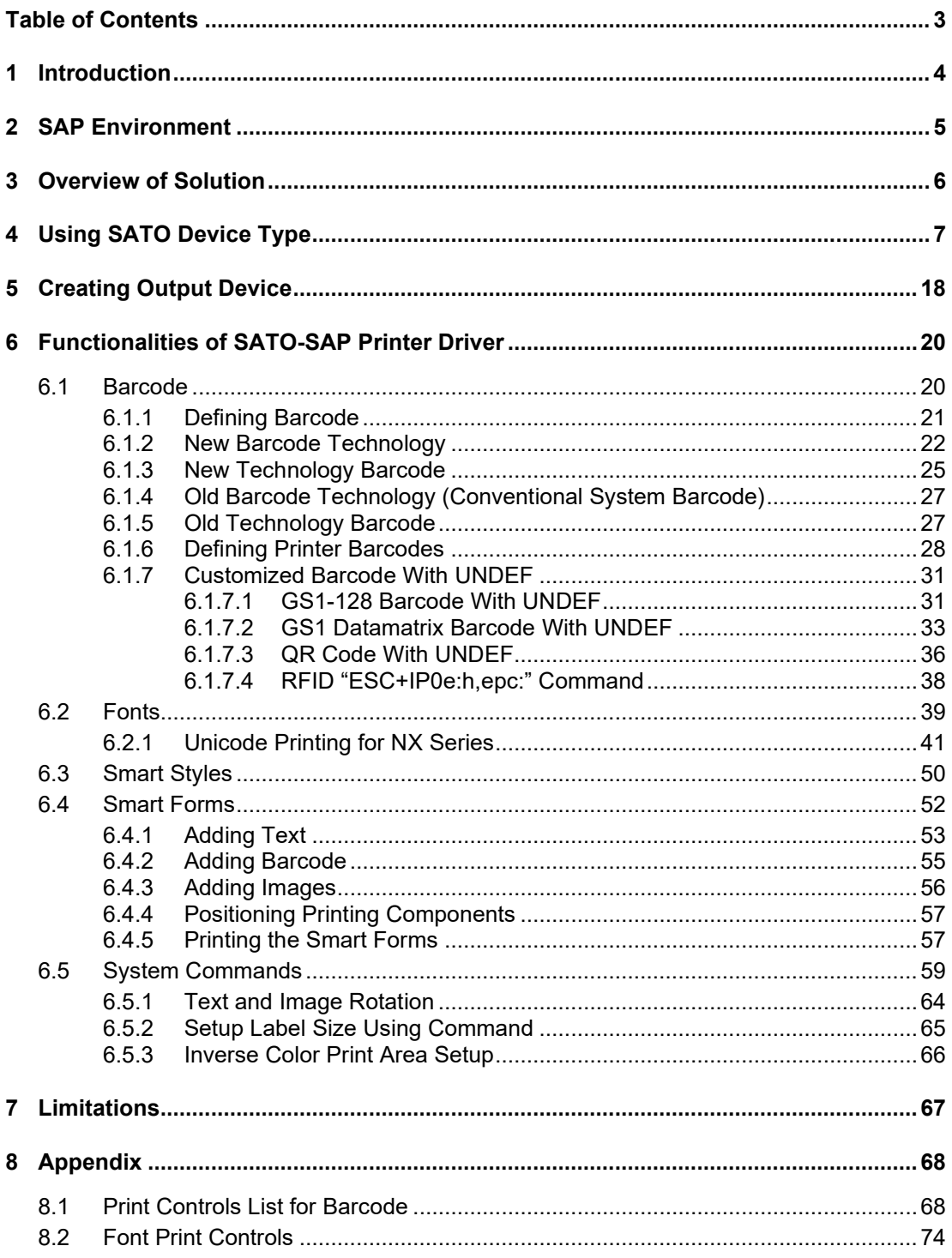

## <span id="page-3-0"></span>*Introduction*

# 1

"SAP Device Driver for SATO printers" is an SAP Smart Forms printing solution to SATO printers. It allows users to use a driver for a Page Description Language (PDL) that is implemented in Advanced Business Application Programming (ABAP) and resided in the SAP environment to print SATO printer without 3<sup>rd</sup> party solutions. With this device driver, SATO Barcode Printer Language (SBPL) is sent to the SATO printer directly from the SAP system –- providing greater performance and efficiency.

This document explains the necessary environment and configuration to use such a solution.

## <span id="page-4-0"></span>*SAP Environment*

The following SAP environment supports the ABAP based PDL drivers:

- SAP\_BASIS Release 6.20: Support Package SAPKB62064 + attached correction instructions or Support Package SAPKB62065 + attached correction instructions or Support Package SAPKB62066 Kernel 6.40 patch level 222
- SAP\_BASIS Release 6.40: Support Package SAPKB64022 + attached correction instruction or Support Package SAPKB64023 Kernel 6.40 patch level 222
- SAP\_BASIS Release 7.00: Support Package SAPKB70014 + attached correction instruction or Support Package SAPKB70016 Kernel 7.00 patch level 148
- SAP\_BASIS Release 7.01: supported from the beginning
- SAP\_BASIS Release 7.10: not supported in 7.10
- SAP BASIS Release 7.11 and higher: supported from the beginning

Please refer to the [SAP Notes: 1097563](https://service.sap.com/sap/support/notes/1097563) for the updated information about the overview of the SAP PDL driver.

## <span id="page-5-0"></span>*Overview of Solution*

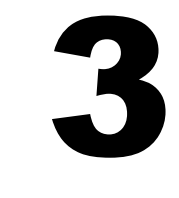

This solution is primarily for Smart Forms printing. It requires 2 components from the printer providers, such as SATO.

- ABAP Based PDL device driver
- Device Type files

After uploading the components into the SAP system, users will

- Use Smart Styles to define the available printing items in the device type,
- Use Smart Forms to design the label
- Define Output Device that points to the given Device Type
- Print the Smart Forms through the output device.

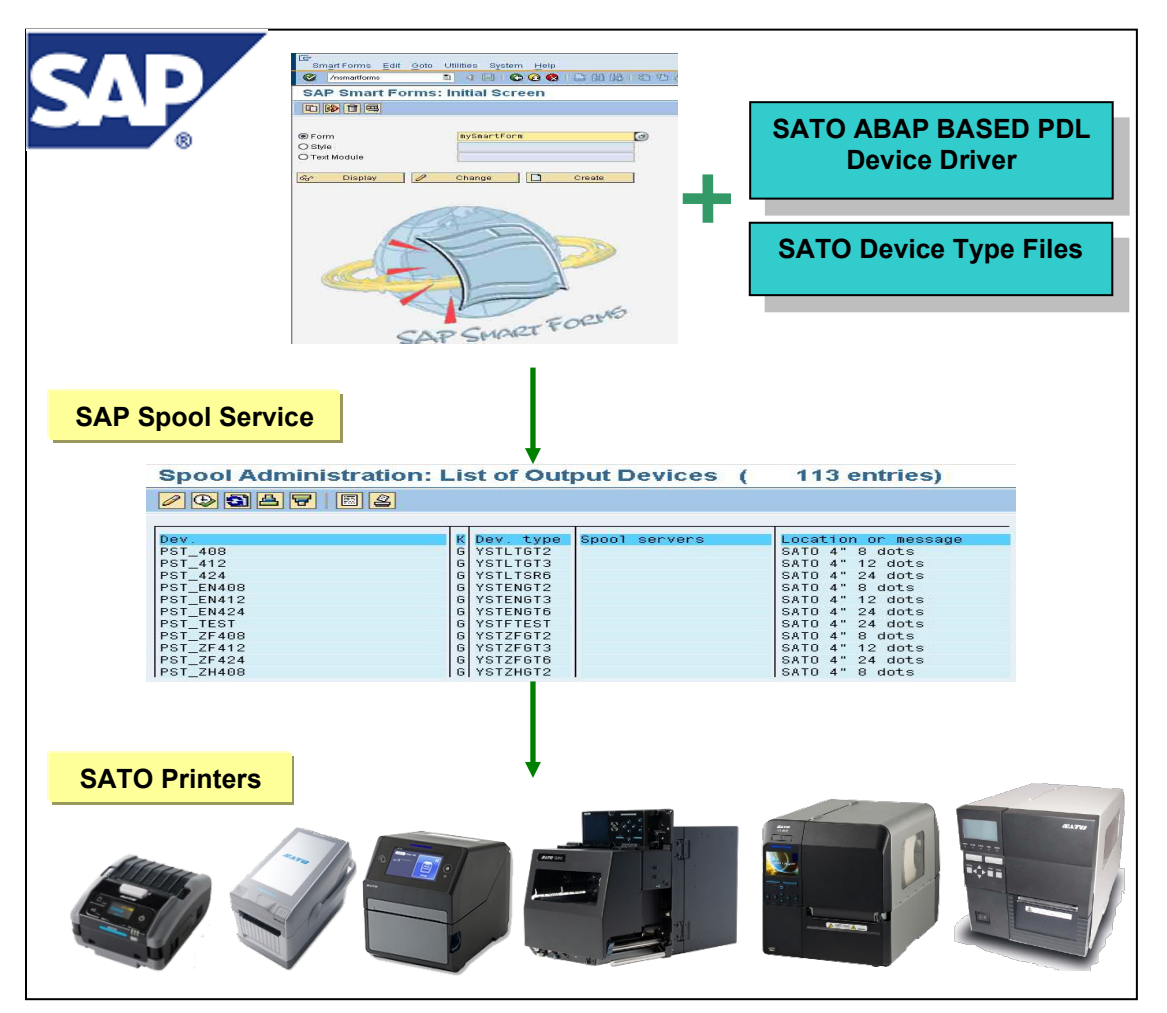

**Figure 1 Overview of solution**

Please refer to the [SAP Notes: 1135106](https://service.sap.com/sap/support/notes/1135106) for the updated information about the SATO PDL Driver.

# 4

# <span id="page-6-0"></span>*Using SATO Device Type*

The following device types for SATO PDL Driver are available:

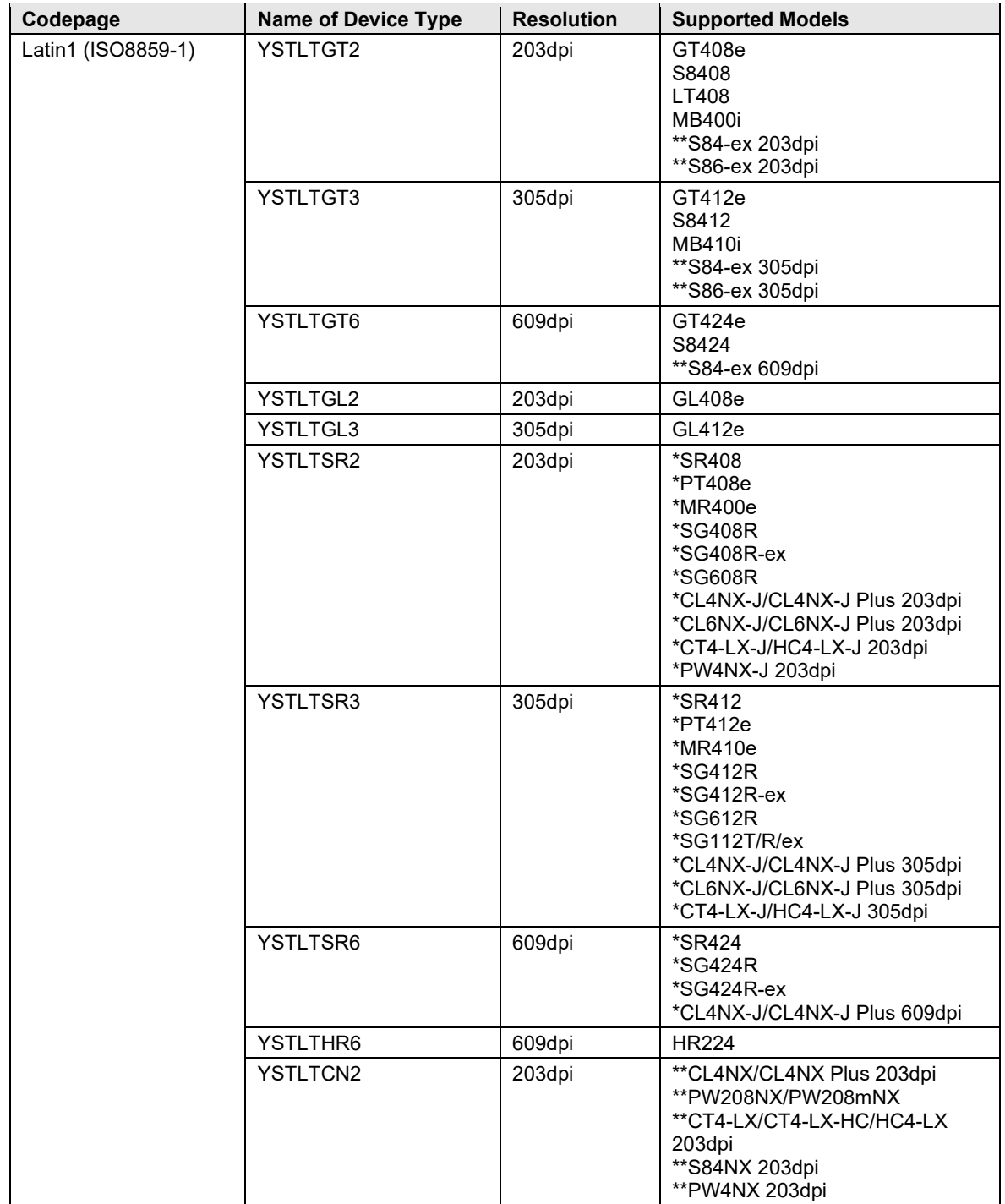

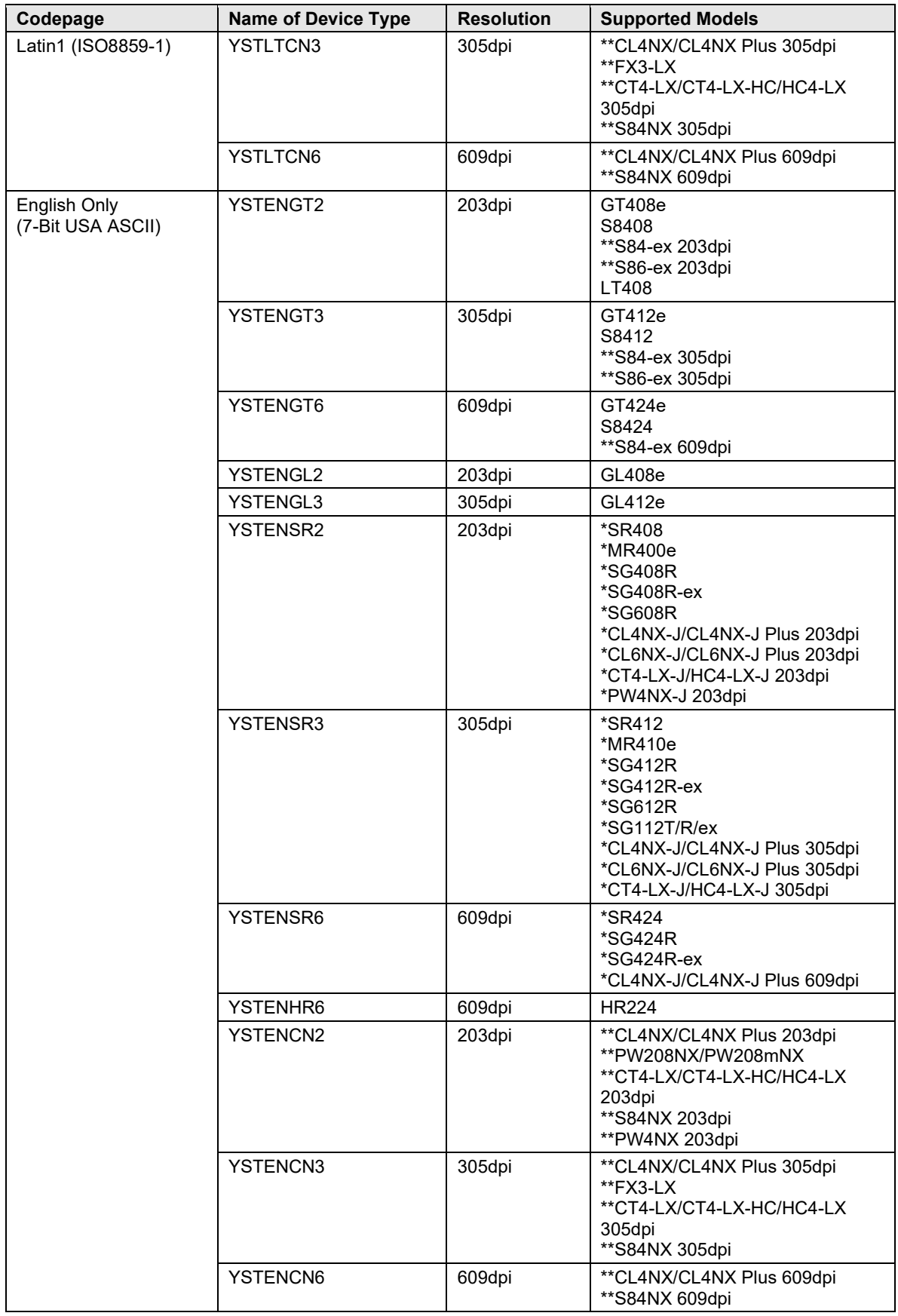

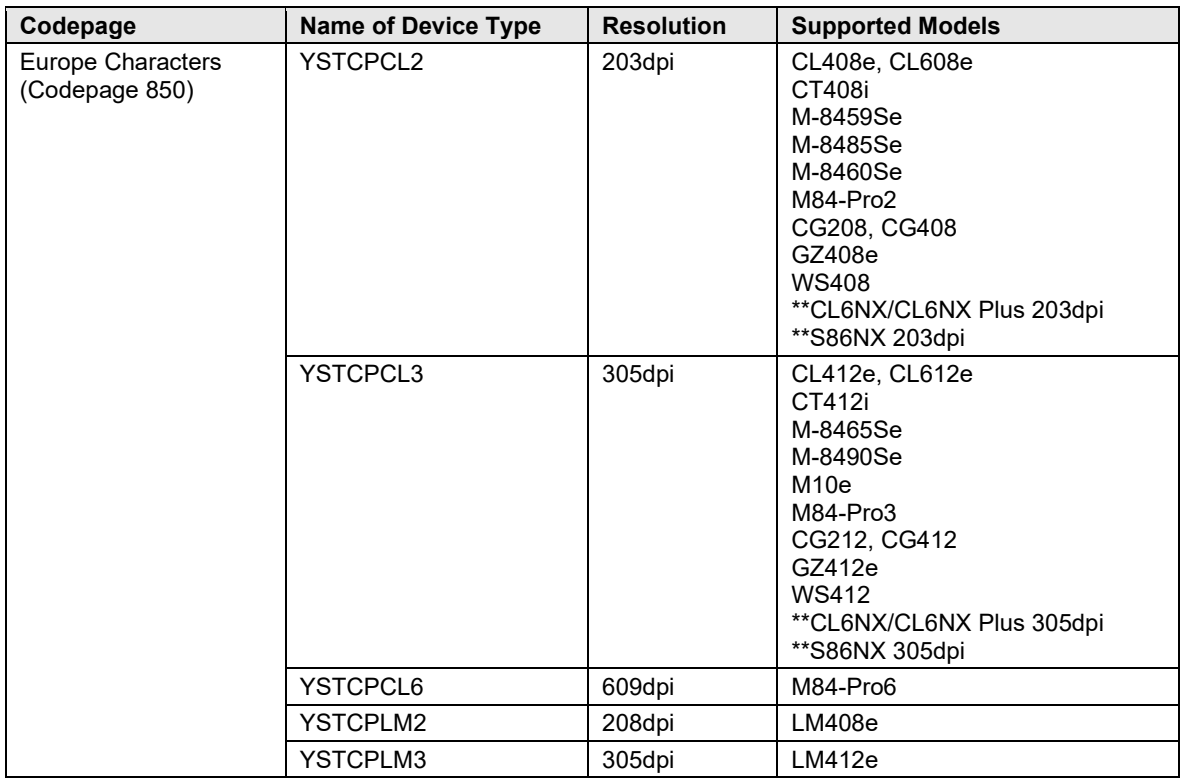

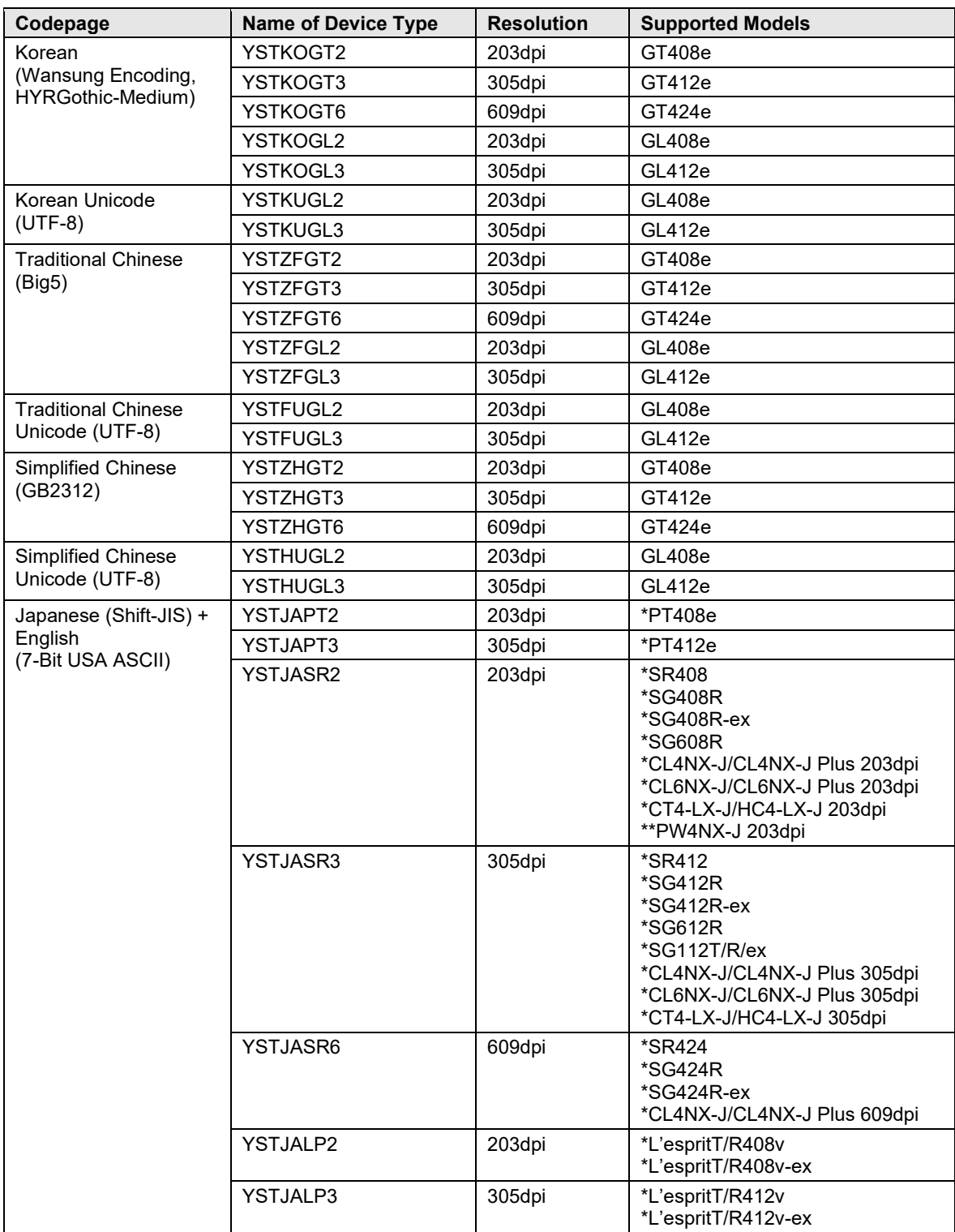

#### **Table 1 Device Types**

- Note: \* denotes Japanese models
- Note: \*\* denotes printer models that should have the LABEL\_SIZE value described in Smart Forms when printing. For finding out more regarding filling out the label's width and height, please refer to [Section](#page-64-0) *6.5.2* and *Figure 60* of this document*.* The label width value using YSTCPCL2 device type should be 1216 and the value needs to be 1824 when using YSTCPCL3 device type when printing using the 6-inch label.

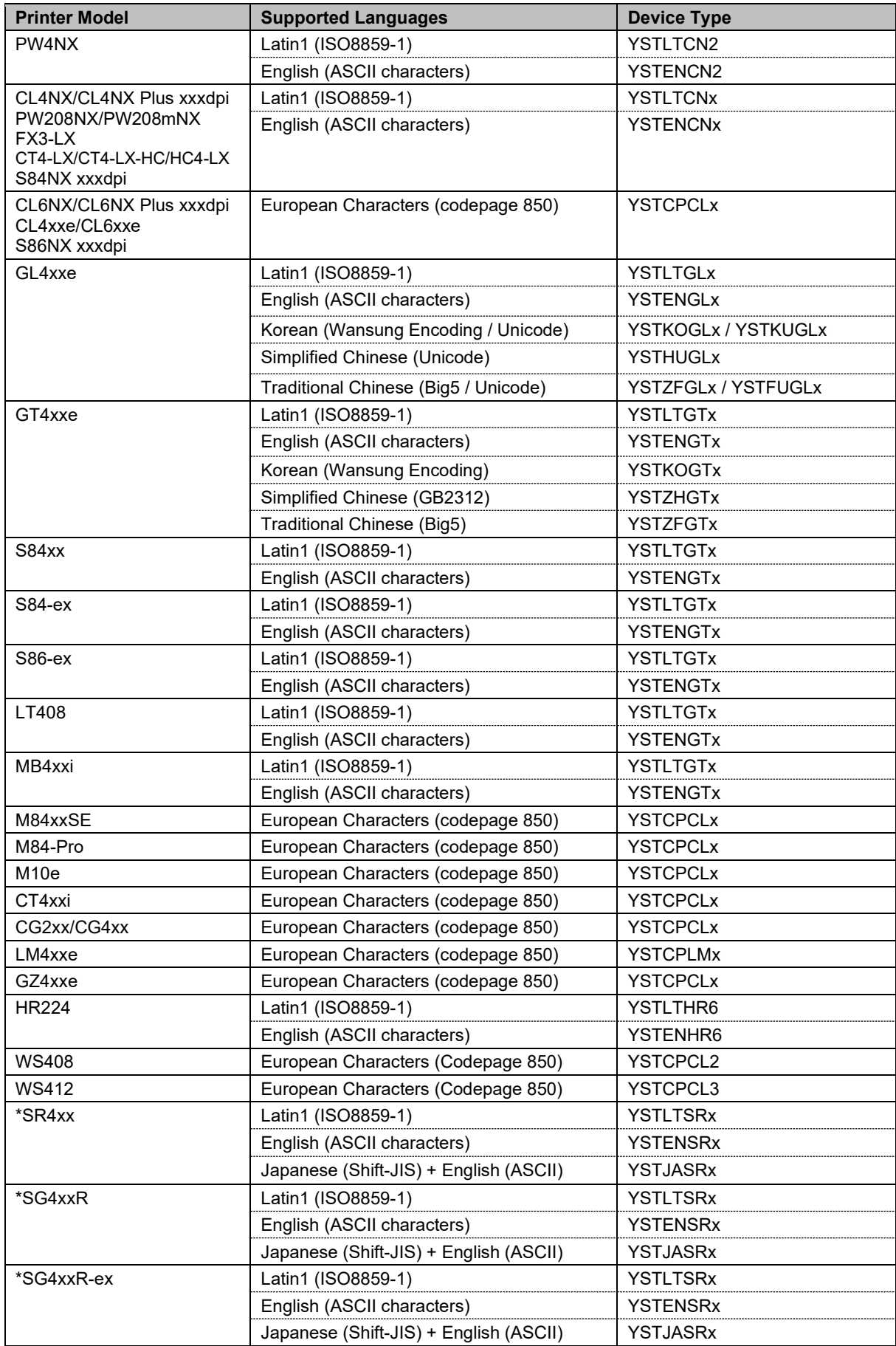

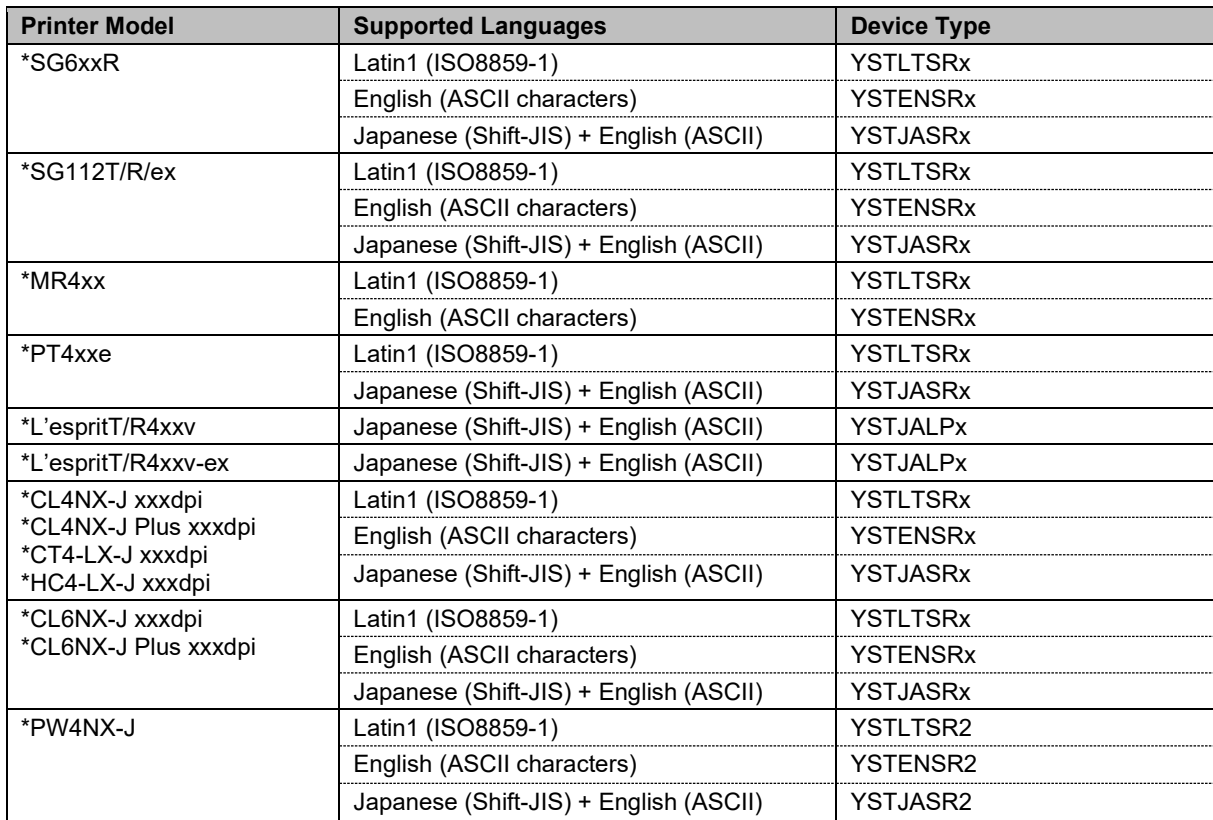

#### **Table 2 Supported Languages of Device Types**

Note: \* denotes Japanese models (YSTJAxxx version also support English ASCII font)

The following printer models support RFID Gen2 Barcode printing with SATO PDL Driver:

- CL4xxe
- CL6xxe
- GL4xxe
- GT4xxe/SR4xx
- M84xxSE
- S-84xx

\* Ultra-High-Frequency (UHF) is used for the RFID encoding for the above printer models.

To print Asian languages from GT/SR or GL printer, a language memory cartridge is needed:

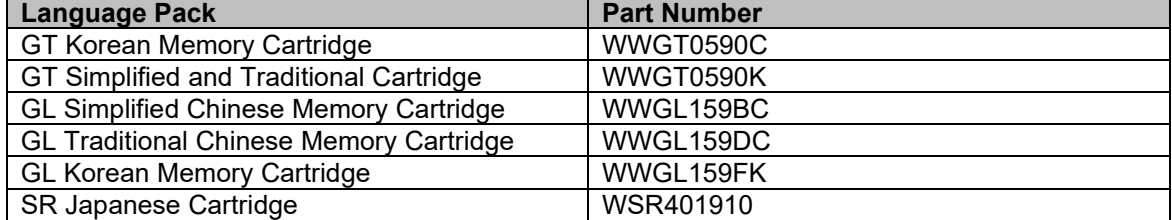

#### **Table 3 Memory Cartridge and Part No.**

The instruction of importing the PDL Device Driver can be found in the SAP Wizard Note: [Note 1103422 - SAP Printer Vendor program: Installing device types, etc.](https://service.sap.com/sap/support/notes/1103422)

Copy the transport files to the proper locations in the SAP system: a. Copy the K\*.PDT to the Cofile folder located at \usr\sap\trans\cofile b. Copy the  $R^*$ .PDT to the Data folder located at \usr\sap\trans\data

Logon to the SAP ECC Dev System and open transaction STMS (Browse or type "STMS" in the transaction code area)

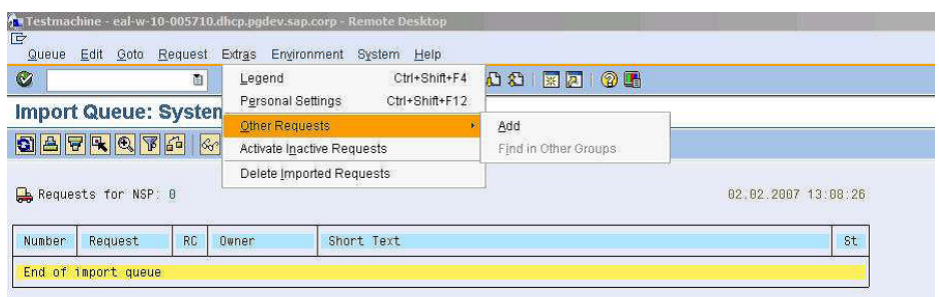

**Figure 2 Adding transport request for PDL Device Driver**

| Le Queue Edit                                                                                            | Goto Request Extras Environment System<br>Help    |
|----------------------------------------------------------------------------------------------------|---------------------------------------------------|
| Ø                                                                                                    | 日  000 日 尚代   2002 日   200<br>◁<br>▼              |
| <b>Import Queue: System ECD</b>                                                                          |                                                   |
|                                                                                                    | 5. 2 5 5 6 7 6 7 6 7 7 8 8 9 8 9 8 9 8<br>ø<br>图图 |
| Requests for ECD: 1<br>Request X20*<br>E Add Transport Request to Import Queue                           | $\overline{\mathbf{x}}$                           |
| M<br>Transp. Request<br><b>ECD</b><br><b>Import Queue</b><br><b>Target Client</b><br><b>Import Again</b> | <b>System ECD</b><br>'n                           |
|                                                                                                    | $\blacktriangledown$ $\blacksquare$ $\times$      |
|                                                                                                    |                                                   |
|                                                                                                    |                                                   |
|                                                                                                    |                                                   |

**Figure 3 Enter target client and search for transport request**

Search for the desired transport using the \*wildcard selection and the transport file name (do not include the .PDT extension)

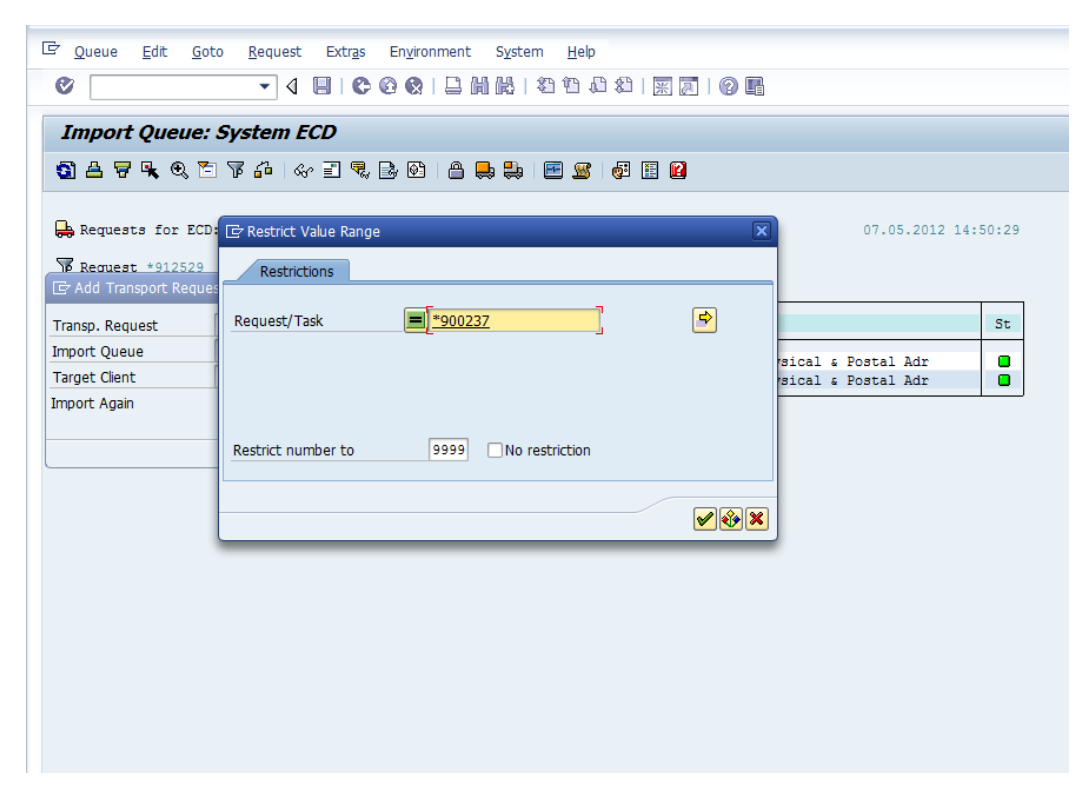

**Figure 4 Search for transport file name**

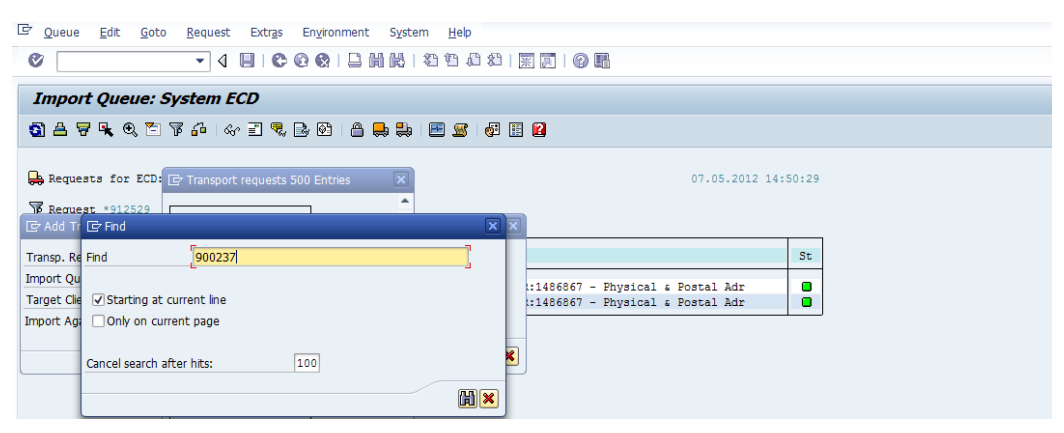

**Figure 5 Identify desire transport number**

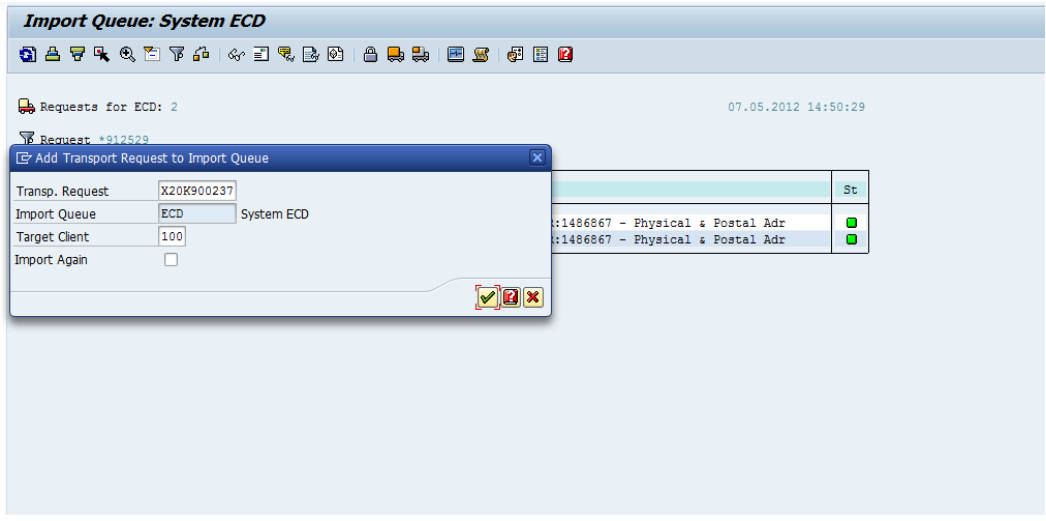

**Figure 6 Verify transport request**

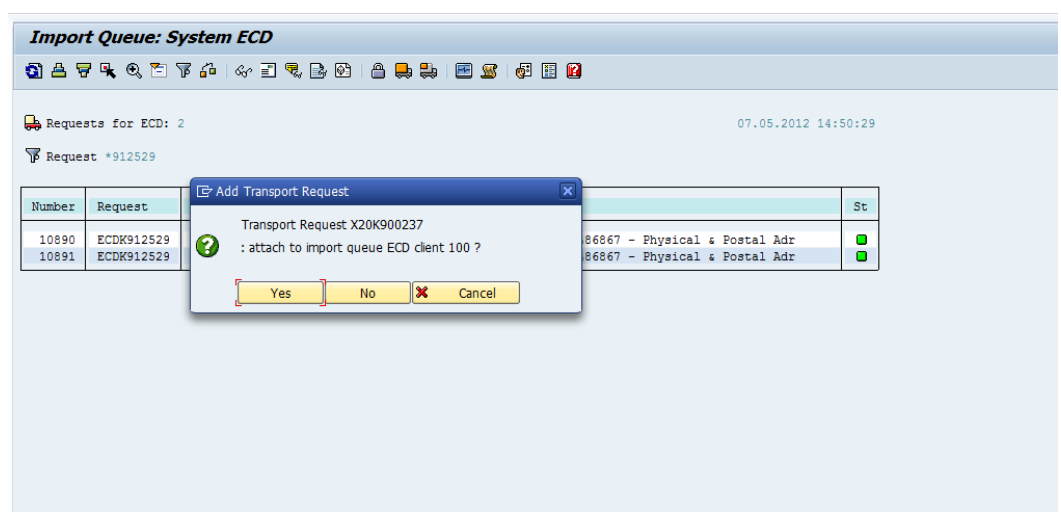

**Figure 7 Confirm the transport request by click on the Yes button**

The SATO Device Type has to be uploaded into the SAP system by using the program '*RSTXSCRP'* in the transaction code '*se38*'.

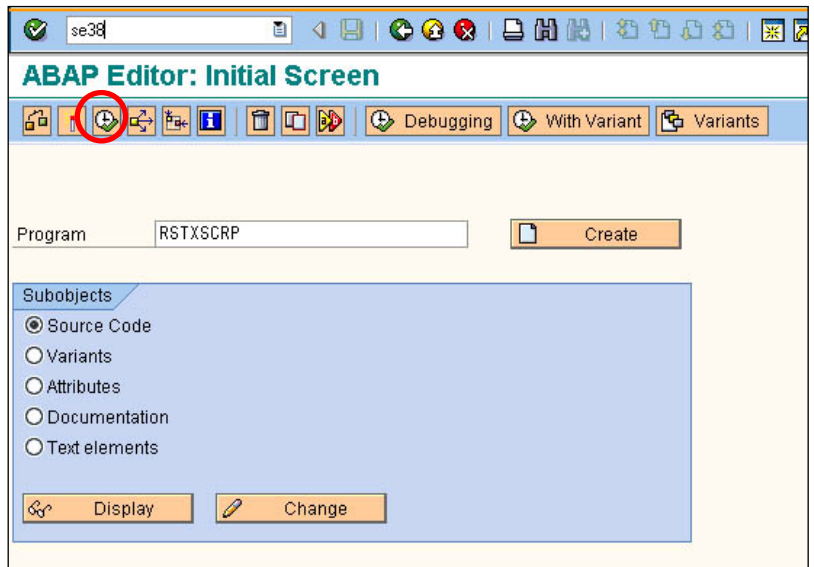

**Figure 8 Uploading SATO Device Type**

Click 'F8' to execute the command. The following screen will be displayed:

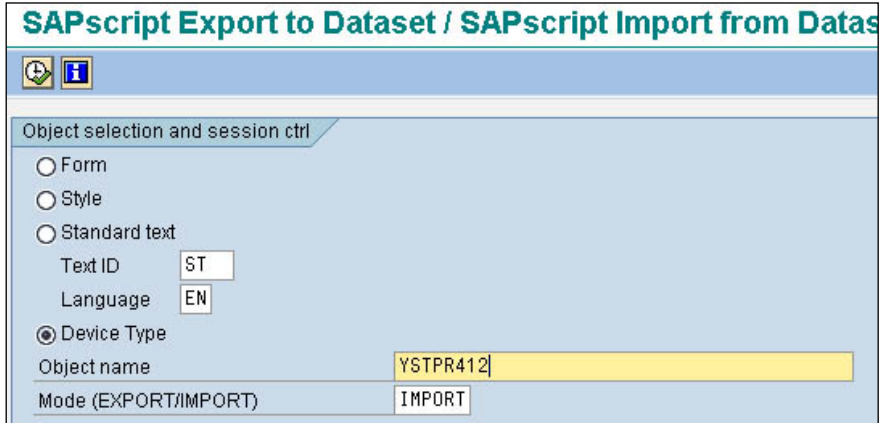

**Figure 9 Importing Device Type file**

Click on the radio button on 'Device Type'. Change the Mode (EXPORT/IMPORT) to 'IMPORT'. Then key in a name to represent the Device Type.

Note: The name must start with 'YST'. It should contain 8 characters. The object name must match with the file name of the device type (without the extension).

Click the Execute button (F8) to continue.

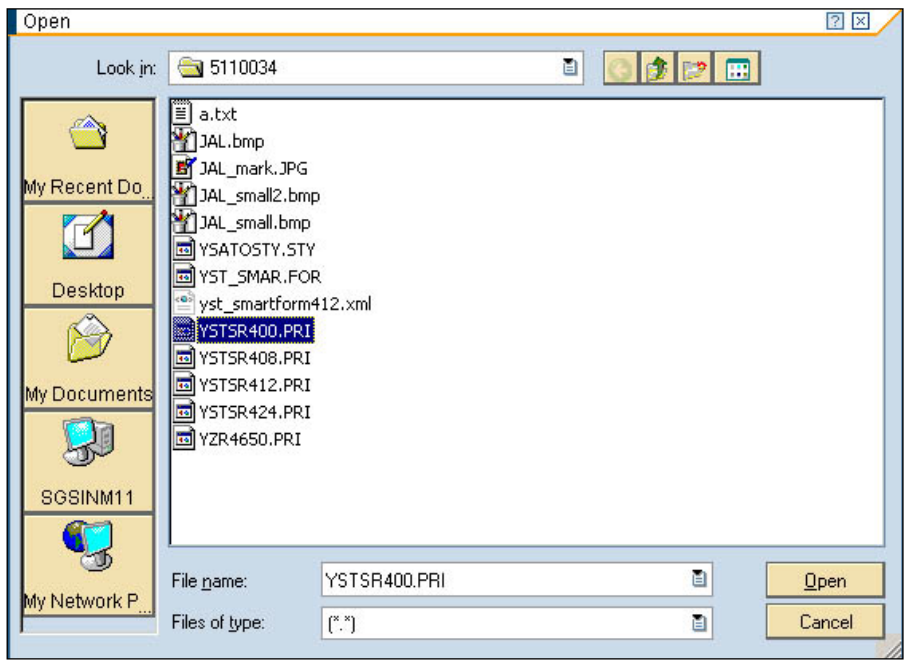

**Figure 10 Selecting device type file**

# <span id="page-17-0"></span>*Creating Output Device*

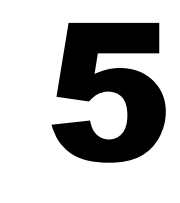

Enter '/nspad' transaction code to go to the Spool Administration application.

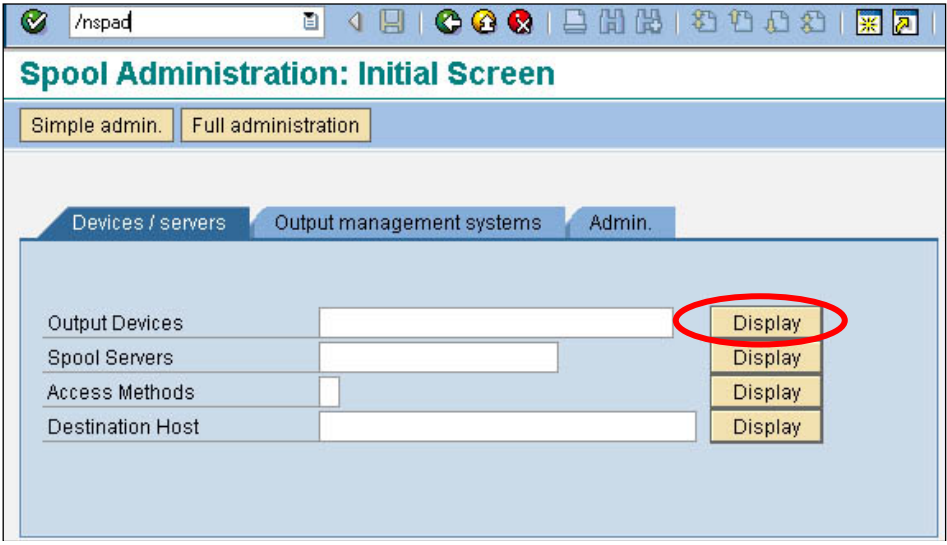

**Figure 11 Creating Output Device**

Under the Devices/Servers tab, click on the "Display" button for 'Output Devices'.

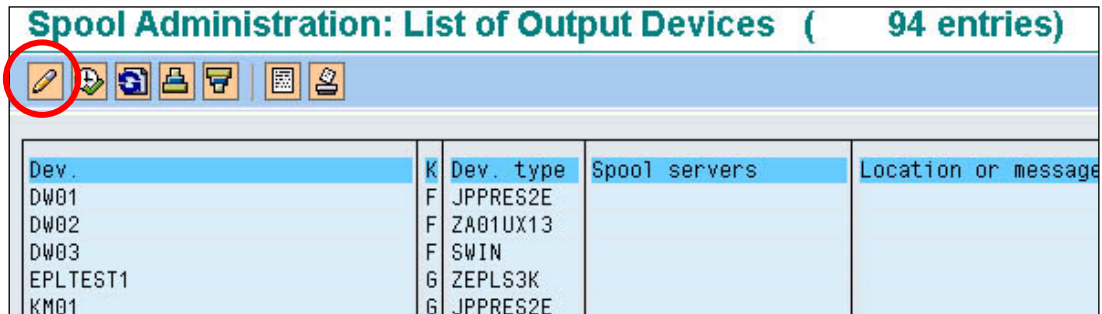

**Figure 12 Click on the 'Edit' button to change the Edit mode**

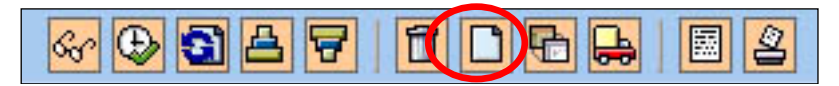

#### **Figure 13 Edit Mode buttons**

Click on the 'Create' button to create a new Output Device.

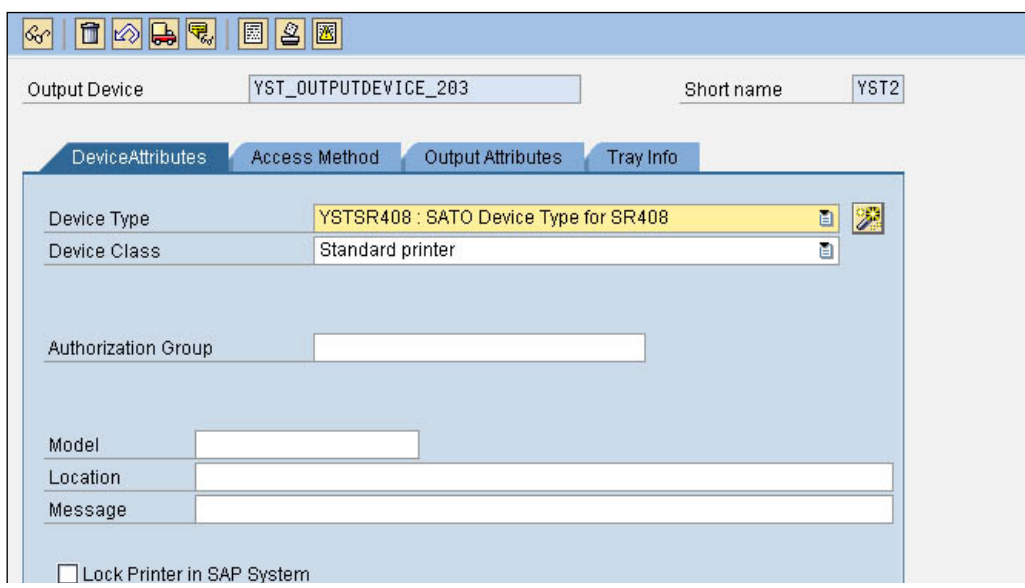

**Figure 14 Defining Output Device**

Enter a meaningful name in the textbox for Output Device. In the drop-down list of Device Type, select the Device Type you have previously uploaded into the SAP system.

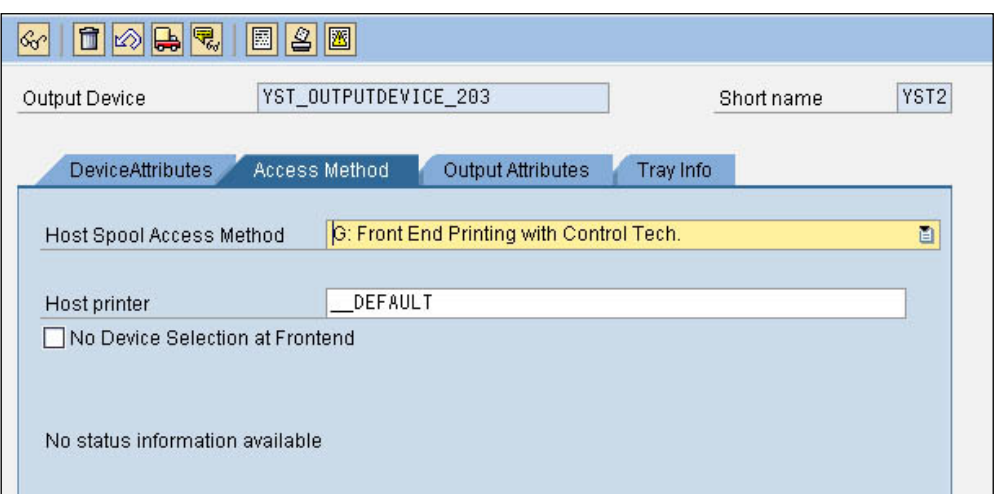

**Figure 15 Defining Printing Method**

Under the 'Access Method', define your Host Spool Access Method. In the above example, method "G: Front End Printing with Control Tech' will prompt the user to select a list of installed printer drivers under the 'Printer and Faxes' in your Windows platform.

**Note**: Method G is used here just for simplicity during testing.

Save the setting once the necessary information has been entered.

## <span id="page-19-0"></span>*Functionalities of SATO-SAP Printer Driver*

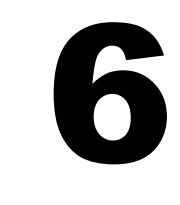

<span id="page-19-1"></span>'SAP ABAP-Based Printer Driver for SATO printers' provides the following printing features:

#### **6.1 Barcode**

Both SAP traditional and new barcode symbology are supported. (Please refer to SAP notes: 430887 and 645158 for more information about the barcode symbology).

For New Barcode Technology (NBT), the user only needs to define the barcode in the SE73 transaction as System Barcode. The NBT supports the following barcodes:

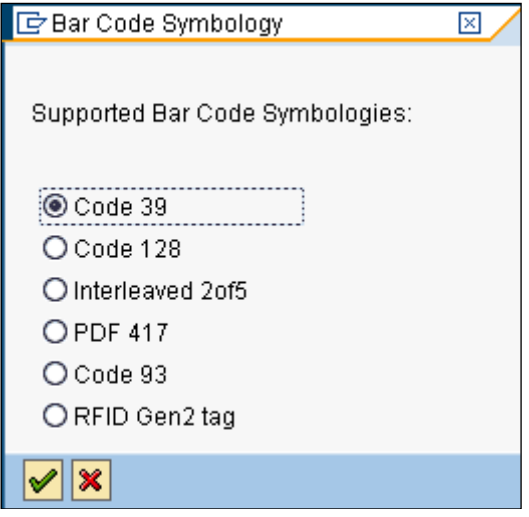

**Figure 16 Barcodes in New Barcode Technology**

For the Traditional (old) Barcode, the user needs to create the required barcode definition as System Barcode in SE73. Then link the barcode definition to the print control as Printer Barcode. The following shows the provided Print Control in SATO Device Types:

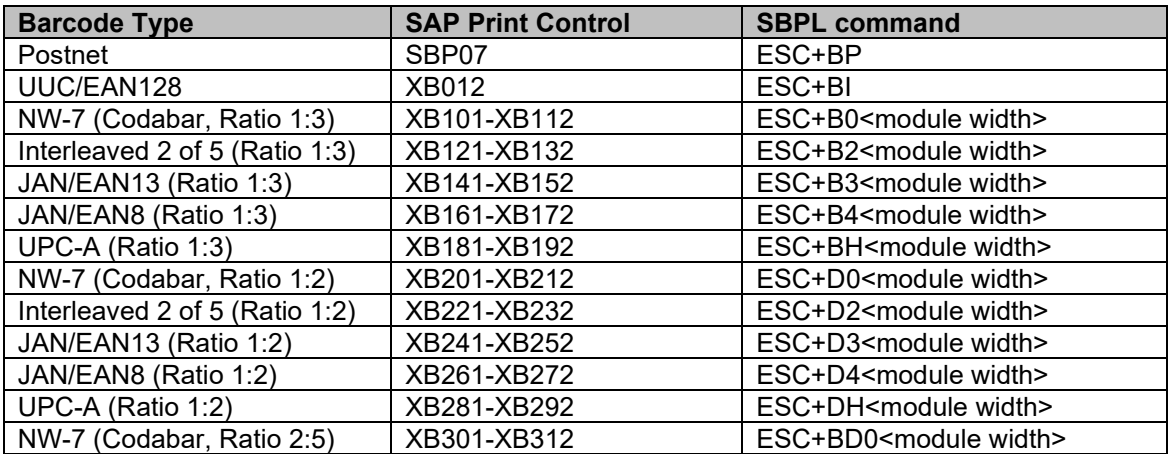

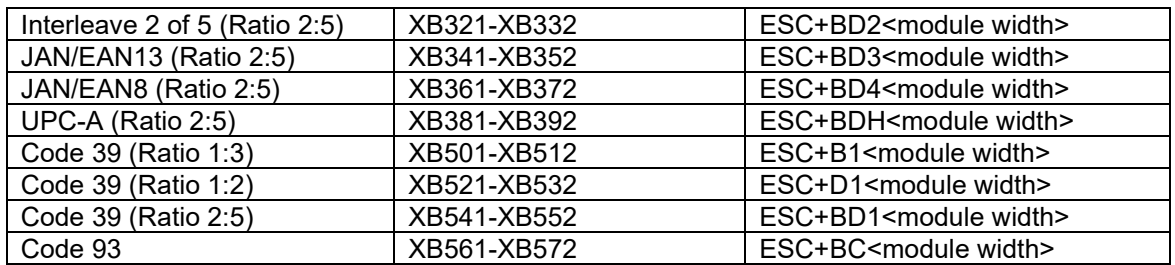

<span id="page-20-1"></span>**Table 4 Barcode Print Controls**

• Note: **The SATO PDL Driver supports Barcode Code 128 Type-A, Type-B, Type-C and Auto-Switch**. Please refer to [SAP Note: 645158](https://service.sap.com/sap/support/notes/645158) for the approach to use this barcode.

#### <span id="page-20-0"></span>**6.1.1 Defining Barcode**

Before a Barcode can be used in the Smart Forms, the definition of the Barcode must be made.

#### **SE73 – SAPscript Font Maintenance**

Enter Transaction code *SE73* to enter the following screen.

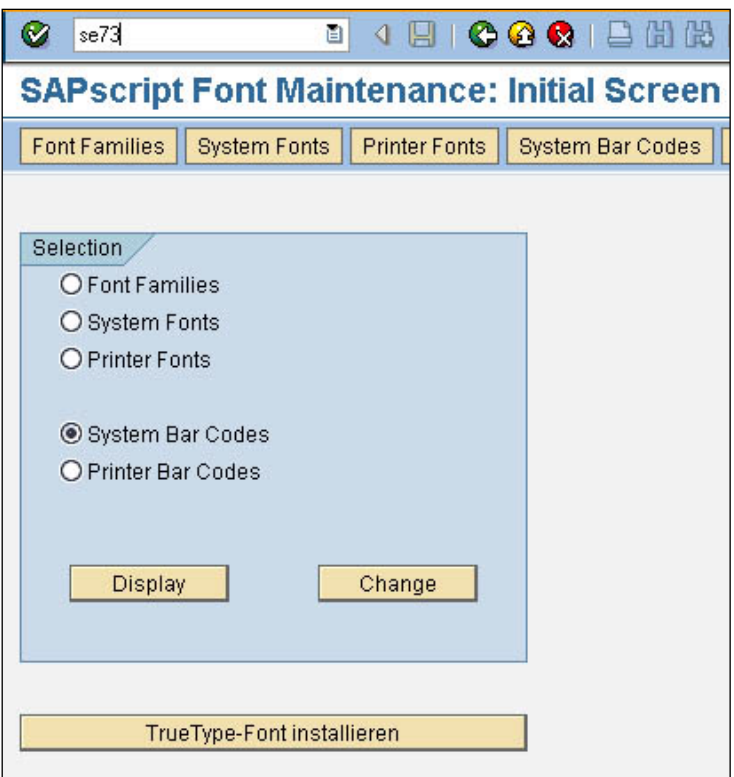

**Figure 17 Transaction Code 73 – SAPscript Font Maintenance** 

Choose the 'System Bar Codes' and then click the 'Change' button to go to the following screen.

| IE             | System Bar Codes Edit Goto<br>Environment System<br><b>Help</b> |          |                 |                  |           |                    |        |           |                                |         |
|----------------|-----------------------------------------------------------------|----------|-----------------|------------------|-----------|--------------------|--------|-----------|--------------------------------|---------|
| Ø              | 4 8 6 6 6 8 8 8 8 9 8 8 8 8 8 8 9 8<br>ē.                       |          |                 |                  |           |                    |        |           |                                |         |
|                | <b>SAPscript Font Maintenance: Change System Bar Codes</b>      |          |                 |                  |           |                    |        |           |                                |         |
|                | 同日国图                                                            |          |                 |                  |           |                    |        |           |                                |         |
|                | Bar Code Description                                            |          | Min. Max. Width |                  | Unit      |                    | Height |           | UnitBCode Type                 | Rotatn. |
|                | C128B 01 Code 128B, r=090, n.txt, h= 5mm                        | 01       | 15              | 4.00             | CM        |                    | 0.50   | <b>CM</b> | C128 B                         | 090     |
|                | CD39C 00 Code39 w.chk,<br>$n.txt,h=5mm$                         | 01       | 15              | 4.00             | CM        |                    | 0.50   | CM        | C39                            | 000     |
|                | CD39C_01 Code39 w.chk.r=090.n.txt.h=5mm                         | 01       | 15              | 4.00             | CM.       |                    | 0.50   | CM        | C39                            | 090     |
|                | CD39 00 Code39 n.chk,<br>$n.txt,h=5mm$                          | 01       | 15              | 4.00             | CM.       |                    | 0.50   | CM        | C39                            | 000     |
|                | CD39 01 Code39 n.chk.r=090.n.txt.h=5mm                          | 01       | 15              | 4.00             | CM        |                    | 0.50   | <b>CM</b> | C39                            | 090     |
| <b>KUNAUNR</b> | Kundenauftragsnummer                                            | 10       | 10              | 4.80             | <b>CM</b> |                    | 1.20   | <b>CM</b> |                                | 000     |
| <b>KUNAUPS</b> | Kundenauftragsposition                                          | 06       | 06              | 4.80             | CM.       |                    | 1.20   | CM        |                                | 000     |
| <b>MBBARC</b>  | Test Barcode Bestandsführung                                    | 10       | 10              | 5.00             | CM        |                    | 2.00   | CM        |                                | 000     |
| MBBARC1        | Test Barcode 1 Bestandsführung                                  | 10       | 14              | 5.00             | <b>CM</b> |                    | 1.20   | CM        |                                | 000     |
| <b>RSNUM</b>   | Reservierungsnummer                                             | 10       | 10              | 4.80             | CM        |                    | 1.20   | CM.       |                                | 000     |
| <b>RSPOS</b>   | Reservierungsposition                                           | 04       | 04              | 4.80             | CM        |                    | 1.20   | CM        |                                | 000     |
| <b>RUECKNR</b> | Rueckmeldenummer                                                | 88       | 14              | 4.80             | CM.       |                    | 1.20   | CM        |                                | 000     |
| <b>TYPNR</b>   | Typennummer                                                     | 10       | 10              | 8.00             | CM        |                    | 1.20   | CM        |                                | 000     |
| <b>YST20F5</b> | SATO Barcode Int. 2of5 1:3                                      | 02       | 24              | 2.00             | CM.       |                    | 2.00   | CM.       | 20F5                           | 000     |
|                | YSTC128A SATO Code 128 code A                                   | Code 128 |                 |                  |           |                    |        |           | ModW06 H00150Mode A Chk Y      | Normal  |
|                | YSTC39 1 SATO Code 39 Ratio 1:3                                 | Code 39  |                 |                  |           |                    |        |           | ModW06 H00150Chk Y Ratio 30    | Normal  |
|                | YSTC39 2 SATO Code 39 Ratio 1:2                                 | Code 39  |                 |                  |           |                    |        |           | ModW06 H00150Chk Y Ratio 20    | Normal  |
|                | YSTC39 3 SATO Code 39 Ratio 2:5                                 | Code 39  |                 |                  |           |                    |        |           | ModW06 H00150Chk Y Ratio 25    | Normal  |
|                | YSTCODAB SATO CODABAR barcode Ratio 1:3                         | 12       | 12              | 5.00             | CM        |                    | 1.30   | CM.       | CODABAR                        | 000     |
|                | YSTEAN13 SATO EAN 13 Barcode Ratio 1:3                          | 12       | 13              | 5.00             | CM.       |                    | 1.30   | CM.       | <b>EAN13</b>                   | 000     |
| YSTEAN8        | SATO EAN 8 Barcode Ratio 1:3                                    | 07       | 08              | 5.00             | CM.       |                    | 1.30   | CM.       | EAN8                           | 000     |
| <b>YSTPDF</b>  | SATO PDF417 Barcode                                             | PDF 417  |                 |                  |           |                    |        |           | ModW03 H00150SecLv 3RowH 00010 | Normal  |
|                | YSTPOST5 SATO POSTNET 5 Barcode                                 | 05       | 05              | 5.00             | CM.       |                    | 1.30   |           | CM POSTNET                     | 000     |
|                | YSTR128A SATO Code 128 code A Rotate 90                         | Code 128 |                 |                  |           |                    |        |           | ModW06 H00150Mode A Chk Y      | Rotated |
| <b>YSTUPCA</b> | SATO UPC A Barcode Ratio 1:3                                    | 12       | 12              | 5.00             | CM.       |                    | 1.30   |           | CM UPC A                       | 000     |
| <b>ZCD128A</b> | Code 128                                                        | Code 128 |                 |                  |           |                    |        |           | ModW05 H00250Mode A Chk Y      | Normal  |
| ZCD39          | Code 39                                                         | Code 39  |                 |                  |           |                    |        |           | ModW07 H00250Chk Y Ratio 30    | Normal  |
| ZCD93          | Code93                                                          | Code 93  |                 |                  |           | ModW06 H00200Chk Y |        |           |                                | Rotated |
| ZCD93N         | Code 93 normal orientation                                      | Code 93  |                 |                  |           | ModW06 H00200Chk Y |        |           |                                | Normal  |
| <b>ZINT25</b>  | Interleaved 2of5                                                |          |                 | Interleaved 2of5 |           |                    |        |           | ModW08 H00250Chk Y Ratio 25    | Normal  |
| ZP417          | <b>PDF 417</b>                                                  | PDF 417  |                 |                  |           |                    |        |           | ModW07 H00250SecLv 0RowH 00010 | Normal  |

**Figure 18 System Barcode screen**

Click the 'Create' button or press the 'F5' key to create a new System Barcode definition.

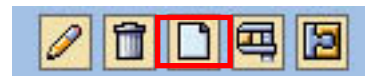

**Figure 19 Create Button**

#### <span id="page-21-0"></span>**6.1.2 New Barcode Technology**

The following describes how to create a barcode with new Barcode Technology.

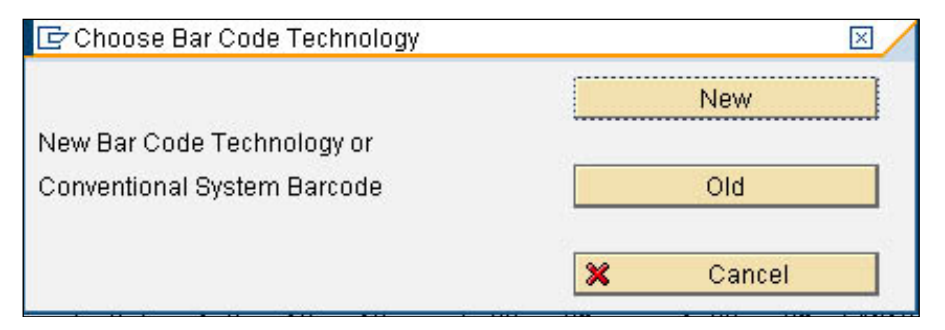

<span id="page-21-1"></span>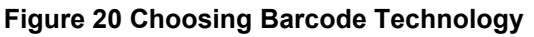

The 'New Barcode Technology' supports the following barcodes:

- Code39
- PDF417
- Code93
- 2 of 5 Interleaved
- Code128

Click on the 'New' button to enter the following screen.

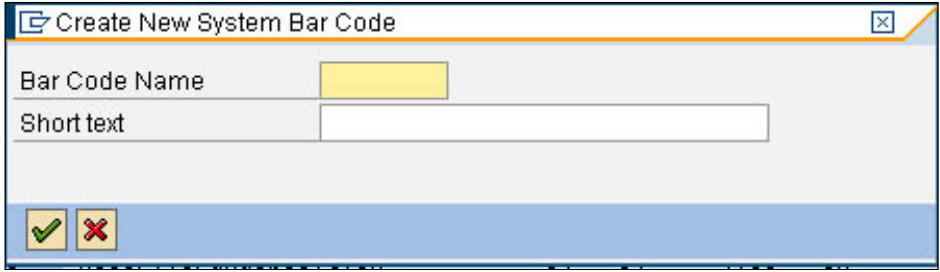

**Figure 21 Entering Barcode information**

For SATO barcode, it is recommended to define a Barcode name with the prefix 'YST'. For example, to define a new Code39 barcode, the following Barcode name can be used: *YSTCd39*

Enter some description on the textbox for 'Short text'. Click the tick button to continue.

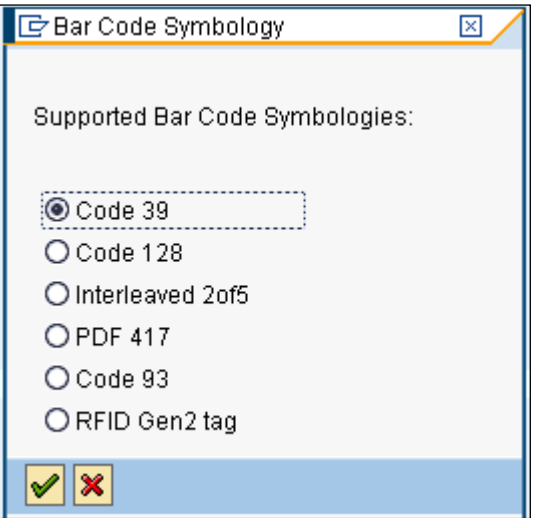

**Figure 22 Selecting the Barcode Type**

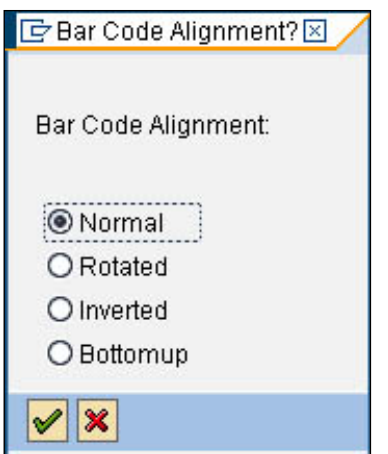

**Figure 23 Choosing the Barcode alignment**

| Code39 Bar Code Parameters |       |  |  |  |  |
|----------------------------|-------|--|--|--|--|
| Narrow Module Width        | 06    |  |  |  |  |
| Linear Height              | 00150 |  |  |  |  |
| Mod-43 Check Digit         | χ     |  |  |  |  |
| Bar Ratio                  | 30    |  |  |  |  |

**Figure 24 Entering Barcode Information**

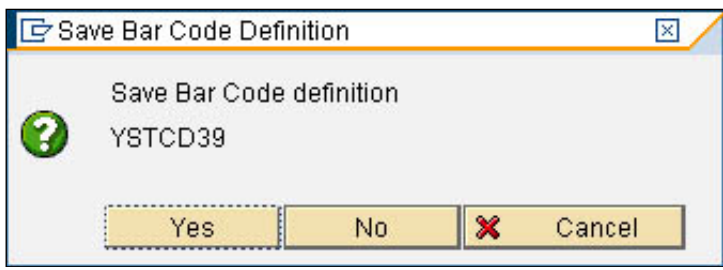

**Figure 25 Saving the Barcode definition**

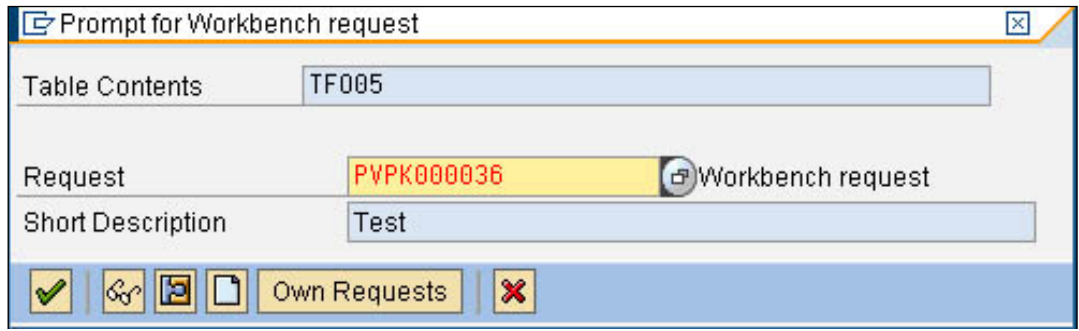

**Figure 26 Saving the definition to the workspace**

That is all for the System Barcode definition. The next step will be defining the Printer Barcode to link the System Barcode to the Printer Control in the device type.

#### <span id="page-24-0"></span>**6.1.3 New Technology Barcode**

For more information about the SATO Barcode printing command, please refer to the printer command specifications.

#### *Code 39*

This barcode is to start and end with '\*' characters. If the given data is not started and ended with the '\*' character, then the SATO-SAP printer driver will add the characters to the data automatically.

The printer will generate a 'beep' sound if invalid data is given.

#### *Code 93*

The maximum number of data for this barcode is 99. The printer, not the printer driver, will generate a check digit when the data is printed on the printer.

#### *Code 128*

For example, if the data '123456' was given, the following SBPL command will be generated by the printer driver: … *BG03158>H123456.*

Please refer to [SAP Note: 645158](https://service.sap.com/sap/support/notes/645158) for the input approach for the Barcode Code 128. If unexpected values were received by the SATO PDL Driver, the barcode might not be printed.

#### *Interleaved 2 of 5*

The given data of this barcode must be an even number. If odd number data is given, the SATO-SAP printer driver will generate a '0' in front of the given data. For example,

If '12345' was given, the barcode with the value '012345' will be printed.

#### *PDF 417*

Minimum module width can be set to 01 and 02; however, this may not be read properly. Note: For rotated PDF417 Barcode, the printed location on the label might differ from what is shown on the print preview. The user might want to adjust the position in the Smart Forms to get the required positioning.

#### *RFID Gen2 Tag*

The user has to enter the necessary data based on the following descriptions:

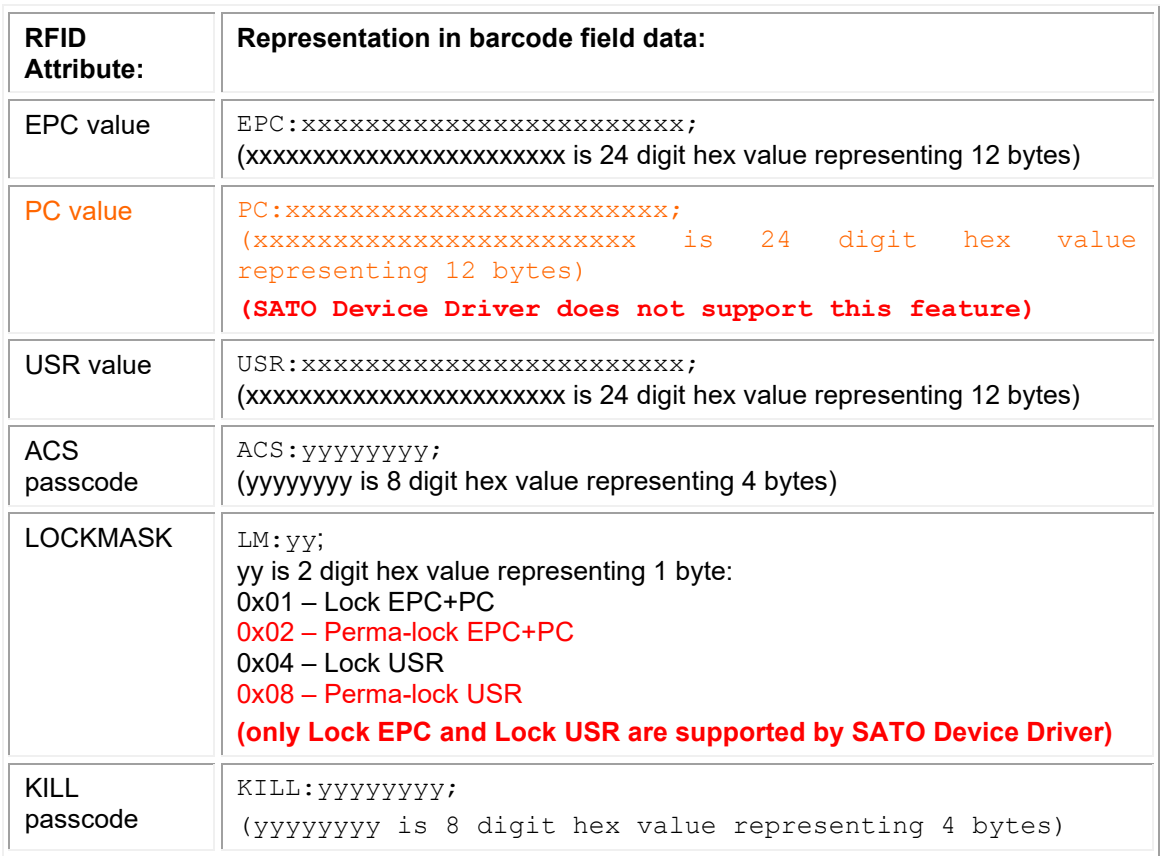

#### **Table 5 RFID Attributes**

#### Examples:

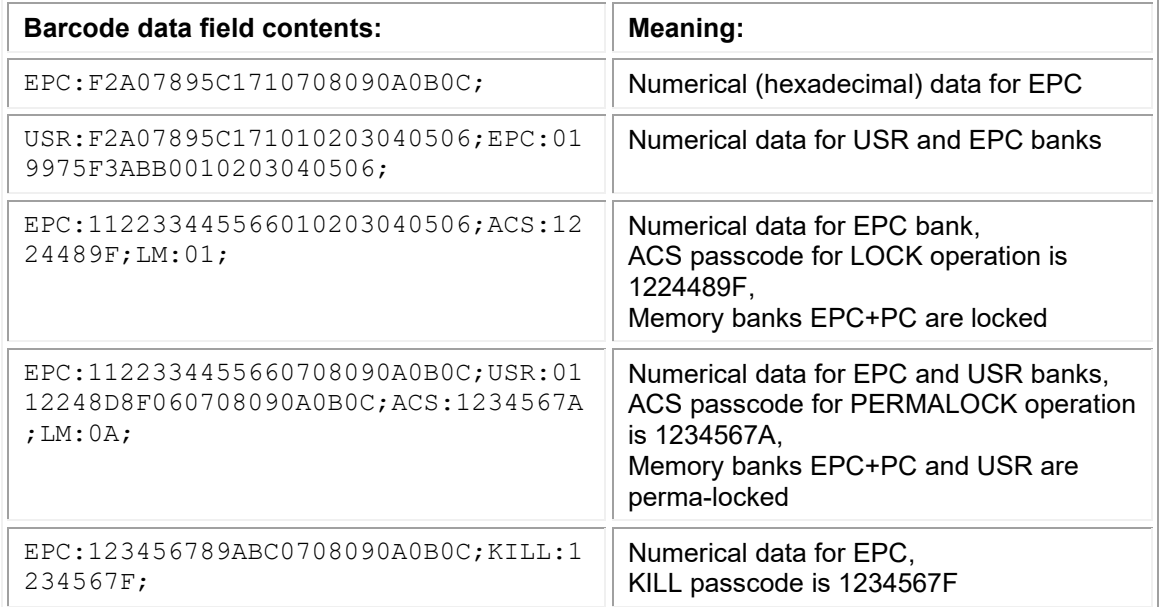

#### **Table 6 RFID input examples**

#### <span id="page-26-0"></span>**6.1.4 Old Barcode Technology (Conventional System Barcode)**

Click the 'Old' button (as in Figure 20 [Choosing Barcode Technology](#page-21-1) to define a Barcode with Old Barcode Technology.

| C SAPscript Font Maintenance: Create/Change System Bar C   ⊠ |                              |  |  |  |  |
|--------------------------------------------------------------|------------------------------|--|--|--|--|
| Bar code                                                     | YSTEAN8                      |  |  |  |  |
| Description                                                  | SATO EAN 8 Barcode Ratio 1:3 |  |  |  |  |
| Bar code type                                                | EAN8                         |  |  |  |  |
| Min.character number                                         | 7                            |  |  |  |  |
| Max.character.number                                         | 8                            |  |  |  |  |
| Bar code width                                               | 5.00                         |  |  |  |  |
| Unit of measurement                                          | СM                           |  |  |  |  |
| Bar code height                                              | 1.30                         |  |  |  |  |
| Unit of measurement                                          | СM                           |  |  |  |  |
| Rotation at output                                           |                              |  |  |  |  |
|                                                              |                              |  |  |  |  |

**Figure 27 Defining Barcode with Old Barcode Technology**

\* In Old Barcode Technology, there is no way to define the Barcode Module Width. Thus, print controls with such information have been defined. The user has to select the print control which carries the required Barcode Module Width.

#### <span id="page-26-1"></span>**6.1.5 Old Technology Barcode**

#### *Interleaved 2 of 5*

The given data of this barcode must be an even number. If odd number data is given, the SATO-SAP printer driver will generate a '0' in front of the given data.

For example,

If '12345' was given, the barcode with the value '012345' will be printed.

#### *CODABAR*

The barcode includes start and stop characters: A,B,C,D,E,N,T,a,b,c,d,e,n,t. If the given data is not started and ended with the start/stop characters, then the SATO-SAP printer driver will embed the data with Start/Stop character 'A'.

#### *POSTNET*

The SATO-SAP printer driver supports the US Postal Service POSTNET barcode with the following formats:

- 5 digits (Postnet-32 format)
- 6 digits (Postnet-37 format)
- 9 digits (Postnet-52 format)
- 11 digits (Postnet-62 Delivery Point format)

If data with other formats than above was given, the SATO printer will generate a 'beep' sound to indicate invalid data.

#### *UPC Barcode Type A*

The data of this barcode should be 11 digits + 1 check digit. If the user supplies 12 digits data, then the SATO-SAP printer driver will assume the last digit is the given check digit. Else, the driver will generate the check digit.

#### *EAN 8 Barcode*

The data of this barcode should be 7 digits + 1 check digit. If the user supplies 8 digits data, then the SATO-SAP printer driver will assume the last digit is the given check digit. Else, the driver will generate the check digit based on Modulo 10 formula.

#### *EAN 13 Barcode*

The data of this barcode should be 12 digits + 1 check digit. If the user supplies 13 digits data, then the SATO-SAP printer driver will assume the last digit is the given check digit. Else, the driver will generate the check digit based on Modulo 10 formula.

#### *Code 39*

Code39 is an alphanumeric code that can represent the following characters in the bar code data:<br>Numbers: 1234567890 1234567890 Capital letters: ABCDEFGHIJKLMNOPQRSTUVWXYZ Special characters: - . \$ / + % Blank characters (space characters)

The start and stop character for the Code39 bar code is represented by an asterisk (\*) in the text view of the bar code data (also called "human-readable text" or "interpretation line"). If the given data is enclosed in asterisk (\*), no check digit will be generated by the driver.

#### *Code 93*

Code93 is an alphanumeric code that can represent the following characters directly in the bar code

data:<br>Numbers: 1234567890 Capital letters: ABCDEFGHIJKLMNOPQRSTUVWXYZ Special characters: - . \$ / + % Blank characters (space characters)

#### <span id="page-27-0"></span>**6.1.6 Defining Printer Barcodes**

Once the System Barcode (Old Technology) has been defined, then proceed to define the printer barcode. **Note: This step is not required for barcode defined with New Barcode Technology.**

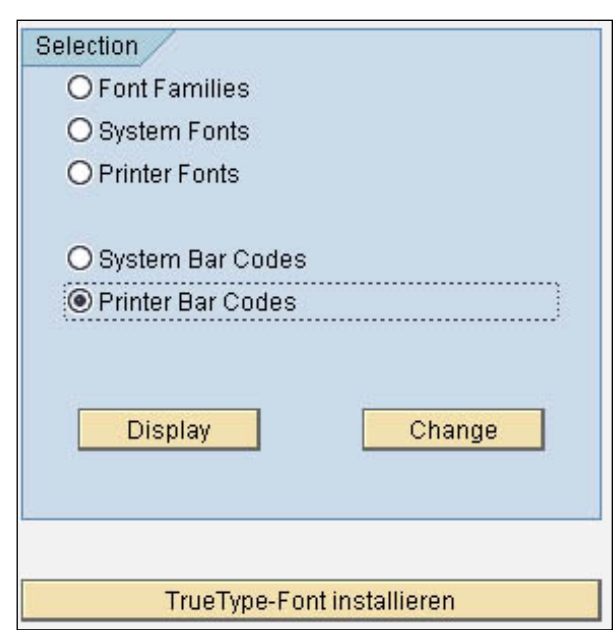

**Figure 28 Printer Barcode Definition**

Choose the 'Printer Barcodes' and then click the 'Change' button to create a Printer Barcode definition.

| <b>SAPscript Font Maintenance: Change Printer Bar Codes</b> |                                |  |  |  |  |  |  |
|-------------------------------------------------------------|--------------------------------|--|--|--|--|--|--|
| <b>图面品</b> Print Controls                                   |                                |  |  |  |  |  |  |
| Device Type                                                 | Description                    |  |  |  |  |  |  |
| THSPOST                                                     | Thai PostScript printing       |  |  |  |  |  |  |
| TOPCALL                                                     | TOPCALL Telefax                |  |  |  |  |  |  |
| <b>TOPCALLT</b>                                             | TOPCALL: Teletex               |  |  |  |  |  |  |
| <b>TOPCALLX</b>                                             | TOPCALL: Telex                 |  |  |  |  |  |  |
| TROYMICR                                                    | TROY MICR printer              |  |  |  |  |  |  |
| TW5577                                                      | IBM5577                        |  |  |  |  |  |  |
| TWHPLJ4                                                     | HP LaserJet PCL-5 Trad.Chinese |  |  |  |  |  |  |
| <b>TWLX522</b>                                              | Lexmark T522 Tradit, Chinese   |  |  |  |  |  |  |
| <b>TWPDF</b>                                                | PDF Converter Tradit, Chinese  |  |  |  |  |  |  |
| <b>TWSAPWIN</b>                                             | MS Windows driver via SAPLPD   |  |  |  |  |  |  |
| TWSPOST                                                     | Taiwanese PostScript printing  |  |  |  |  |  |  |
| UCPLAIN                                                     | SAPscript RDI (Unicode)        |  |  |  |  |  |  |
| <b>XDF</b>                                                  | SAP Smart Forms: XDF Ausgabe   |  |  |  |  |  |  |
| <b>XFP</b>                                                  | XFP Ausgabe                    |  |  |  |  |  |  |
| <b>XSF</b>                                                  | SAP Smart Forms: XSF Ausgabe   |  |  |  |  |  |  |
| YPRP7000                                                    | PTX P7000 P-Series Emul.       |  |  |  |  |  |  |
| YPTP7000                                                    | PTX P7000 P-Series Emul.       |  |  |  |  |  |  |
| YSTJP408                                                    | SATO Device Type-203dpi (JP)   |  |  |  |  |  |  |
| YSTSR408                                                    | SATO Device Type for SR408     |  |  |  |  |  |  |
| YSTSR412                                                    | SATO Device Type for SR412     |  |  |  |  |  |  |
| YSTSR424                                                    | SATO Device Type for SR424     |  |  |  |  |  |  |
| YZR43-L1                                                    | HP LJ 4300/LJ 4200<br>$R4.5+$  |  |  |  |  |  |  |
| YZR4650                                                     | IPS5C<br>$R4.5+$               |  |  |  |  |  |  |
| ZA00U015                                                    | ZA00 family generic (4210)     |  |  |  |  |  |  |
| ZBS TEST                                                    | Zebra label printer 203dpi     |  |  |  |  |  |  |
| ZCFPCL5                                                     | Casc. Fonts PCL5 SAP Demo !    |  |  |  |  |  |  |
| ZEPLS3K                                                     | EPSON LP-S3000 ESC/Page BW     |  |  |  |  |  |  |
| ZEPLS3KP                                                    | EPSON LP-S3000 Postscript B/W  |  |  |  |  |  |  |
| ZEPLS4K                                                     | EPSON LP-S4000 ESC/Page BW     |  |  |  |  |  |  |
| ZEPLS4KP                                                    | EPSON LP-S40000 Postscript B/W |  |  |  |  |  |  |
| <b>ZEPLTST</b>                                              | EPSON LP-XXXX ESC/Page series  |  |  |  |  |  |  |

**Figure 29 Device List for Printer Barcodes**

Double click the SATO device type which starts with the prefix 'YST'.

|             | <b>SAPscript Font Maintenance: Change Printer Bar Codes</b> |        |        |  |                    |  |  |
|-------------|-------------------------------------------------------------|--------|--------|--|--------------------|--|--|
| <b>fill</b> | Maint, Print Control                                        |        |        |  |                    |  |  |
| Device Type | Bar Code                                                    | Prefix | Suffix |  | Baseline Alignment |  |  |
| YSTSR408    | BC CD39                                                     | SB102  | SB102  |  |                    |  |  |
| YSTSR408    | YST20F5                                                     | SB124  | SB124  |  |                    |  |  |
| YSTSR408    | YSTC128A                                                    | SB005  | SB005  |  |                    |  |  |
| YSTSR408    | <b>YSTC39 1</b>                                             | SB002  | SB002  |  |                    |  |  |
| YSTSR408    | <b>YSTC39 2</b>                                             | SB003  | SB003  |  |                    |  |  |
| YSTSR408    | YSTC39 3                                                    | SB004  | SB004  |  |                    |  |  |
| YSTSR408    | YSTCODAB                                                    | SB104  | SB104  |  |                    |  |  |
| YSTSR408    | YSTEAN13                                                    | SB144  | SB144  |  |                    |  |  |
| YSTSR408    | <b>YSTEAN8</b>                                              | SB165  | SB165  |  |                    |  |  |
| YSTSR408    | <b>YSTPDF</b>                                               | SB006  | SB006  |  |                    |  |  |
| YSTSR408    | YSTP0ST5                                                    | SB007  | SB007  |  |                    |  |  |
| YSTSR408    | <b>YSTR128A</b>                                             | SB005  | SB005  |  |                    |  |  |
| YSTSR408    | <b>YSTUPCA</b>                                              | SB184  | SB184  |  |                    |  |  |

**Figure 30 Printer Barcode List in the device type**

Click on the 'Create' button or 'F5' key to create a new definition of Printer Barcode.

|                                             | Name of an SAP bar code (1) 57 Entries found<br>$\square$ $\square$ |                                         |                          |  |  |  |  |
|---------------------------------------------|---------------------------------------------------------------------|-----------------------------------------|--------------------------|--|--|--|--|
|                                             | <b>Restrictions</b>                                                 |                                         |                          |  |  |  |  |
|                                             |                                                                     | $\triangledown$                         |                          |  |  |  |  |
|                                             | <b>E H H H H</b><br>盘<br>✔                                          |                                         |                          |  |  |  |  |
|                                             | <b>Bar code</b>                                                     | <b>Description</b>                      |                          |  |  |  |  |
| SAPscript Font Maintenance:<br>$\mathbb{R}$ |                                                                     | CD39 00 Code39 n.chk, n.bt.h= 5mm       | $\triangleq$             |  |  |  |  |
| YSTSR408<br>Device type                     |                                                                     | CD39 01 Code39 n.chk,r=090,n.txt,h=5mm  | $\overline{\phantom{0}}$ |  |  |  |  |
| Bar code                                    |                                                                     | CD39C_00_Code39 w.chk, n.txt,h= 5mm     |                          |  |  |  |  |
| Bar code prefix                             |                                                                     | CD39C_01 Code39 w.chk,r=090,n.txt,h=5mm |                          |  |  |  |  |
| Bar code suffix                             |                                                                     | KUNAUNR Kundenauftragsnummer            |                          |  |  |  |  |
|                                             |                                                                     | KUNAUPS Kundenauftragsposition          |                          |  |  |  |  |
| <b>Baseline Alignment</b>                   | <b>MBBARC</b>                                                       | Test Barcode Bestandsführung            |                          |  |  |  |  |
| $\vee$ $x$                                  | MBBARC1                                                             | Test Barcode 1 Bestandsführung          |                          |  |  |  |  |
|                                             | <b>RSNUM</b>                                                        | Reservierungsnummer                     |                          |  |  |  |  |
|                                             | RSPOS:                                                              | Reservierungsposition                   |                          |  |  |  |  |
|                                             |                                                                     | RUECKNR Rueckmeldenummer                |                          |  |  |  |  |
|                                             | <b>TYPNR</b>                                                        | Typennummer                             |                          |  |  |  |  |
|                                             | YST2OF5                                                             | SATO Barcode Int. 2of5 1:3              |                          |  |  |  |  |
|                                             |                                                                     | YSTC128A SATO Code 128 code A           |                          |  |  |  |  |
|                                             |                                                                     | YSTC39 1 SATO Code 39 Ratio 1:3         |                          |  |  |  |  |
|                                             |                                                                     | YSTC39 2 SATO Code 39 Ratio 1:2         |                          |  |  |  |  |
|                                             |                                                                     | YSTC39 3 SATO Code 39 Ratio 2:5         |                          |  |  |  |  |
|                                             | YSTCD39                                                             | SATO Barcode Code 39                    |                          |  |  |  |  |
|                                             |                                                                     | YSTCODAB SATO CODABAR barcode Ratio 1:3 |                          |  |  |  |  |
|                                             | 57 Entries found                                                    |                                         |                          |  |  |  |  |

**Figure 31 Defining Printer Barcode**

Select the System Barcode which has been defined previously from the entry list. Then key in the required Print Control. Note: Key in the same print control for both 'Bar code prefix' and 'Bar code suffix'.

Refer to **Table 4 Barcode Print Controls** for the available print control definition in the device type.

#### <span id="page-30-0"></span>**6.1.7 Customized Barcode With UNDEF**

Note that this task should only be performed by advanced users. Please contact SATO technical team at [https://sato-globalhelp.zendesk.com/hc/en-001/requests/new](https://jpn01.safelinks.protection.outlook.com/?url=https%3A%2F%2Fsato-globalhelp.zendesk.com%2Fhc%2Fen-001%2Frequests%2Fnew&data=05%7C01%7Cangeline.thia%40sato-global.com%7C409c8f77149c4ce4c94708dbad249b4c%7C67cc7039f87d4efbb64e02b69e8a4b17%7C1%7C0%7C638294144953179865%7CUnknown%7CTWFpbGZsb3d8eyJWIjoiMC4wLjAwMDAiLCJQIjoiV2luMzIiLCJBTiI6Ik1haWwiLCJXVCI6Mn0%3D%7C3000%7C%7C%7C&sdata=GTeG6MjidmGNzENcmRGy0ZVBjVYQ2C52eHav5heVHDI%3D&reserved=0) should you have any queries.

If the printer-resident (such as GS1-128) is not supported in the SAP system, customized print control can be added to the device type and the "UNDEF" barcode type can be used to map to the print control.

UNDEF is only in Old Barcode Technology. To start with UNDEF, go to SE73->System Bar codes to define a Barcode using the Conventional System Barcode (choose 'Old')

|                | <b>SAPscript Font Maintenance: Change System Bar Codes</b> |                              |    |    |                 |      |        |                |         |
|----------------|------------------------------------------------------------|------------------------------|----|----|-----------------|------|--------|----------------|---------|
|                | 国国                                                         |                              |    |    |                 |      |        |                |         |
|                | Bar Code Description                                       |                              |    |    | Min. Max. Width | Unit | Height | UnitBCode Type | Rotatn. |
| IARTNR.        | Artikelnummer                                              |                              | 01 | 10 | 4.80            | СM   | 1.20   | СM             | 000     |
| AUFNR-         | Auftragsnummer                                             |                              | 01 | 88 | 4.80            | СM   | 1.20   | СM             | 000     |
| <b>BARCLVS</b> | Test Barcode im LVS                                        |                              | 01 | 20 | 5.00            | СM   | 2.00   | <b>CM</b>      | 888     |
| BC 93          | Code 93                                                    | C Choose Bar Code Technology |    |    |                 |      |        | ⊠              | 000     |
| BC C128B       | Code 128 B.                                                |                              |    |    |                 |      |        |                | 000     |
| BC CD39        | Code 39 no chk.                                            |                              |    |    |                 |      | New    |                | 000     |
| BC CD39C       | Code $39 w$ .chk.                                          | New Bar Code Technology or   |    |    |                 |      |        |                | 888     |
| BC EAN13       | EAN 13.                                                    |                              |    |    |                 |      |        |                | 000     |
| BC_EAN8        | EAN 8.                                                     | Conventional System Barcode  |    |    |                 |      | Old    |                | 000     |
| BC EANH        | EAN 128,                                                   |                              |    |    |                 |      |        |                | 000     |
| BC_ESC         | ESC character                                              |                              |    |    |                 |      |        |                | 000     |
| BC 125         | Int.2of5 no chk                                            |                              |    |    |                 | ×    | Cancel |                | 888     |
| BC_I25C        | Int.2of5 $w$ .chk $^*$                                     | TI. CXC, II=TOMM             | णा | zu | a an an a       | ਯ    | राज    | zuw<br>ш       | 000     |
| BC JAN         | JAN Barcode (Japan)                                        |                              | 01 | 10 | 4.00            | СM   | 1.20   | СM             | 000     |

<span id="page-30-1"></span>*6.1.7.1 GS1-128 Barcode With UNDEF*

| 叵<br>Edit<br>System Bar Codes<br>Goto                                                                                                    | Environment<br>System<br><b>Help</b>                              |                                                                                                    |                                                                                                    |
|----------------------------------------------------------------------------------------------------|-------------------------------------------------------------------|----------------------------------------------------------------------------------------------------|----------------------------------------------------------------------------------------------------|
| Ø<br>囼                                                                                                    | -©<br>G)<br>Q.<br>Н                                               | 8888000018008                                                                                                    |                                                                                                    |
| SAPscript Font Maintenance: Change Suctom Bar, Codes                                                                                                    | <b>□ SAPscript Font Maintenance: Create/Change System Bar C</b> 図 |                                                                                                    |                                                                                                    |
| $ \mathbf{\hat{u}} $ $\Box$<br>Bar code                                                                                                    | <b>YST6S128</b>                                                   |                                                                                                    |                                                                                                    |
| Description<br>Bar Code Des                                                                                                    | SATO GS128 Barocde                                                | UnitBCode Type<br>eight                                                                                                    | Rotatn.                                                                                                    |
| Bar code type<br><b>YSTBTEST</b><br>Tes<br>Min.character number<br>YSTC128A<br><b>SAT</b><br>Max.character.number<br>YSTC128B<br>-SATI<br>YSTC39_1<br><b>SAT</b><br>Bar code width<br>YSTC39_2<br>-SAT<br>Unit of measurement<br>YSTC39 3 SAT<br>YSTC39_4<br>COD<br>Bar code height<br>YSTC930<br>Cod<br>Unit of measurement<br>SAT<br>YSTCD39<br>Rotation at output<br>SATI<br>YSTCD93<br><b>YSTCODAB</b><br>SAT<br>YSTEAN13<br>IVIX<br>SATI | UNDEF<br>48<br>0.30<br>MМ<br>6.25<br>MМ                           | MM.<br>UNDEF<br>20.00<br>H00150Mode N<br>-Chk Y<br>H00150Mode N Chk Y<br>H00150Chk N<br>-Ratio 30<br>H00150Chk Y<br>Ratio 20<br>H00150Chk Y<br>Ratio 25<br>H00120Chk Y Ratio 30<br>CM.<br>C93<br>20.00<br>H00075Chk Y Ratio 30<br>H00230Chk Y<br>1.30<br>CM.<br>CODABAR<br>1.30<br>CM.<br>EAN13 | 000<br>Normal<br>Normal<br>Normal<br>Normal<br>Normal<br>Rotated<br>000<br>Rotated<br>Normal<br>000<br>888 |
| <b>YSTEAN8</b><br>SATI<br>YST6S128 SATO 6S128 Barocde                                                                                                    | 48<br>0.30<br>01                                                  | 1.30<br>СM<br>EAN <sub>8</sub><br>6.25<br>MM<br>MМ<br>UNDEF                                                                                                    | 888<br>000                                                                                                 |

<span id="page-30-2"></span>**Figure 32 Customized Barcode Definition**

i. Create Customized Barcode Definition Go to SE73->System Bar Codes to create a GS1-128 Barcode definition [\(Figure 32](#page-30-2) [Customized Barcode Definition\)](#page-30-2). Use "UNDEF" as the Bar code type. Note that the "Bar code width" of the above definition will not be used.

ii. Create Print Control in device type

| <b>Spool Administration: Device Type (Change)</b> |                         |                               |                                   |                                 |  |  |  |
|---------------------------------------------------|-------------------------|-------------------------------|-----------------------------------|---------------------------------|--|--|--|
|                                                   | Formats                 | <b>ff</b> Formats             | <b>f</b> PrintControls<br>Ħ<br>E. | 囻<br><b>B</b> Standard print co |  |  |  |
| Device type                                       | YSTLT6L2                | Name                          |                                   | SATO GL 203dpi ISO8859-1        |  |  |  |
| Attributes                                        | <b>Print Controls</b>   |                               |                                   |                                 |  |  |  |
| <b>Print Control Selection</b>                    |                         |                               |                                   |                                 |  |  |  |
| <b>Print Controls</b>                             |                         |                               |                                   |                                 |  |  |  |
| Name Di Ex    U                                   | IC IH I                 | Ac Control Character Sequence |                                   | IRef.                           |  |  |  |
| <b>SAOFF</b><br>$\circ$<br>Ω<br>$\left( \right)$  | ◉<br>$\circ$<br>$\circ$ |                               |                                   |                                 |  |  |  |
| SB011                                             | O                       | 18 <del>455531</del> 31       |                                   |                                 |  |  |  |
| SB012<br>$\circ$                                  | $\circ$<br>$\bigcirc$   | 1B455531323033                |                                   |                                 |  |  |  |
| <b>SBT0+</b>                                      | ◉                       | 1B4238383 <sup>-</sup>        |                                   |                                 |  |  |  |

**Figure 33 Defining Print Control in Device type**

Use SPAD->Full Administration->Device Types to open the Print Controls tab of the device type. Add a new barcode print control (Prefix SB) and input the hex value of the Control Character Sequence. In this example, the hex value of "<Esc>EU1203" is entered for Print Control SB012.

This print control defines SATO Barcode commands for GS1-128 (UCC/EAN128) with CC-C with Narrow Barcode with = 3 dots. The Barcode Height will be extracted from the Barcode Definition (Figure 32 [Customized Barcode Definition\)](#page-30-2). The Barcode Data will be supplied from Smart Forms or SAP Database.

iii. Mapping of Barcode Definition to Print Control

Go to SE73->Printer Bar Codes

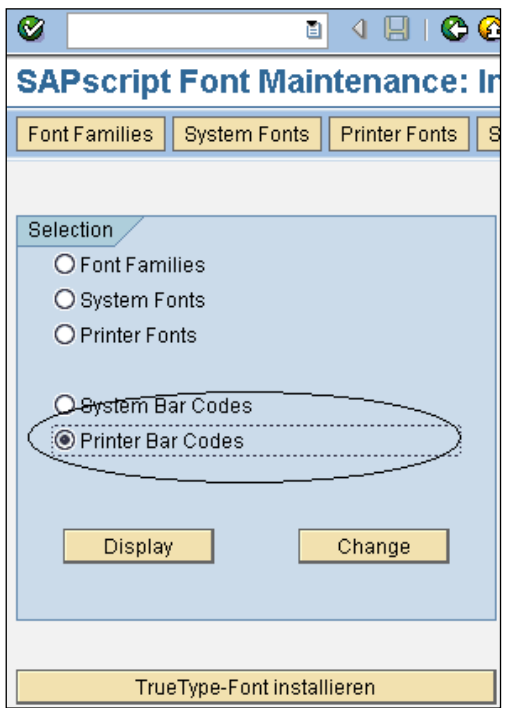

**Figure 34 Mapping of Print Control**

Click on the Device Type to add the barcode mapping to Print Control.

|                      | <b>SAPseript Font Maintenance: Cha</b>      |                                                           |
|----------------------|---------------------------------------------|-----------------------------------------------------------|
| 恤<br>P               | Maint. Print Control                        |                                                           |
| Device Type          | Bar Code<br>Prefix<br>Suffix                | Ba                                                        |
| YSTLT6L3<br>YSTLT6L3 | ESAPscript Font Maintenance:                | ⊠<br>SAPscript Font Maintenance:<br>⊠                     |
| YSTLTGL3<br>YSTLT6L3 | YSTLTGL3<br>Device type                     | YSTLTGL3<br>Device type                                   |
|                      | Bar code                                    | $\left( \mathbf{F}\right)$<br><b>YST6S128</b><br>Bar code |
|                      | Bar code prefix                             | SB012<br>Bar code prefix                                  |
|                      | Bar code suffix                             | SB012<br>Bar code suffix                                  |
|                      | <b>Baseline Alignment</b>                   | <b>Baseline Alignment</b>                                 |
|                      |                                             |                                                           |
|                      | ∣×<br>✔                                     | ื ⊀    Ж                                                  |
|                      |                                             | <b>SAPscript Font Maintenance: Change</b>                 |
|                      | 団<br>IΠ<br>Maint, Print Control<br>I        |                                                           |
|                      | Bar Code<br>Device Type                     | Prefix<br><b>Baselin</b><br>Suffix                        |
|                      | YSTLT6L3<br>BC_CD39C                        | SB503<br>SB503                                            |
|                      | BC EAN13<br>YSTLT6L3<br>BC_I25C<br>YSTLT6L3 | SB143<br>SB143<br>SB124<br>SB124                          |
|                      | <b>ASILIEES</b><br><del>YST20F5</del>       | <del>SB121</del><br><del>SD</del> 121                     |
|                      | YSTLTGL3<br>YST6S128                        | SB012<br>SB012                                            |
|                      | SB012<br>$\circledcirc$                     | 1B45553132<br>$\circ$                                     |

**Figure 35 Mapping of Print Control**

#### <span id="page-32-0"></span>*6.1.7.2 GS1 Datamatrix Barcode With UNDEF*

#### **Create a New Barcode Definition**

*Note:* 

- 1. The name of the Barcode must start with "**YSTDMX**". This is how the SATO Device Driver identifies this as the Barcode Definition for Datamatrix.
- 2. The Barcode Type must be **UNDEF**.
- 3. The rest of the parameters (except Rotation) will not be used by SATO Device Driver for the Datamatrix barcode. Those parameters have to be defined inside the Print Control as below.

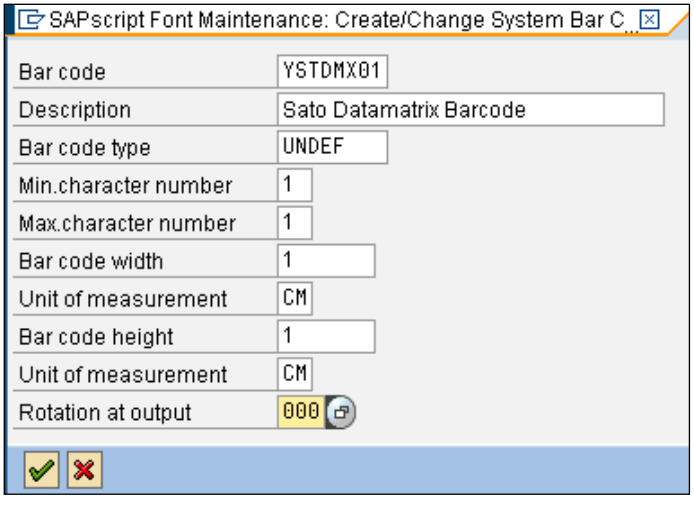

#### **Spool Administration: Device Type (Change) B** B Standard print contr  $|\mathbb{C}||\mathbb{C}||\mathbb{C}||\mathbb{C}||\mathbb{C}||\mathbb{C}||$ Formats **面** Formats **f** PrintControls B YSTLT6L2 SATO GL 203dpi ISO8859-1 Device type Name Attributes Print Controls **Print Control Selection Print Controls** Name Di Ex || U C |H |Ac Control Character Sequence Ref.  $SABLD$   $\odot$   $\odot$   $\odot$   $\odot$  $\circ$   $\circ$ SAOFF  $\circ$  $\bullet$   $\circ$  $100$  $\circledcirc$  $S$ B011  $\begin{array}{ccc} \circ & \circ & \circ & \circ \end{array}$  $\circledcirc$ O 1B45553131 SB012 © 0 1 Q Q <del>© 0 1045553132</del> O 1B425830313130303230323030303030303030311B4443  $\circledcirc$  $SB014$   $\odot$   $\odot$   $\odot$   $\odot$  $\circ$  $\circledcirc$ SB101 0 0 1 0 0 0 4 1 B42303031

#### **Define the Print Control Information in the Device Type**

SB013 defines the prefix which carries the following SATO Print Commands:

Font ID: 01 Error correction level: 20 (ECC200) Cell width: 02 Cell pitch: 02 No. of cells per line: 000 No. of cell lines: 000 Mirror image: Normal (Standard print) <ESC>BX01**2**00202000000001  $\leq$ ESC>DC

The height and the width of the barcode are controlled by the cell width and pitch:

Example 1) Cell width: 05, Cell pitch 05 <Esc>BX01**2**00505000000001 Output:

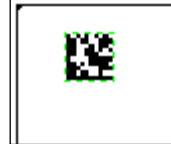

Example 2) Cell width: 09, Cell pitch 09 <Esc>BX01**2**00909000000001 Output:

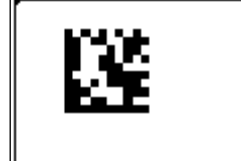

Example 3) Cell width: 09, Cell pitch 15 <Esc>BX01**2**00915000000001 Output:

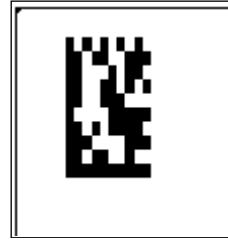

The data of the Barcode will be appended to the Prefix print control (in this case, SB013). If there is any special code (such as the FNC1 code), you can append it here (as a hex value). SB014 defines the suffix. If there is no data for the Suffix, you can leave the print control empty.

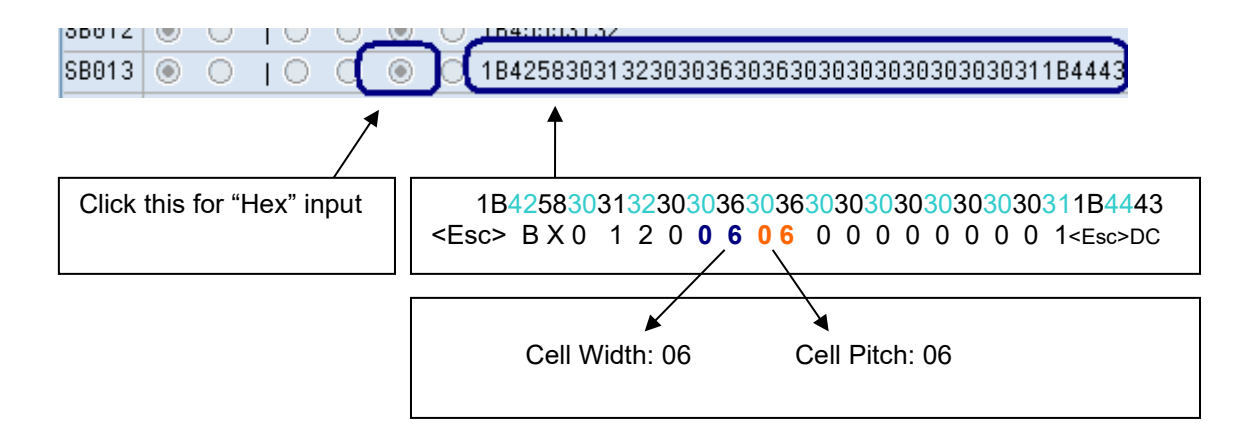

#### **Mapping the Barcode Definition to Print Control**

Go to SE73->Printer Bar codes. Create the mapping in the device type.

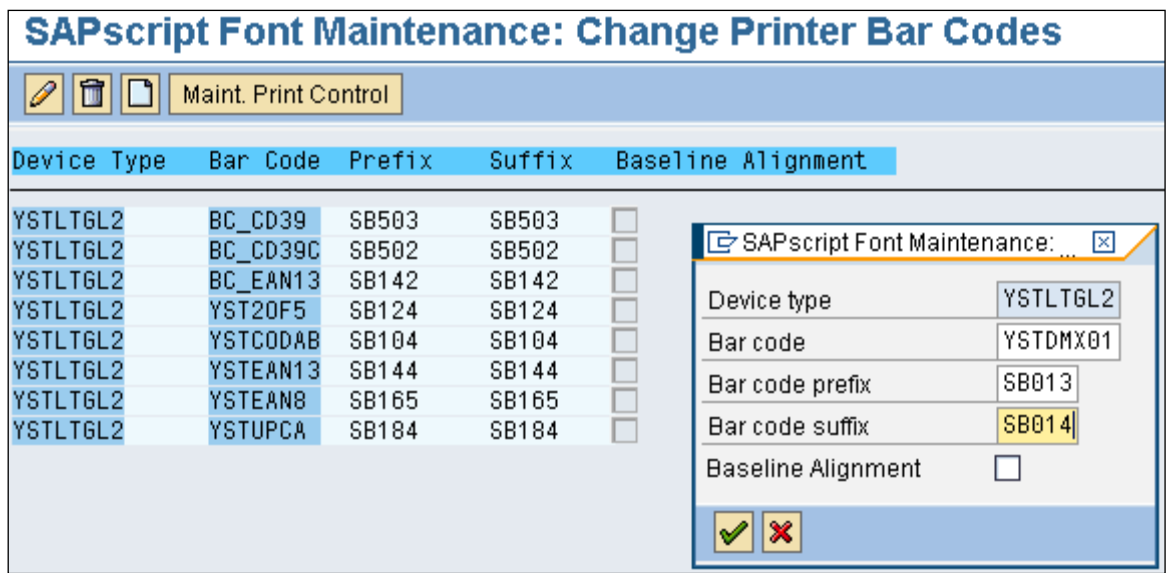

Select the Barcode Definition created previously and map it to the print controls.

#### **FNC Special Characters in GS1 Datamatrix Command**

The logic applied in order to produce the command containing the FNC special character(s) is the same as this paragraph states doing that originally for the command not having the special character within but:

- The name of the Barcode must start with "**YSTQDM**".
- The Smart Form's tag generating the final FNC special character must be the "**\*FNC\***"

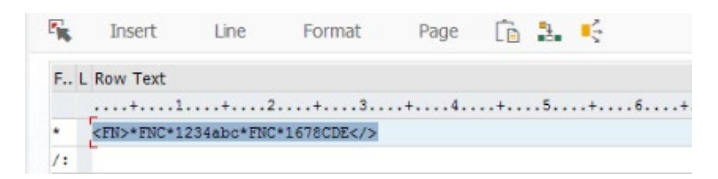

- The example Hex string generating the <ESC>2D51,10,10,000,000<ESC>DN command might look like: "1B324435312C31302C31302C3030302C3030301B444E".

```
Command Format
<2D51>,aa,bb,ccc,ddd
Parameters:
   a [Horizontal cell size] = Valid Range : 01 to 99 dots
  b [Vertical cell size] = Valid Range : 01 to 99 dots
   c [Number of cell in one line] = Valid Range : 010 to 144000 : (Auto-setting)
   d [Number of cell lines] = Valid Range : 008 to 144 000 : (Auto-setting)
Data part
<DN>mmmm,n\simn
Parameters:
  m [Number of data] = Valid Range : 1 to 3116
  n [Print data] = Data
```
#### <span id="page-35-0"></span>*6.1.7.3 QR Code With UNDEF*

#### **Create a New Barcode Definition.**

*Note:* 

- 1. The name of the Barcode must start with "**YSTQR\_**". This is how the SATO Device Driver identifies this as the Barcode Definition for QR Code.
- 2. The Barcode Type must be **UNDEF**.
- 3. The rest of the parameters (except Rotation) will not be used by SATO Device Driver for the QR Code. Those parameters have to be defined inside the Print Control as below.

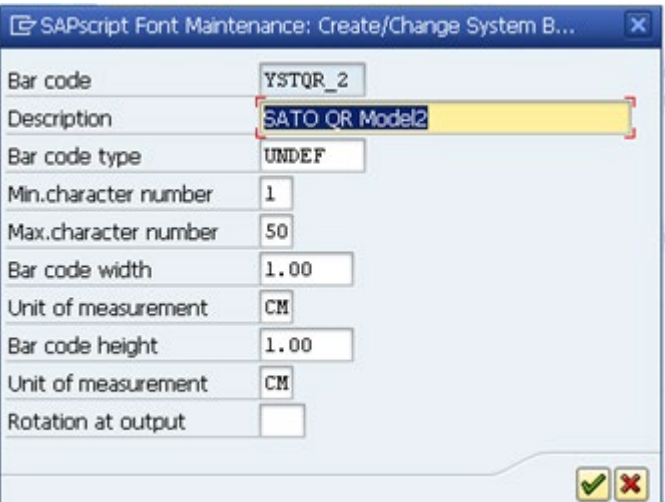
# **Define the Print Control Information in the DeviceType**

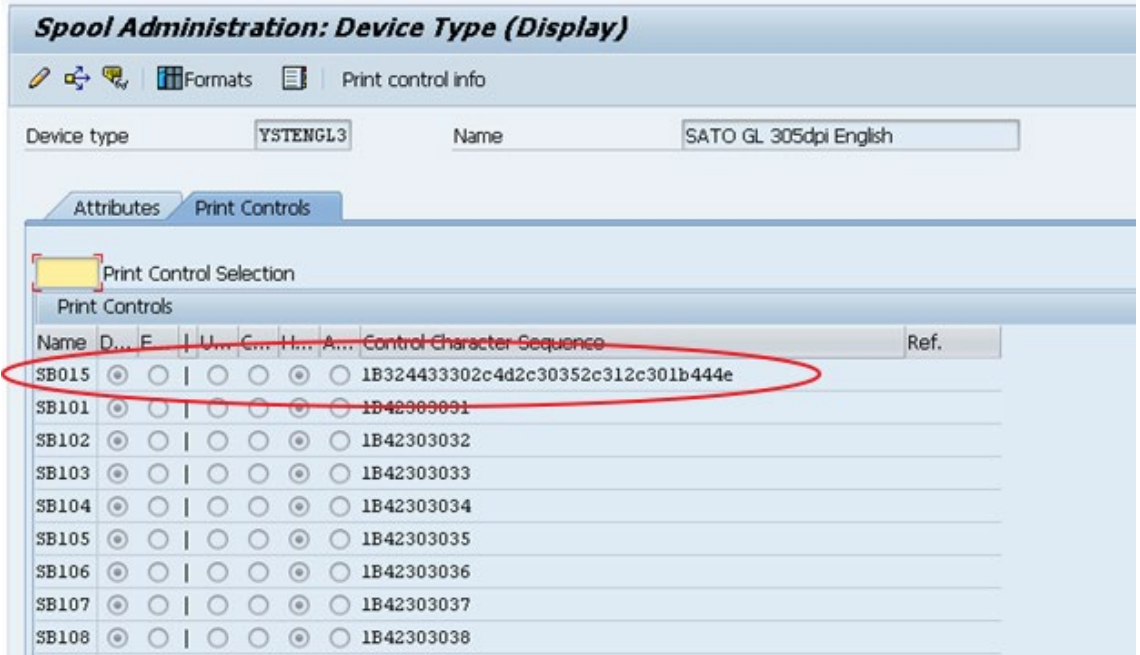

SB015 defines the prefix which carries the following SATO Print Commands:

Entered commad in

Hex: 1B324433302c4d2c30352c312c301b444e

ASCII: 2D30,M,05,1,0DN

Command Format: <2D30>,a,bb,c,d SBPL Command: <ESC>2D30 Parameters:

**a** Error Correction = L: 7%, M: 15%, Q: 25%, H: 30%

- **b** Cell Size= 01 to 32 dots
- **c** Data Setting Mode = 0: Manual, 1: Auto
- **d** Concentration Mode = 0: Normal, 1 Concentration Mode (using 1 required more parameters)

For Data Part Command Format : <DN>mmmm,n~n SBPL Command : <ESC>DN Parameters:

**m** No of data = 1 to 2953

**n** data = Print Data

# **Mapping the Barcode Definition to Print Control**

Go to SE73->Printer Bar codes. Create the mapping in the device type.

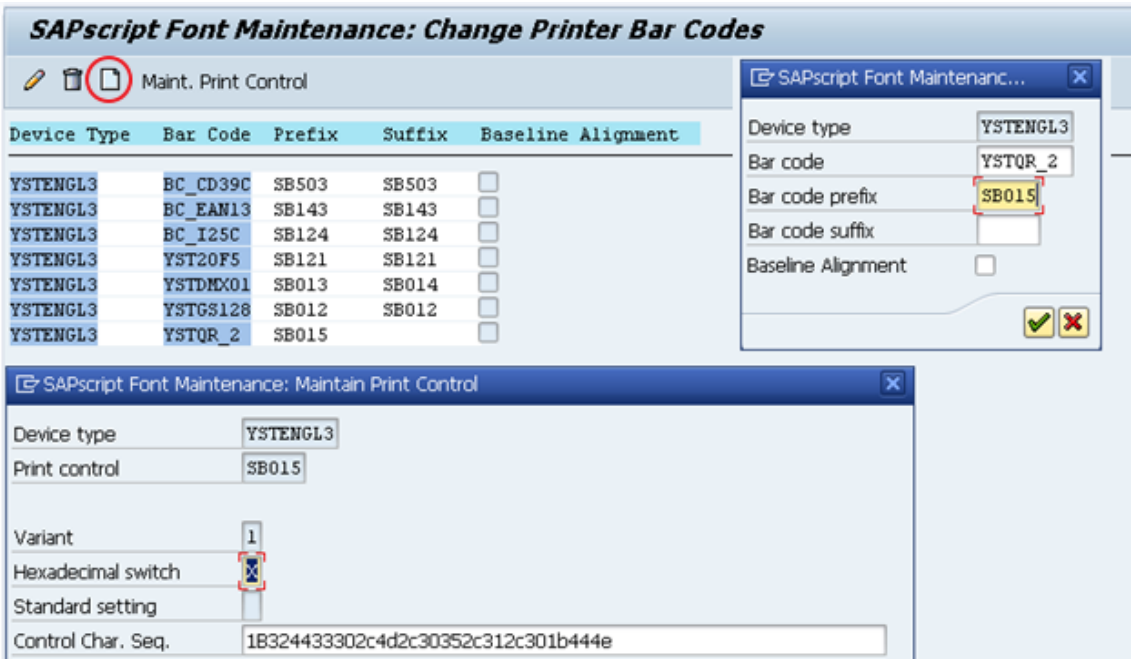

Select the Barcode Definition created previously and map it to the print controls.

# *6.1.7.4 RFID "ESC+IP0e:h,epc:" Command*

The old barcode technology barcode "IP0\_1" must be created - the barcode's name must start with the "IP0\_" value and it must be "UNDEF" type as similar actions are already described in this document. The following hexadecimal "1B411B495030653A682C6570633A" string representing "ESC+AESC+IP0e:h,epc:" value is located in the print control of the chosen device type. If you wish to achieve "ESC+IP0e:h,epc:" only, you must remove the first two hex values of the print control's hex string.

The 44 length string placed in a Smart Form: "31004A00440041003100370031003400350037003600;"

Generated the RFID command section sent to the printer: "ESC+AESC+IP0e:h,epc:31004A00440041003100370031003400350037003600;"

# **6.2 Fonts**

SATO-SAP Printer Driver supports the following fonts:

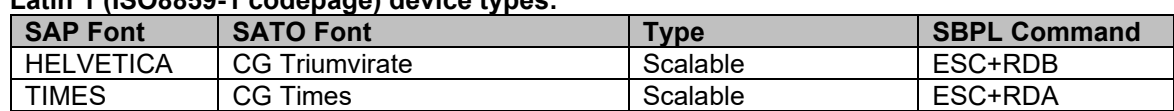

# **Latin 1 (ISO8859-1 codepage) device types:**

# **English only device types:**

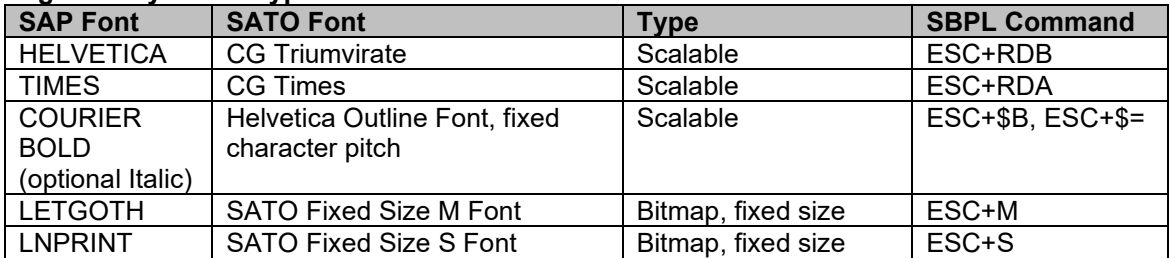

# **Codepage 850 device types :**

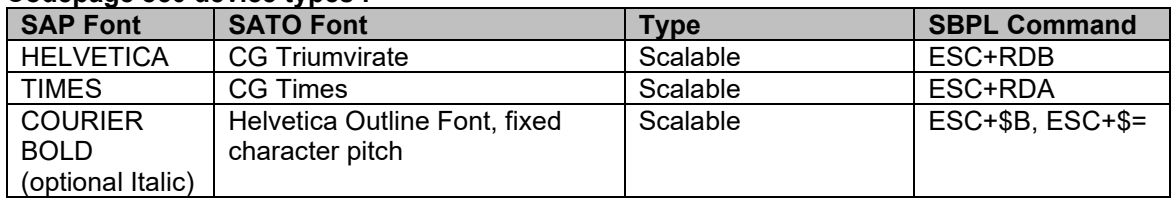

# **Codepage 850 for LM4xxe device types :**

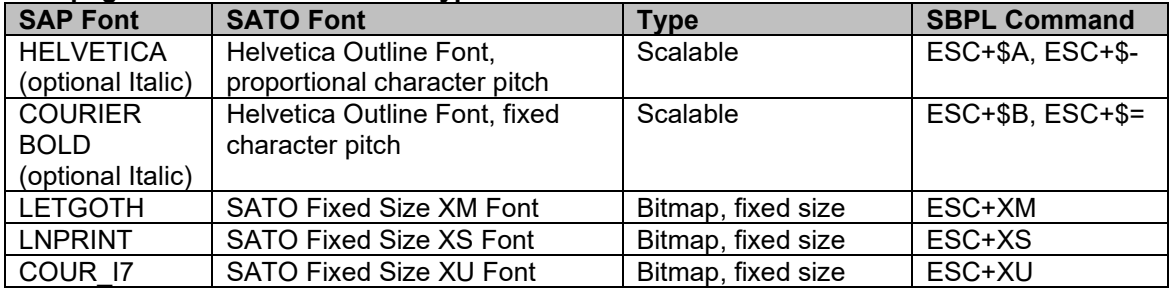

#### **Korean (Wangsung Encoding/Unicode) device types:**

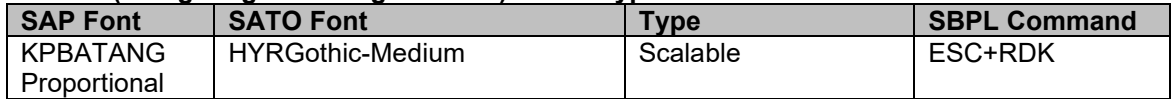

# **Simplified Chinese (GB2312/Unicode) device types:**

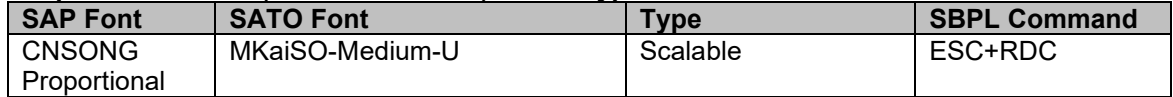

#### **Traditional Chinese (Big 5/Unicode) device types:**

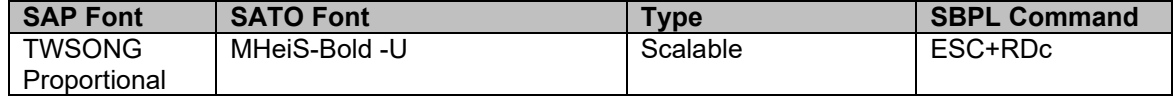

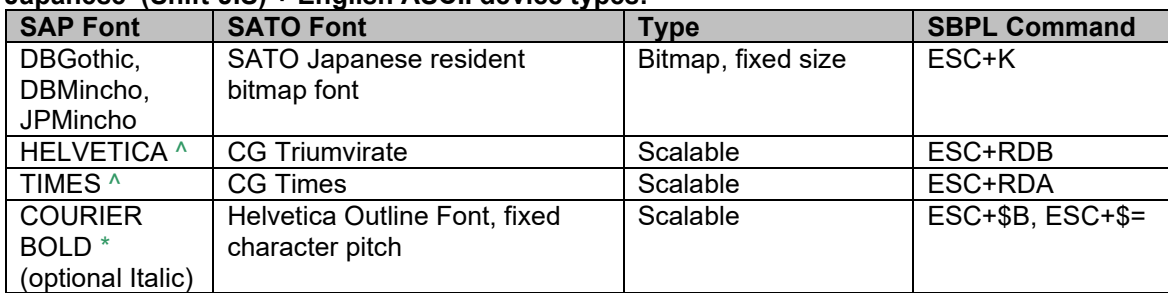

# **Japanese (Shift-JIS) + English ASCII device types:**

Note: \* YSTJAPTx not supported, ^ YSTJALPx not supported

## **Table 7 Supported font in SATO-SAP Printer Driver**

For Fixed size SATO Resident Font, please refer to the Font Appendix for a list of the supported size of the font.

Note:

- 1. SATO 203dpi printer does not support printing of 8 points or lower Courier Font (ESC+\$A, ESC+\$B, ESC+\$=). It will be printed in a slightly larger size instead.
- 2. There could be some discrepancies between the string length shown on Smart Forms and what printed from the printer. This is because when converting the SAP font point size into SATO font dot size for a specific resolution, there is a rounding up of fractions in the calculation.
- 3. For Japanese device types that offer SATO Resident Bitmap fonts, the Japanese text will appear shorter than what is shown on the print preview of Smart Forms. This is because the width of the 1-byte characters in the SAP Japanese fonts is 0.5 times of the 2-byte characters. But in SATO Japanese fonts, the width of the 1-byte characters is slightly larger, about 0.6 times, of the 2-byte characters.

# **6.2.1 Unicode Printing for NX Series**

This section is about making of the device type Unicode printing for NX Series printers.

## **Creating Printer Font**

Please go to Spool Administration and choose the correct device type which you would like to use.

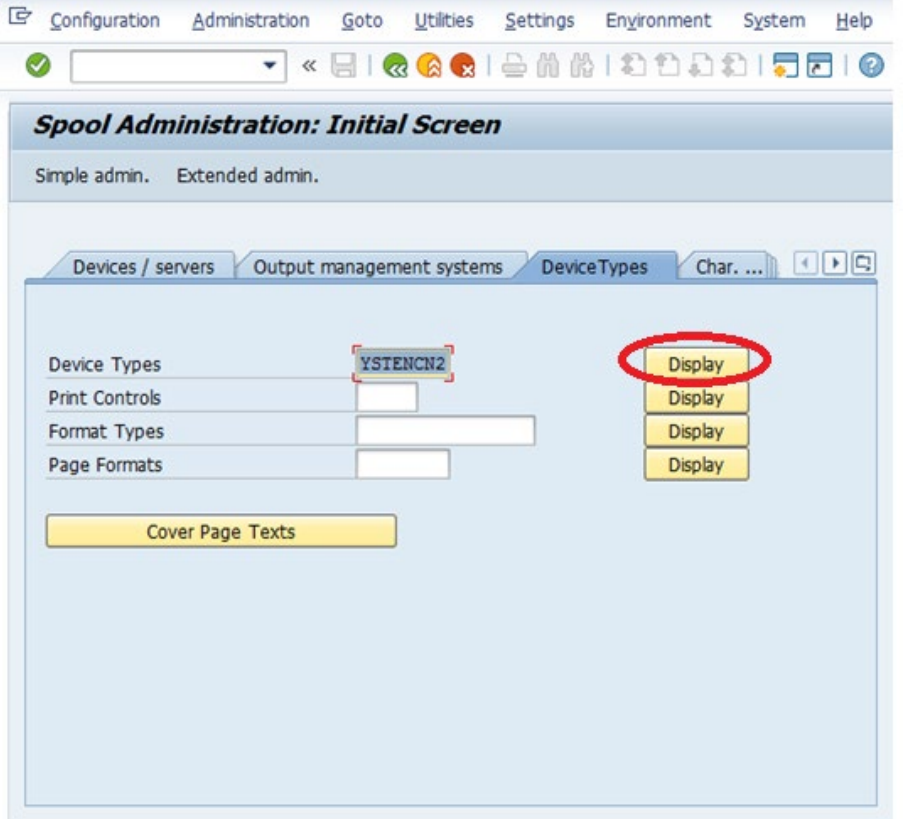

# Select a "Print Controls" tab

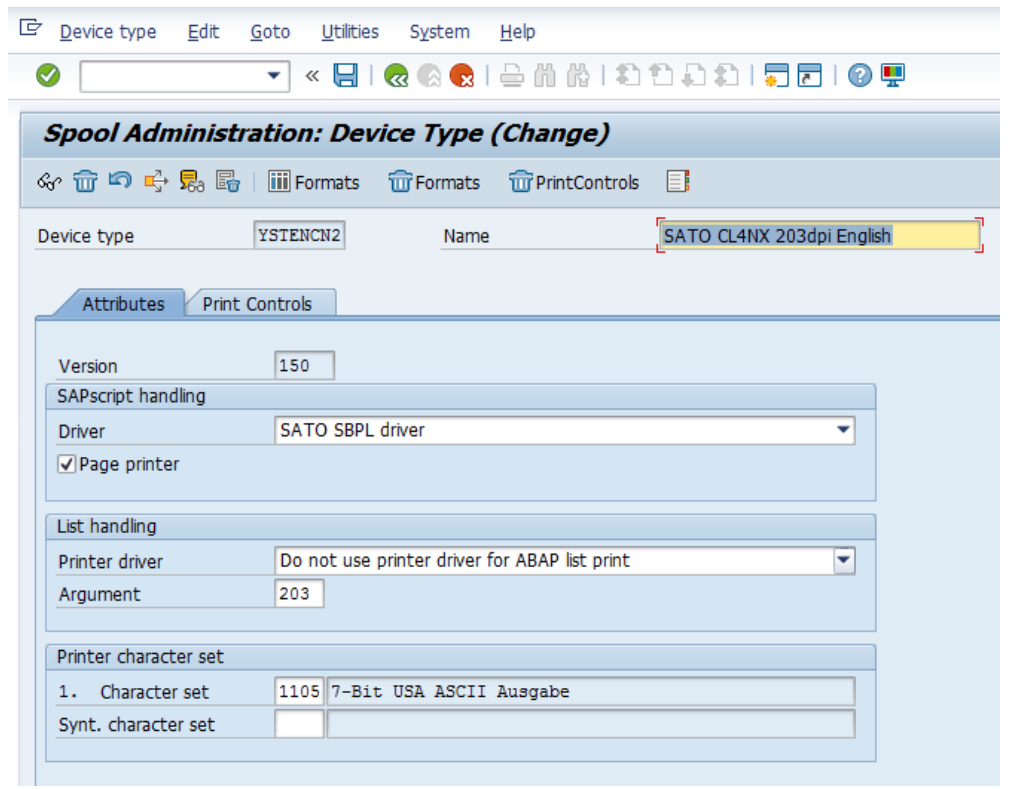

Click on the "Change" button to edit the values, key-in the new e.g SFU01 into the "Name" row section, check the "Hexadecimal" radio button, type the correct value into the "Control Character Sequence" and click the "Save" button. The meaning of HEX values has been elaborated further in this chapter.

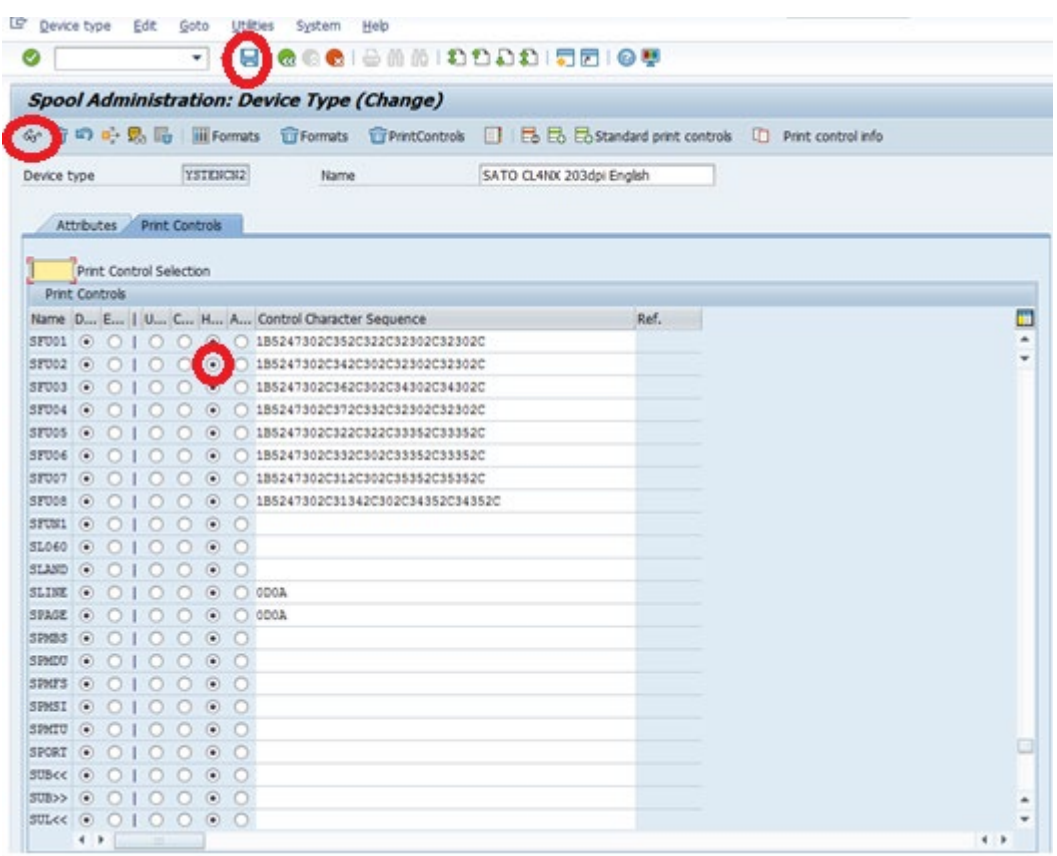

The control character sequence name *must* start with the "SFU" prefix containing two-digit numbers only at its end, for example: "SFU01", SFU02", "SFU15" etc.

Please use SE73 transaction, select "Printer Fonts" and click on the "Change" button.

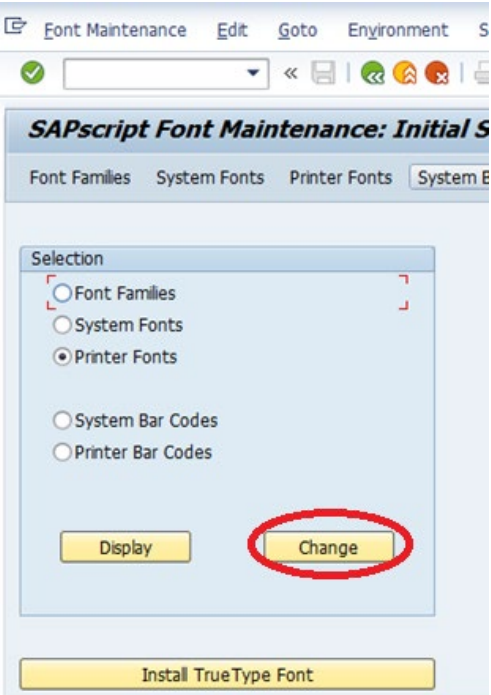

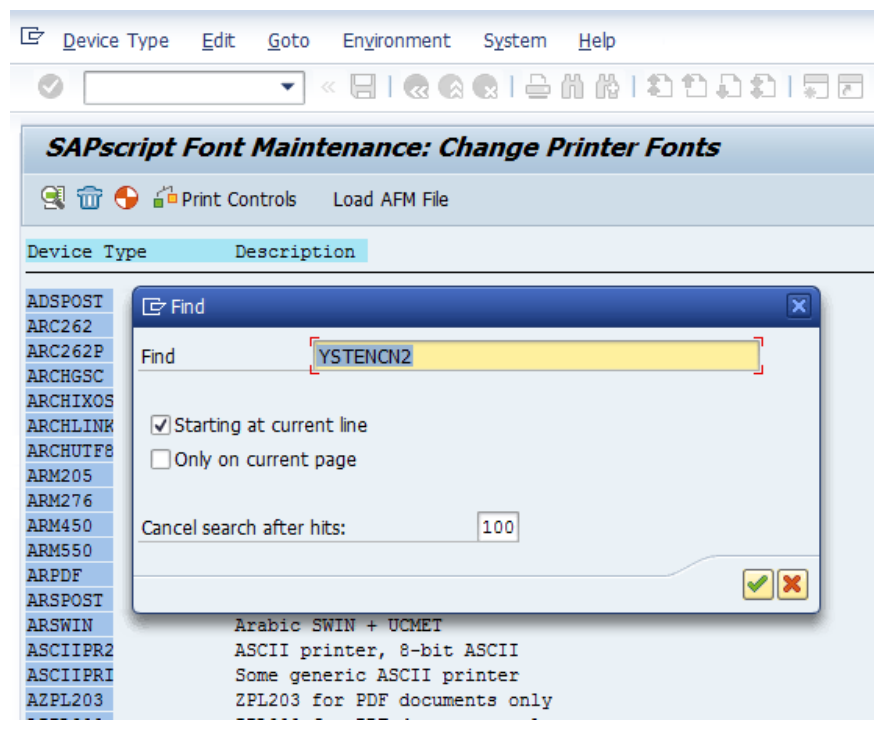

Use CTRL+F keys combinations to find your device type and click on the device type later.

# Create a new font.

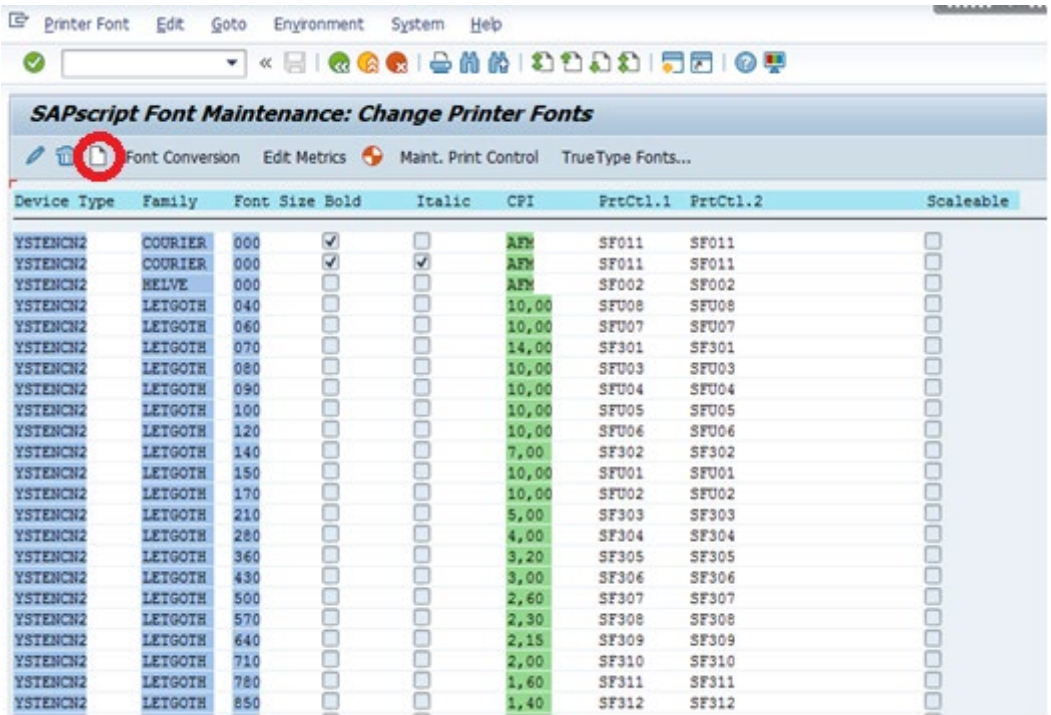

Fill out all necessary details and confirm your choice. Important – deselect "Font is Scalable", provide a "Font Size" (180=18, this is the size we will be referring to in Smart Styles later), key-in the correct Print Controls name representing Unicode command (e.g."SFU01" etc.) have used before and select the Font Family. The Font Family we use is LETGOTH but it can also be a different built-in font such as COURIER etc.

The entire idea to make Unicode (2-Byte) characters work is about calling a correct and previously created Smart Style's tag in the Smart Form, configuring that Smart Style's calling font tag by selecting a correct font and its size in the Smart Style (calling a font - making a reference to the just created on the below screen font, font passing the command parameters in SFU tag to the driver). There must be font's identification (among many fonts having the same parameters) in the Smart Style's tag, the Smart Style must know to call the correct/original font referring to the SFU print control user wants – there can't be two the same fonts having the same parameters as the situation for the new tag on the Smart Form will be ambiguous if let's say we want use LETGOTH 150. That is why we must use the "original" font for the new Smart Style's tag as below.

In brief, the Smart Form calls your newly created Smart Style's tag, that tag calls the original/unique device type's font which kind of refers to the printer control (HEX command passing the command to the driver) being under that particular device type. When printing the Smart Form, the Smart Form calls the correct tag and the output device refers to that mentioned device type finally getting our final label having Unicode charters printed.

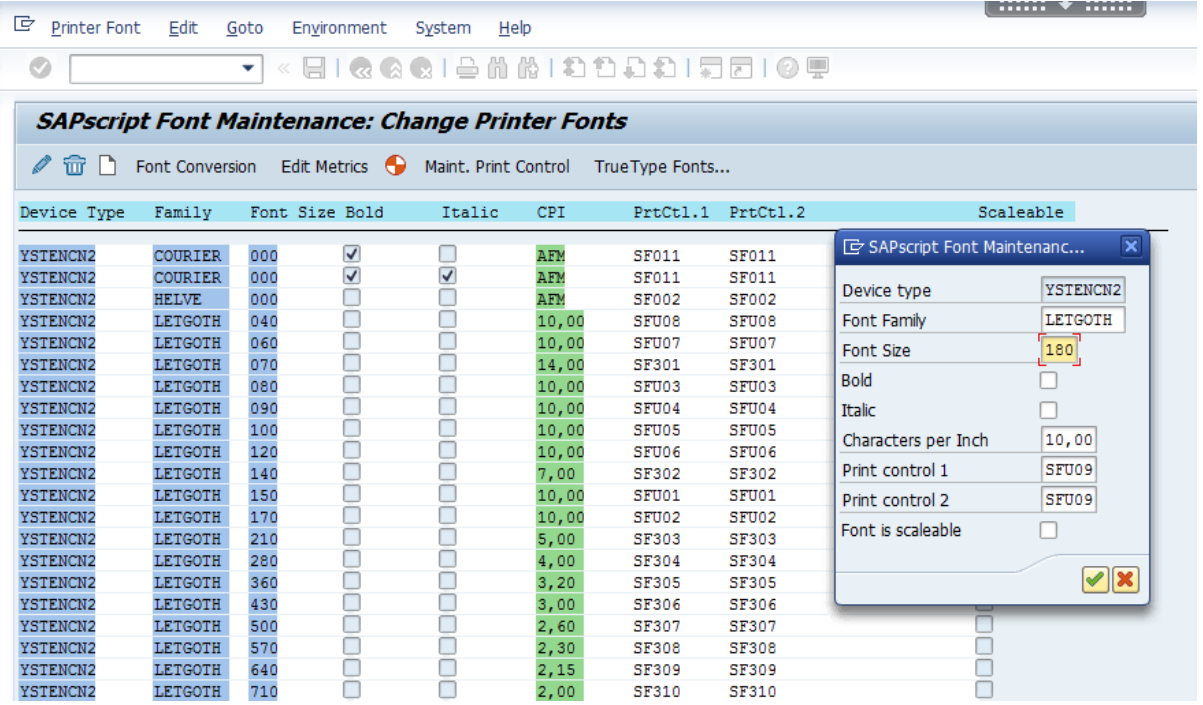

#### **Creating a Tag in a Smart Style**

It is how the tag is created in the Smart Style.

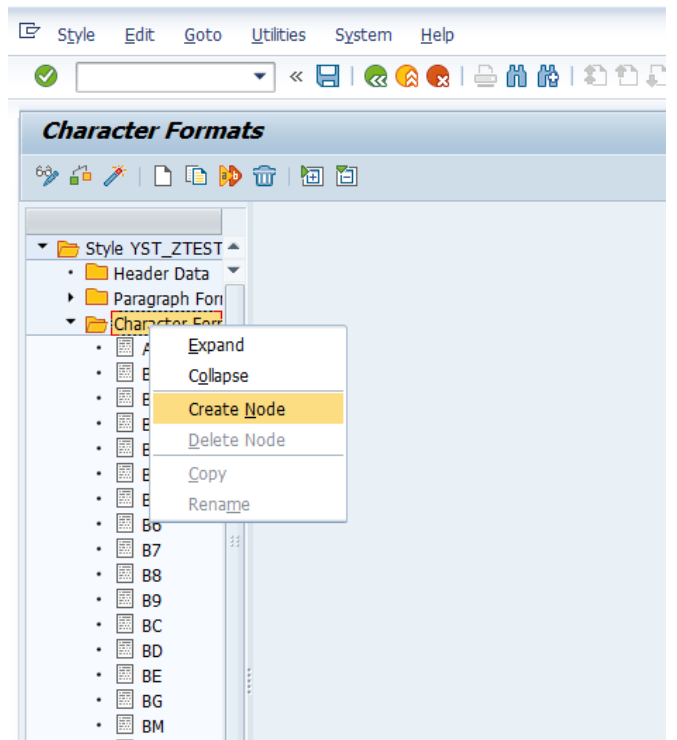

Choosing the correct font in the tag on the Smart Style. Please make sure to click the "Save" and "Activate" buttons when finished.

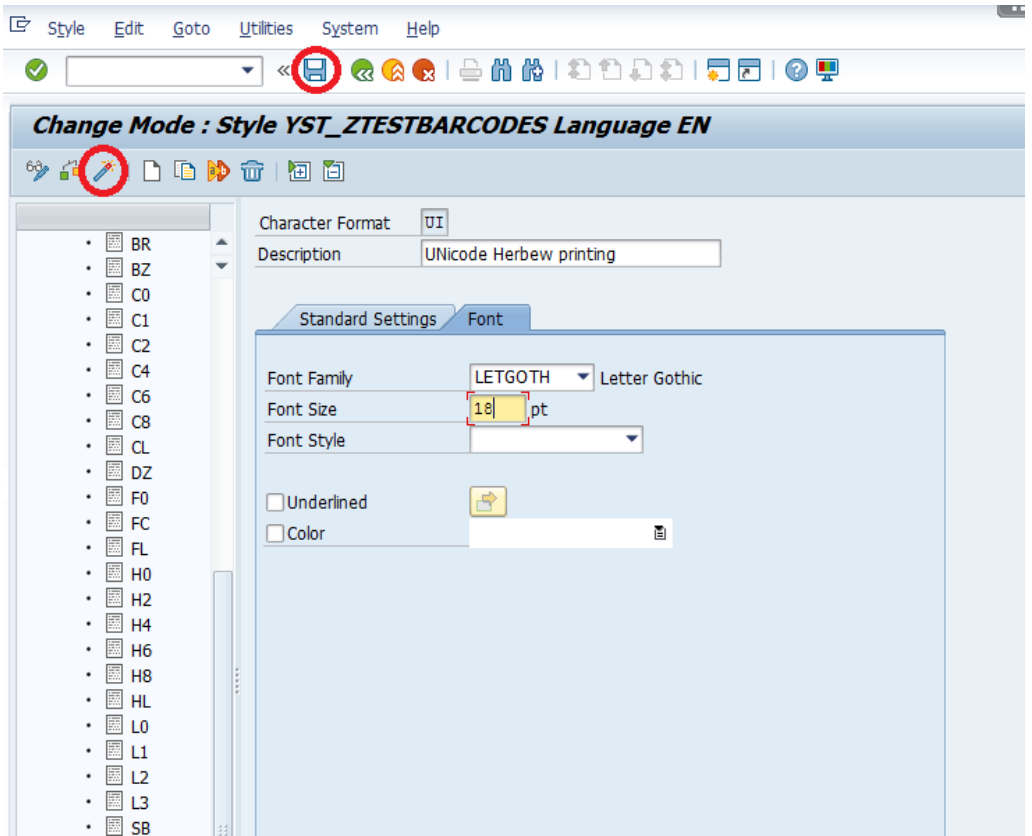

Font type here must be equal to font type in the Font Maintenance Window. Font size 18 here must be equal to the size 180 in the previous Font Maintenance Window.

Now the Smart Form is ready to call the Unicode language tags residing in the Smart Style.

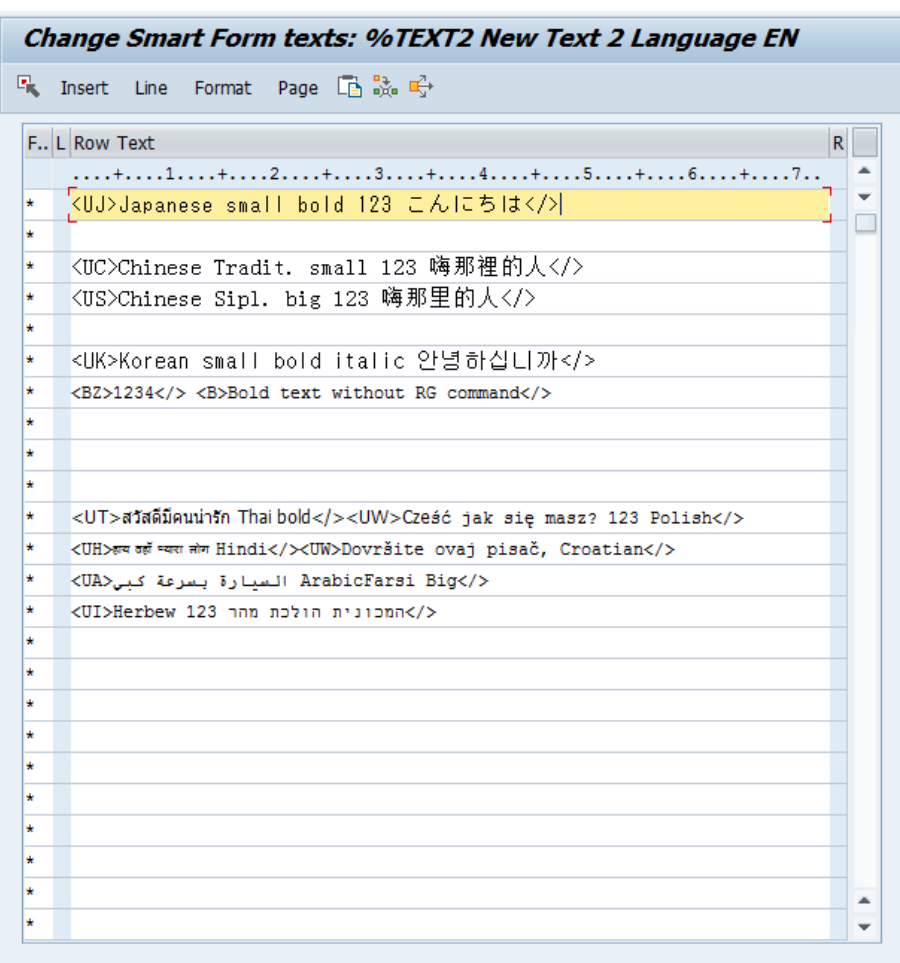

#### **Smart Form's Text Field Content**

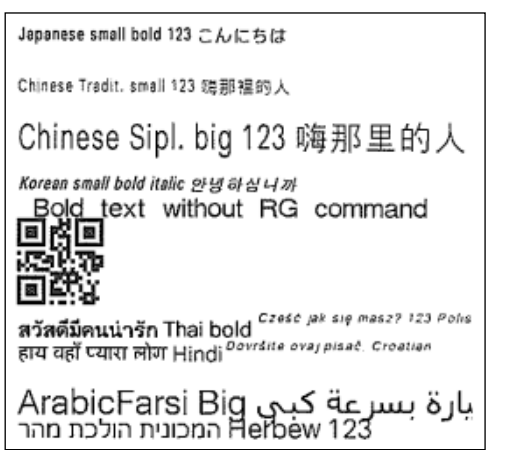

**Smart Form's Final Printout on The Label**

A few words about <RG> command construction and its processing:

<RG>a,b,c,ddd,eee,ffff...fff  $\bullet$  Parameter a: [Character code] Character code of print data to be specified to a parameter f. See the table below. b: [Font set] Font type for printing See the table below<br>c: [Modification] 0: Standard 1: Italic<br>2: BOLD 3: BOLD+Italic d: [Width] Valid range: 20 to 999 (dots) Valid range: P09 to P99 (points) valid range. Post to P39 (bonns)<br>e: [Height] Valid range: 20 to 999 (dots)<br>Valid range: P09 to P99 (points)<br>
\*One point is 0.35 mm.<br>
f: [Print data] (character code)

#### <ESC>RG0,5,0,20,20,こんにちは

**Example of Full RG Japanese Command in ASCII Containing the Printing Data**

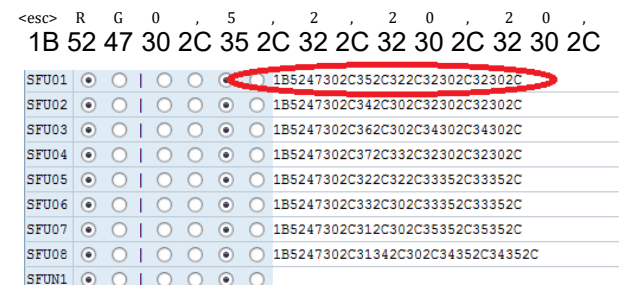

#### **Mapping an Another Example RG Japanese Command to the Hex String**

<ESC>RG0,5,0,20,20, 1B5247302C352C302C32302C32302C

**Example of RG Japanese Command in ASCII and HEX With No Printing Data**

<ESC>RG0,14,0,45,45, 1B5247302C31342C302C34352C34352C

**Example of RG Hebrew Command in ASCII and HEX With No Printing Data**

<ESC>CE1250<ESC>RG0,0,1,20,20, 1B4345313235301B5247302C302C312C32302C32302C

**Example of RG With <CE> commands (for Polish, Croatian printing, etc.) With No Data**

The print control contains the pure command only without the printing data inside. The parameter 'a' must be always fixed to the '0' value, UTF-8.

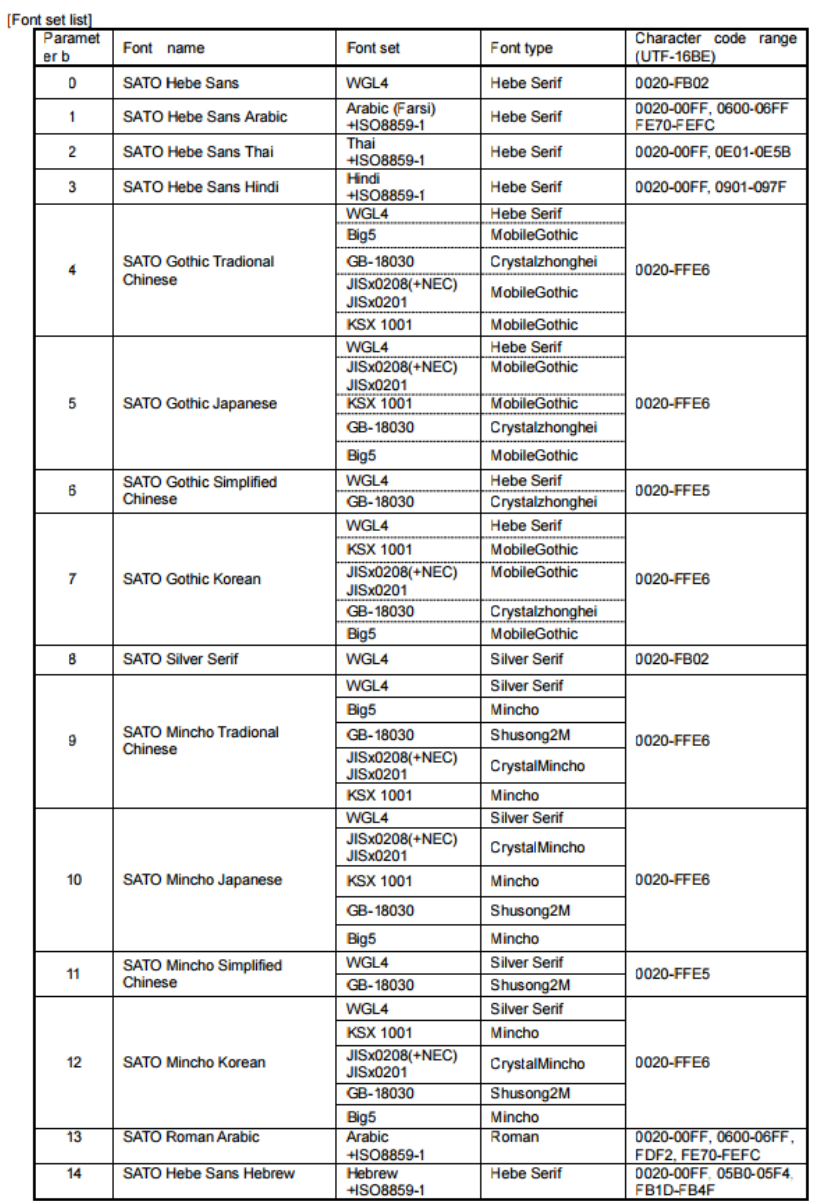

**<RG> Command Font Set List**

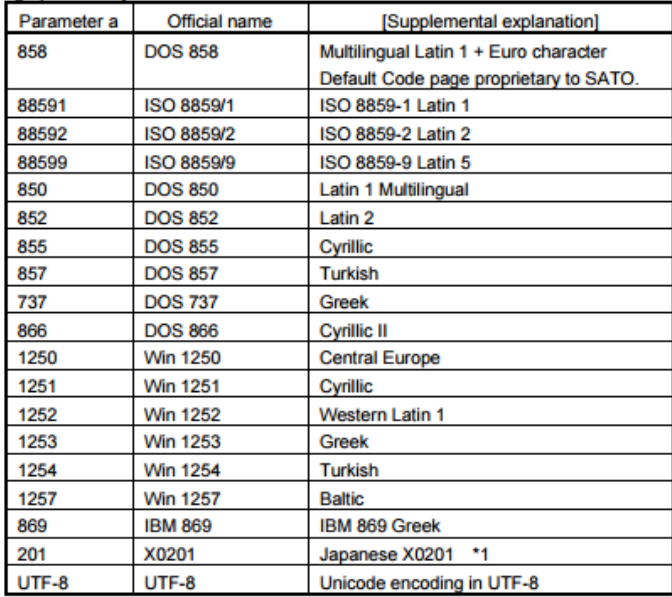

# **<CE> Command Parameters against Code Pages**

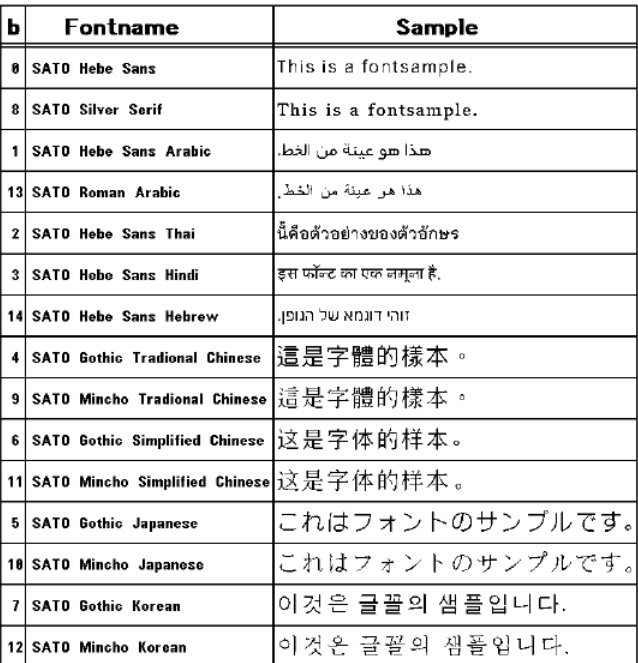

# **Multiple Language Samples**

# **6.3 Smart Styles**

Enter Transaction code '*/nsmartstyles*' to use the Smart Styles application.

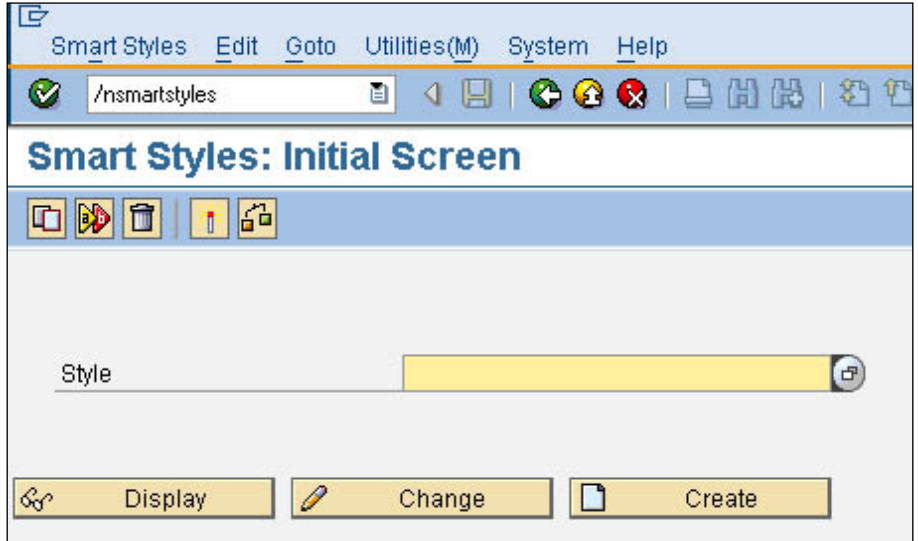

**Figure 36 Smart Styles**

Create or edit a Smart Styles to define the printing items which are to be used in the Smart Forms.

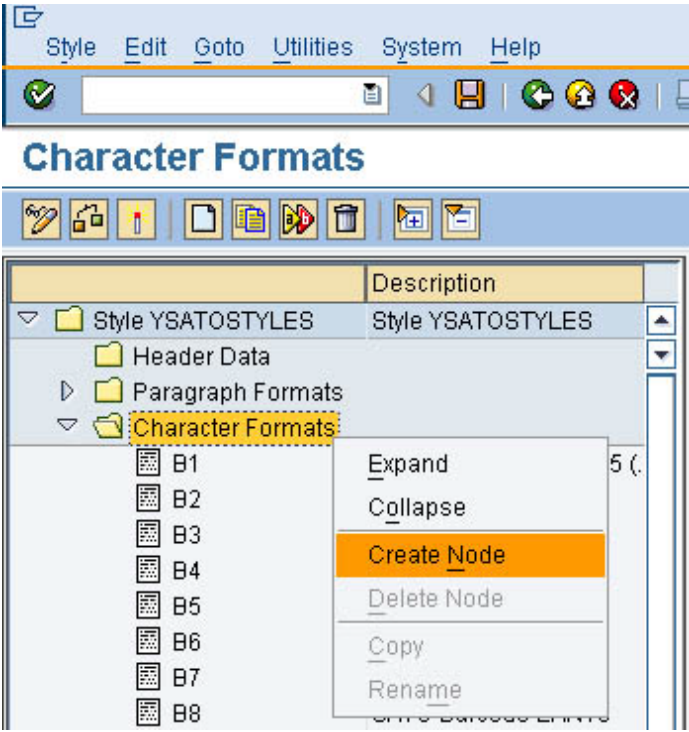

**Figure 37 Create node of printing items**

Right-click on the 'Character Formats' and choose 'Create Node'.

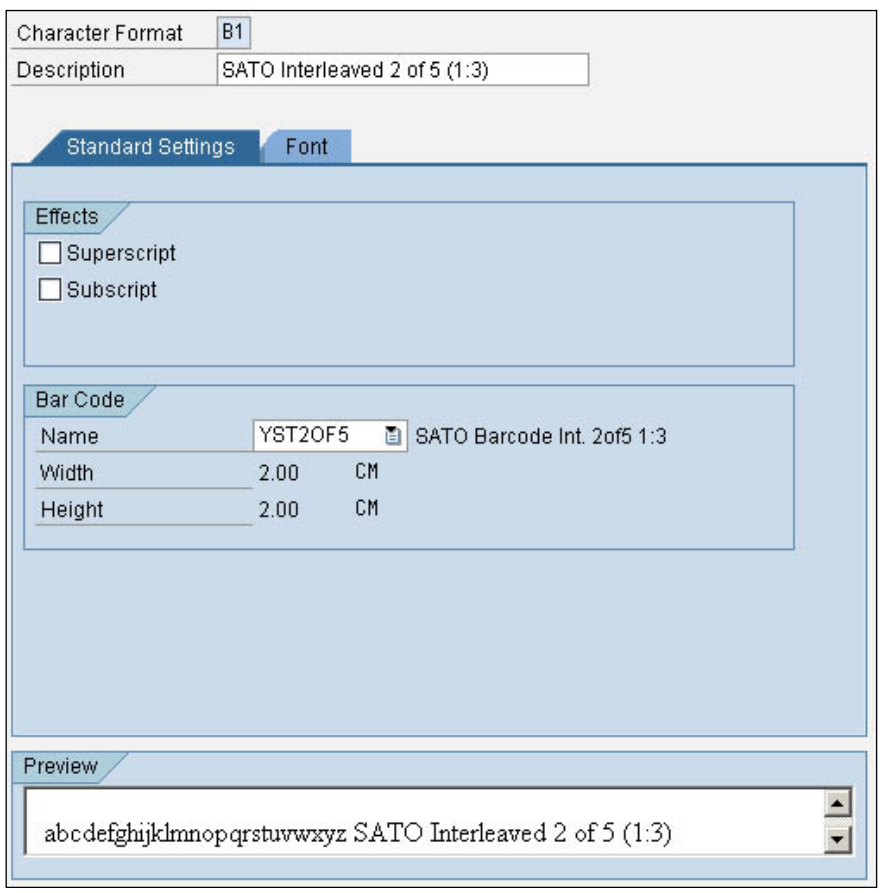

**Figure 38 Defining Barcode printing item in Smart Styles**

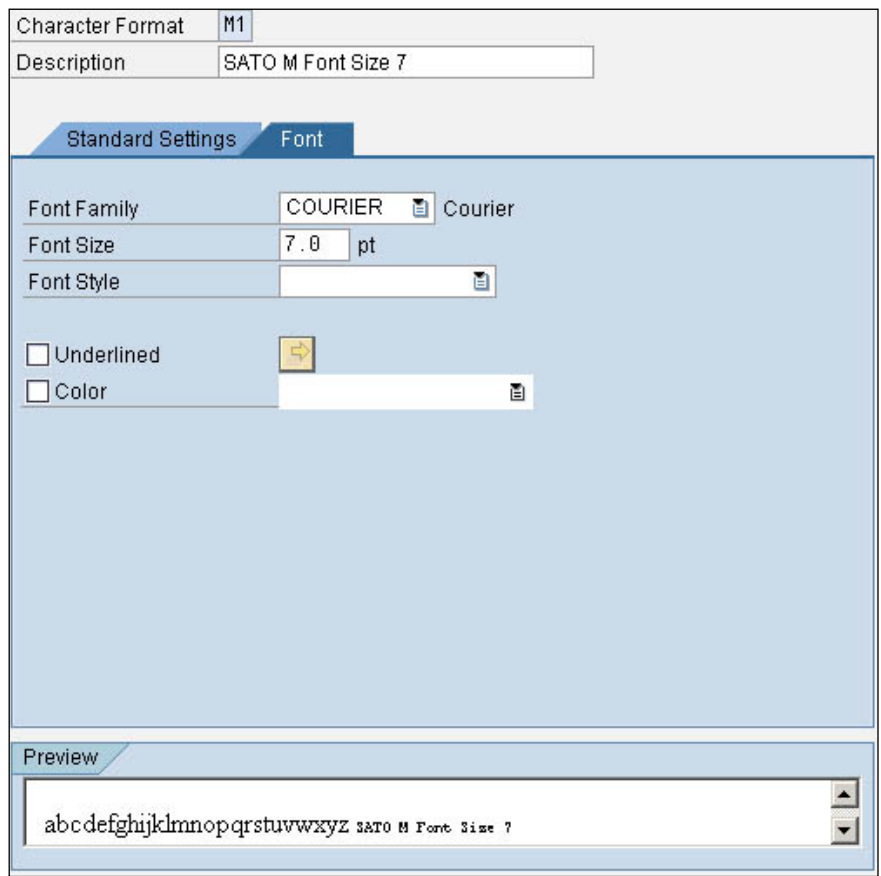

**Figure 39 Defining Font Printing item in Smart Styles**

After defining the necessary Barcode and Fonts as printing items, check and activate the Smart Styles.

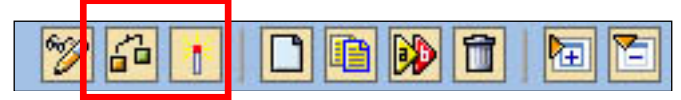

**Figure 40 Check and Activate the Smart Styles**

# **6.4 Smart Forms**

Enter transaction code '*/nsmartforms'* to run the Smart Forms application.

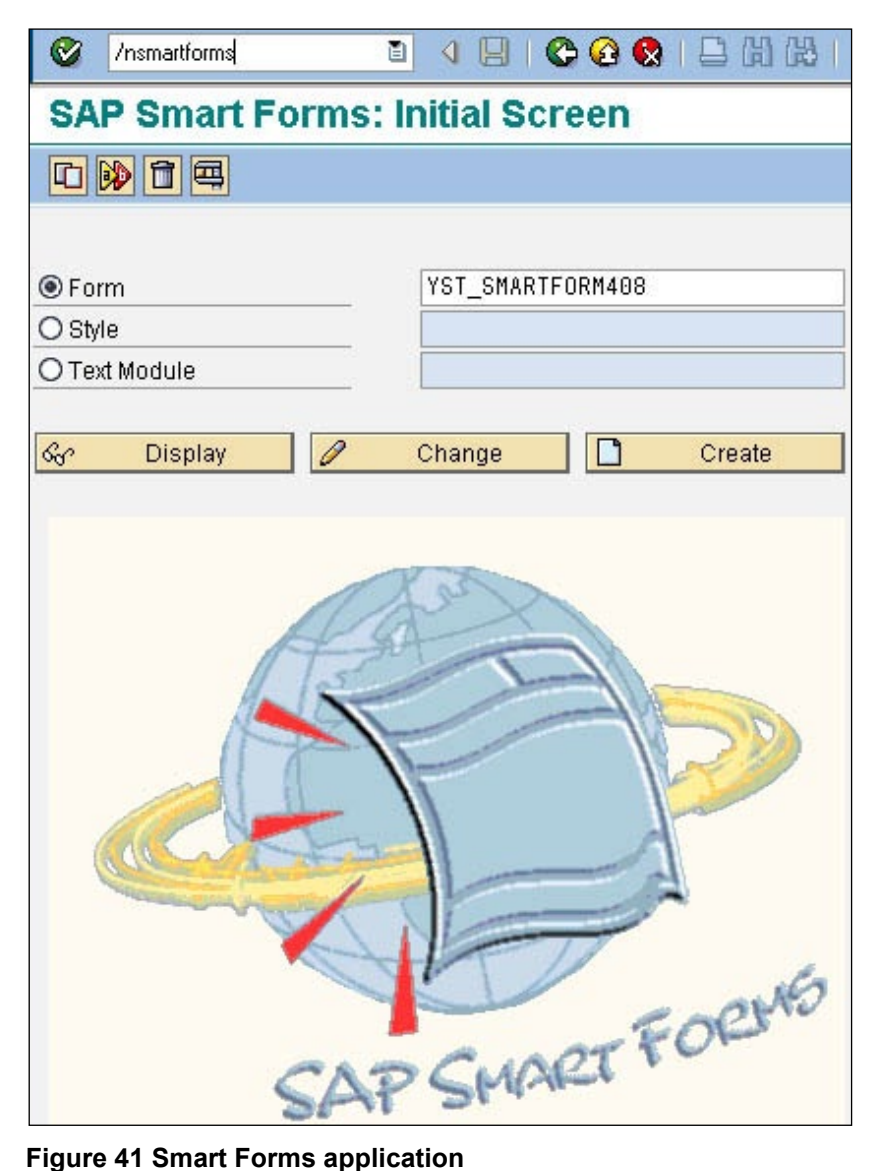

Create or edit a Smart Forms in which the name is prefixed with 'YST'.

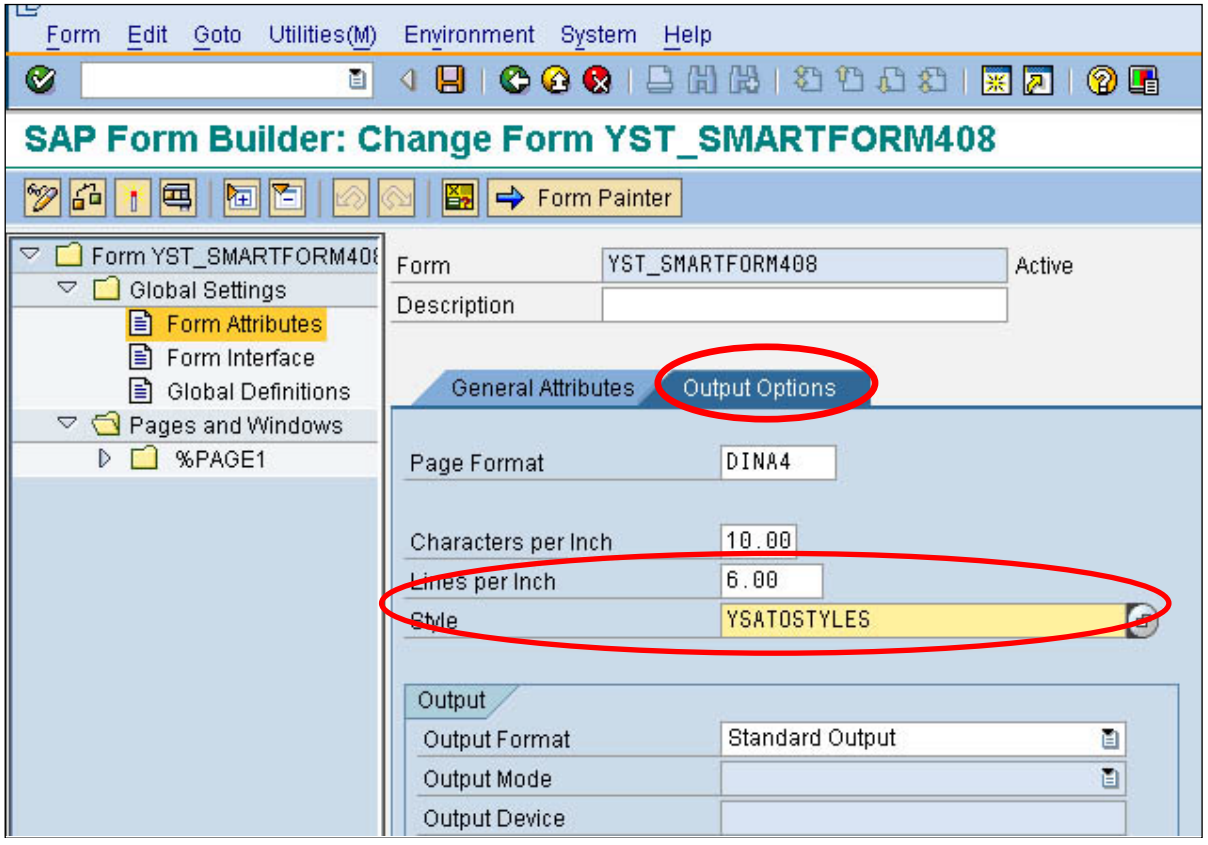

**Figure 42 Applying the Smart Styles**

Click on the 'Global Settings'->'Form Attributes', in the 'Output Options', apply the Smart Styles defined previously.

# **6.4.1 Adding Text**

Right-click on the 'Page1', choose 'Create'->'Window'.

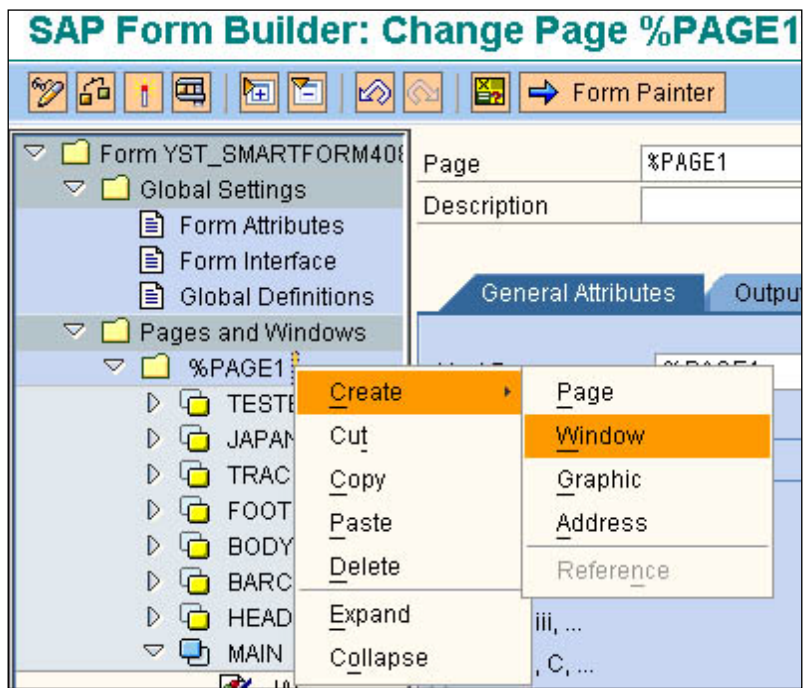

**Figure 43 Creating Window**

Give the Window component a meaningful name. Then right-click on it and create a 'Text' component.

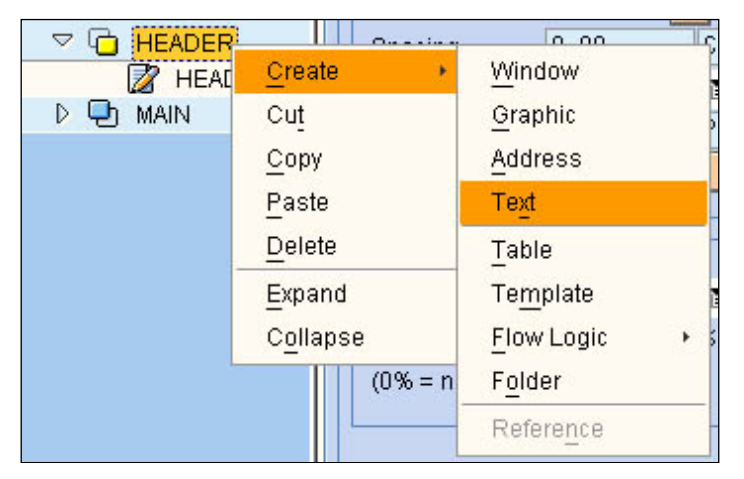

**Figure 44 Creating Text Component**

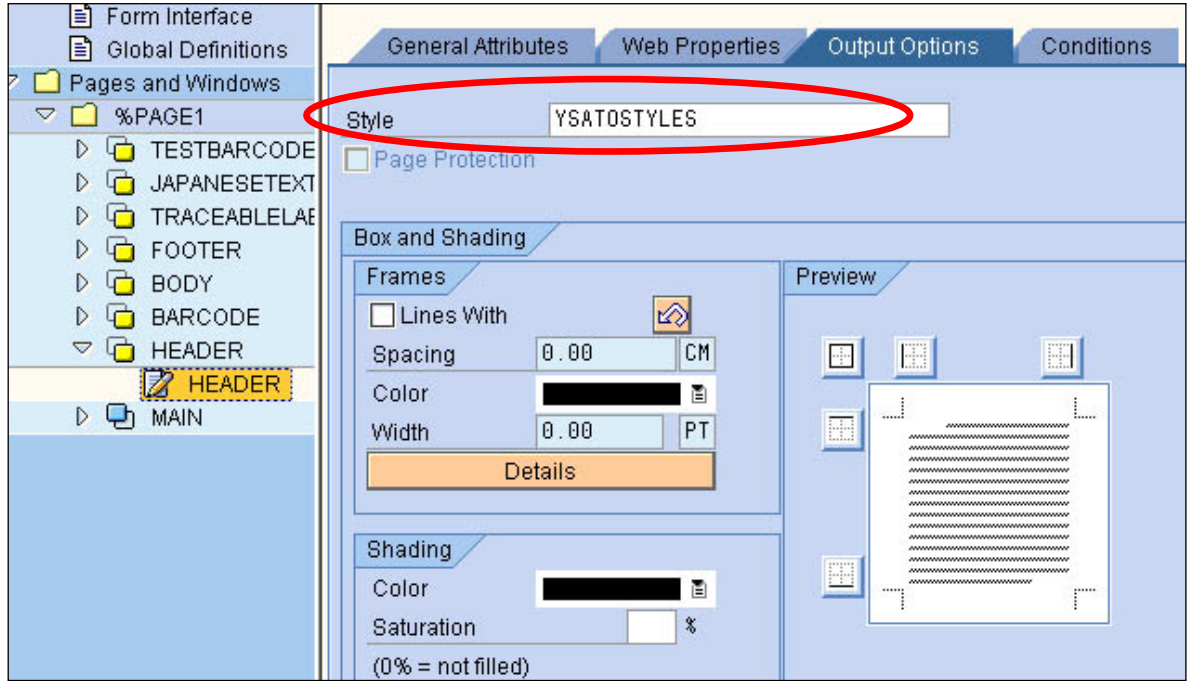

**Figure 45 Defining Text Component**

Under the 'Output Options' tab, select the Smart Styles which previously defined. So that the text printing item can be available to use.

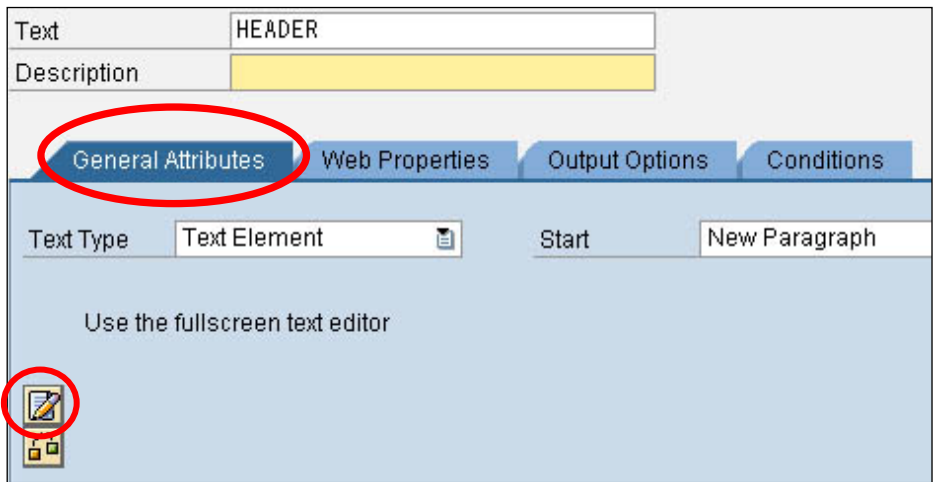

**Figure 46 Adding Text**

Click on the 'General Attributes' tab and click on the 'Editor' button to insert the text. Note: This procedure could be varied depending on the editor mode.

| <b>Change Smart Form texts: %TEXT2 New Text 2 Language EN</b> |                                                                                 |  |  |  |  |  |  |  |
|---------------------------------------------------------------|---------------------------------------------------------------------------------|--|--|--|--|--|--|--|
| <b>へ Insert</b> Line Format Page 日 ? 6                        |                                                                                 |  |  |  |  |  |  |  |
|                                                               | $\overline{\phantom{a}}$<br>$\dots$ +1+2+3+4+5+6+7                              |  |  |  |  |  |  |  |
|                                                               | E<br><h0>It uses small fonts to check correct font metrics (i.e. character</h0> |  |  |  |  |  |  |  |
|                                                               | width values in SE73) for different SAP fonts. If the font metrics are          |  |  |  |  |  |  |  |

**Figure 47 Entering the text with format**

The message is embedded in format tags. In the above example, the message is included in **<H0>** and </>
format tags which specify the SATO CG Triumvirate Font (ESC+RD). Format HO is a text printing item defined in the Smart Styles.

# **6.4.2 Adding Barcode**

Define a 'Window' component under 'Page1' and give it a meaningful name. From this new window create a 'Text' component.

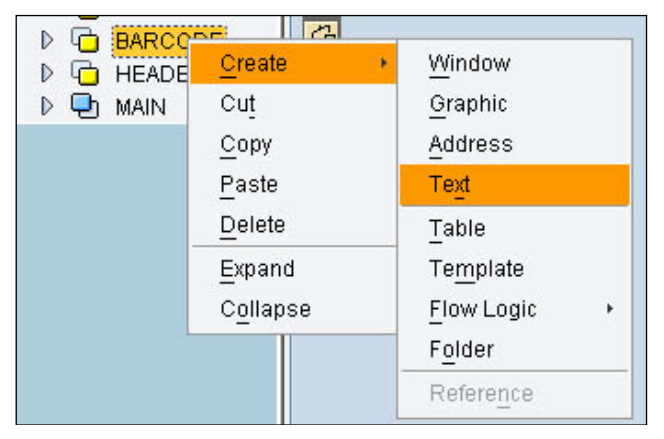

**Figure 48 Creating Barcode component**

Apply the Smart Styles in the 'Output Options'. Then in the Editor under 'General Attributes', type the Barcode value, and apply the Barcode printing format.

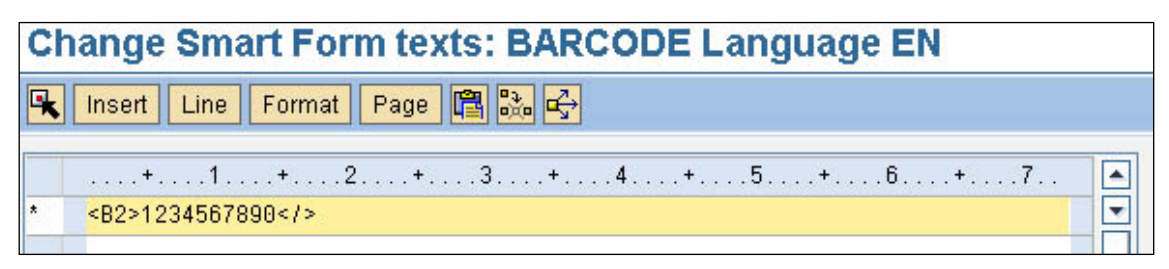

**Figure 49 Entering Barcode value**

The message is embedded in format tags. In the above example, the message is included in **<B2>** and **</>** format tags which specify the SATO Code 128A Barcode. Format **B2** is a Barcode printing item defined in the Smart Styles.

# **6.4.3 Adding Images**

| ∣▽<br>Form YST_SMARTFORM408<br>Global Settings<br>▽ □<br>Form Attributes<br>l≣1<br> ≣) Form Interface<br> ≣] Global Definitions                                                                         | JAL<br>Graphic<br>Description<br><b>Output Options</b><br>General Attributes<br>Conditions                                                                                                    |
|----------------------------------------------------------------------------------------------------|----------------------------------------------------------------------------------------------------|
| Pages and Windows<br>▽ □                                                                                                    |                                                                                                    |
| $\nabla$ $\Gamma$<br>%PAGE1                                                                                                    | YSATO_JAL3<br>$\left(  \  \, \sigma \right)$<br>Name                                                                                                    |
| <b>TESTBARCODE</b><br>D<br>JAPANESETEXT<br>D<br>TRACEABLELAE<br>D<br>نا<br><b>FOOTER</b><br>D<br><b>BODY</b><br>D<br>47<br><b>BARCODE</b><br>D<br><b>HEADER</b><br>D<br>∽ ∟ग<br><b>MAIN</b><br>×<br>JAL | 0.0001700<br>Object<br><b>Contractor of the Second Second</b><br><b>BMAP</b><br>ID<br><b>Example 10 Black and White Bitmap Image (BMON)</b><br>O Color Bitmap Image (BCOL)<br>O Determine Dynamically (BMON, BCOL)<br><b>Fechnical Attributes</b><br>300 DPI<br>Resolution |

**Figure 50 Creating Image component**

All images must be imported to the SAP system through the *SE78* command before attaching them to the smart form. Select the required image from the Name drop-down list under the General Attributes. Then key in the Resolution information for the image. For example, if the image is to be printed in a 300 resolution printer, then select 300 from the Resolution field.

Currently, the images supported by SATO-SAP Printer Driver have the following constraints:

- Only 'Black and White Bitmap Images' are supported and they should be limited to 1bpp (bit per pixel) color deepness
- The images cannot be '*compressed'* when uploaded using Transaction code *SE78*.

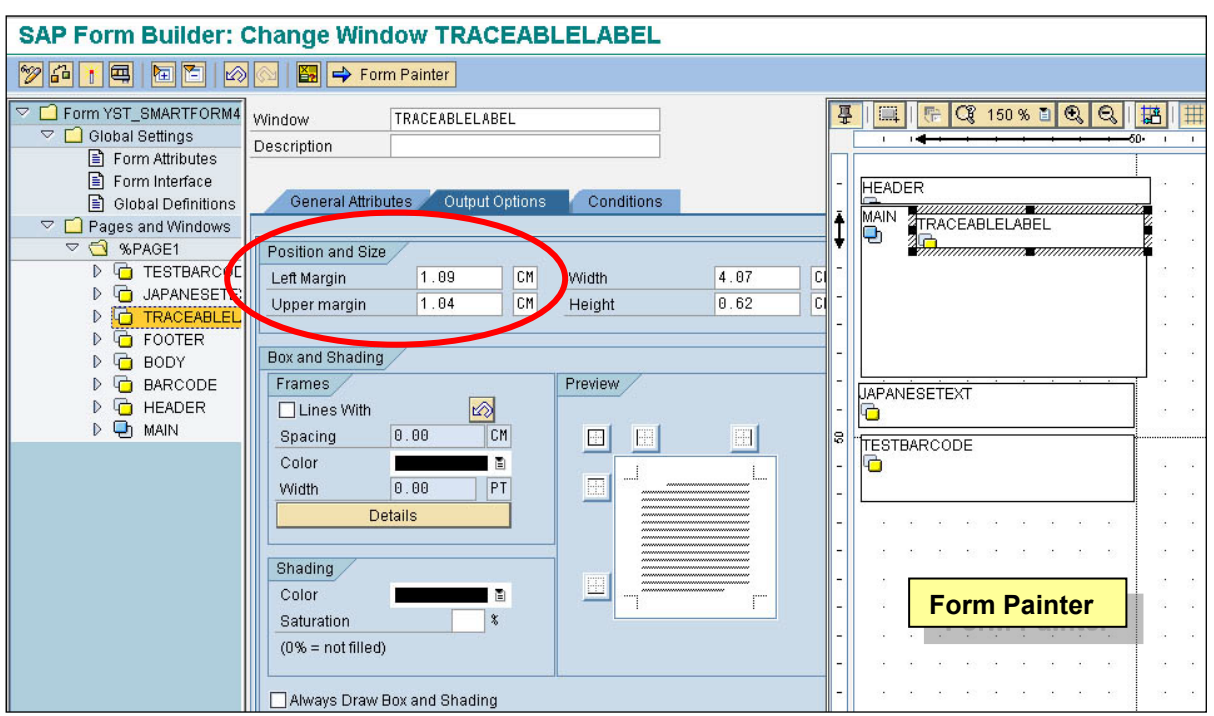

# **6.4.4 Positioning Printing Components**

**Figure 51 Positioning printing items**

The positions of the printing items can be adjusted by drag & drop the components in the 'Form Painter'. Alternatively, it can be done by manipulating the values in the Left and Upper margin fields under the 'Output Options' tab of the window component.

# **6.4.5 Printing the Smart Forms**

After the Smart Forms has been made, it must be checked and activated before it can be printed.

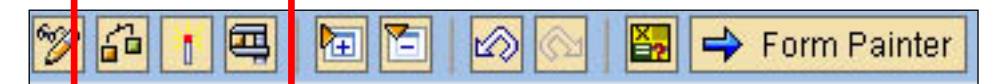

**Figure 52 Check and Activate the Smart Forms**

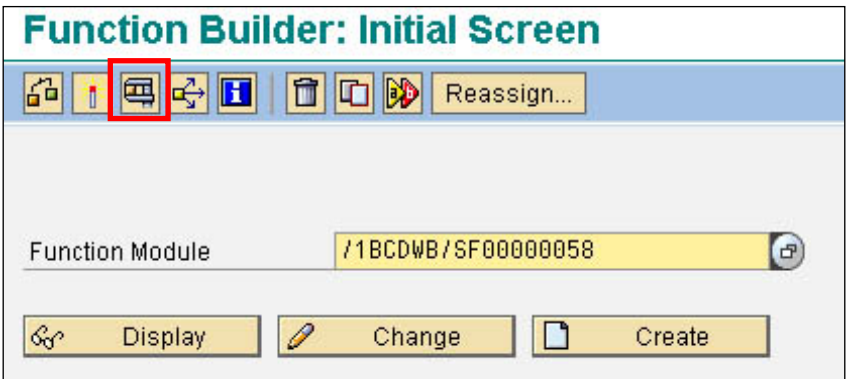

**Figure 53 Printing Smart Forms**

Click the 'Print' button to continue.

| <b>Test Function Module: Initial Screen</b>                                                                                                    |                                                      |  |  |  |  |  |  |  |
|----------------------------------------------------------------------------------------------------|------------------------------------------------------|--|--|--|--|--|--|--|
| <b>Debugging G</b>                                                                                                    |                                                      |  |  |  |  |  |  |  |
| Test for function group<br>Function module<br>Uppercase/Lowercase                                                                                                   | /1BCDWB/SF00000058<br>/1BCDWB/SF00000058             |  |  |  |  |  |  |  |
| Import parameters                                                                                                    | Value                                                |  |  |  |  |  |  |  |
| ARCHIVE_INDEX<br>ARCHIVE_INDEX_TAB<br>ARCHIVE_PARAMETERS<br>CONTROL_PARAMETERS<br>MAIL_APPL_OBJ<br>MAIL_RECIPIENT<br>MAIL_SENDER<br>OUTPUT_OPTIONS<br>USER_SETTINGS | 00.00.0000<br>0 Entries<br><initial><br/>χ</initial> |  |  |  |  |  |  |  |

**Figure 54 Printing Screen**

Click the 'Execute' button to continue.

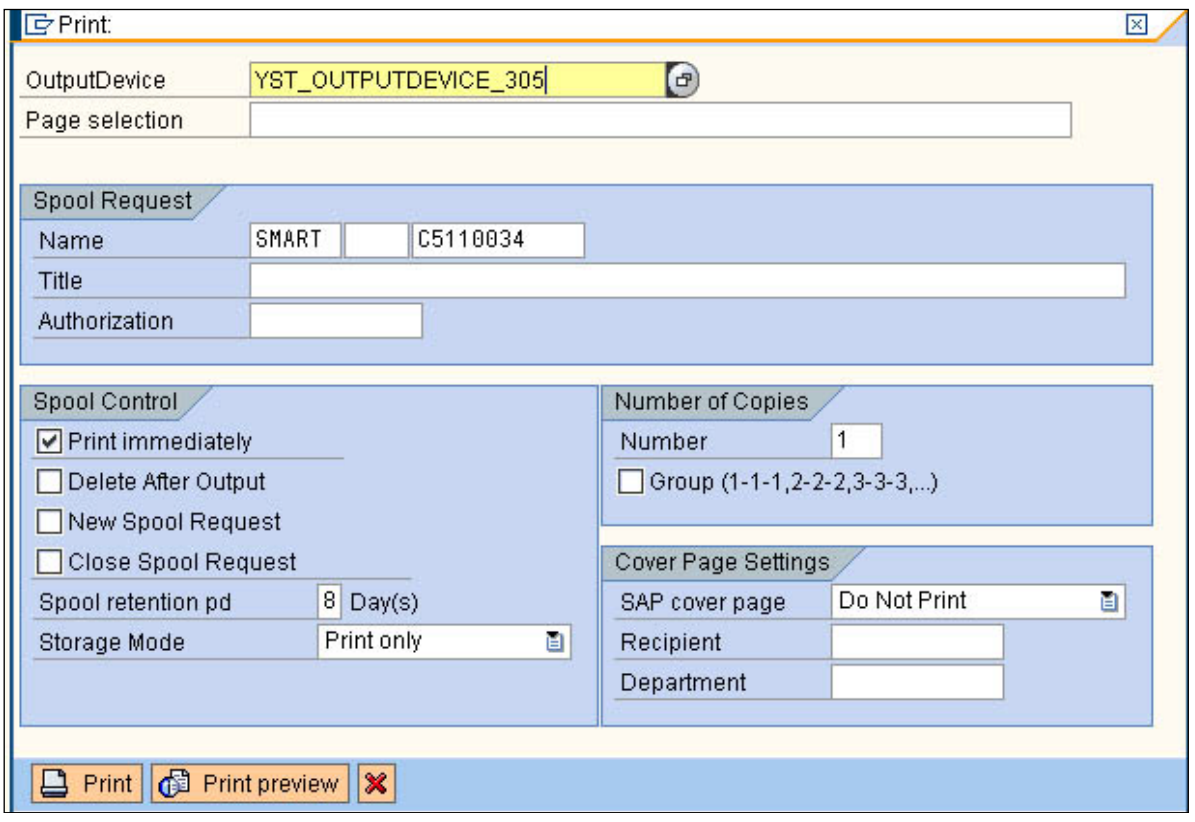

**Figure 55 Printing Screen - Select the output device**

Select the required Output Device and check on the 'Print Immediately' checkbox. Then click the 'Print' button to print.

# **6.5 System Commands**

Users can specify the System Commands of SBPL in the Smart Forms label by using the Command nodes.

Right-click on the Window node->Create->Flow Logic->Command to display the Command node feature.

| Form YST_SMARTFORM412<br>▽                                                                     |                                                             |         |               | <b>%COMMAND1</b><br>Command  |                                    |              |  |  |
|------------------------------------------------------------------------------------------------|-------------------------------------------------------------|---------|---------------|------------------------------|------------------------------------|--------------|--|--|
| <b>Global Settings</b><br>$\circ$ $\sim$ $\sim$ $\sim$ $\sim$                                  |                                                             |         |               | Description                  |                                    | New Commar   |  |  |
|                                                                                                | E Form Attributes                                           |         |               |                              |                                    |              |  |  |
|                                                                                                | $\equiv$ Form Interface<br><b>Global Definitions</b><br>l≣ì |         |               |                              | <b>General Attributes</b><br>Condi |              |  |  |
|                                                                                                |                                                             |         |               |                              |                                    |              |  |  |
| $\triangledown$ $\Box$<br>Pages and Windows                                                    |                                                             |         |               |                              |                                    |              |  |  |
| %PAGE1<br>▽                                                                                    | Go to New Page                                              |         |               |                              |                                    |              |  |  |
| <b>JAPANESETEXT</b><br>D<br>D<br>TRACEABLELABEL<br><b>FOOTER</b><br>D<br>D<br>石<br><b>BODY</b> | Reset Paragraph Numbering<br>Output Options                 |         |               |                              |                                    |              |  |  |
| <b>BARCODE</b><br>D                                                                            |                                                             |         |               |                              |                                    |              |  |  |
| <b>HEADER</b><br>D                                                                             | Include Printer Control                                     |         |               |                              |                                    |              |  |  |
| $\nabla$ $\Box$ MAIN:                                                                          |                                                             |         |               |                              |                                    |              |  |  |
| τ                                                                                              | Create<br>٠                                                 | Window  |               | 自唱                           | 图层                                 | 싦            |  |  |
| Ø                                                                                              | Cut                                                         | Graphic |               | ree Attributes of Spool Requ |                                    |              |  |  |
|                                                                                                | Copy                                                        | Address |               | ute Name                     |                                    | Attribute Va |  |  |
|                                                                                                | Paste                                                       | Text    |               | LINEFEED                     |                                    | '10'         |  |  |
|                                                                                                | Delete                                                      | Table   |               | T END POS                    |                                    |              |  |  |
|                                                                                                | Template                                                    |         |               |                              |                                    |              |  |  |
| Collapse<br><b>Flow Logic</b><br>Folder                                                        |                                                             |         |               | Alternative                  |                                    |              |  |  |
|                                                                                                |                                                             |         | Loop          |                              |                                    |              |  |  |
| Reference                                                                                      |                                                             |         | Program Lines |                              |                                    |              |  |  |
|                                                                                                |                                                             |         |               | Command                      |                                    |              |  |  |
|                                                                                                |                                                             |         |               |                              |                                    |              |  |  |

**Figure 56 Defining System Command using Command node**

Under the 'Output Options', the user is to define the System Command in the Name-Value pairs format. **The value must be enclosed within the single quote character ( ' ) or empty, depending on the command.**

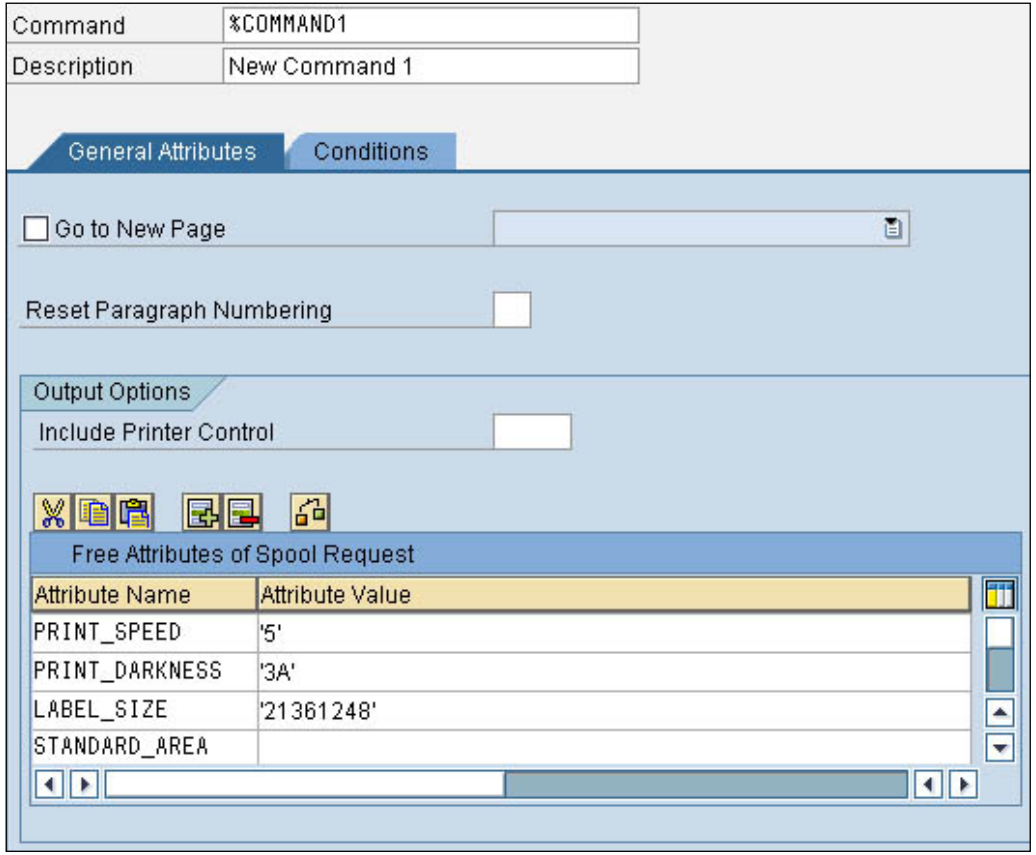

**Figure 57 Name-Value pairs information**

The following are the available system commands:

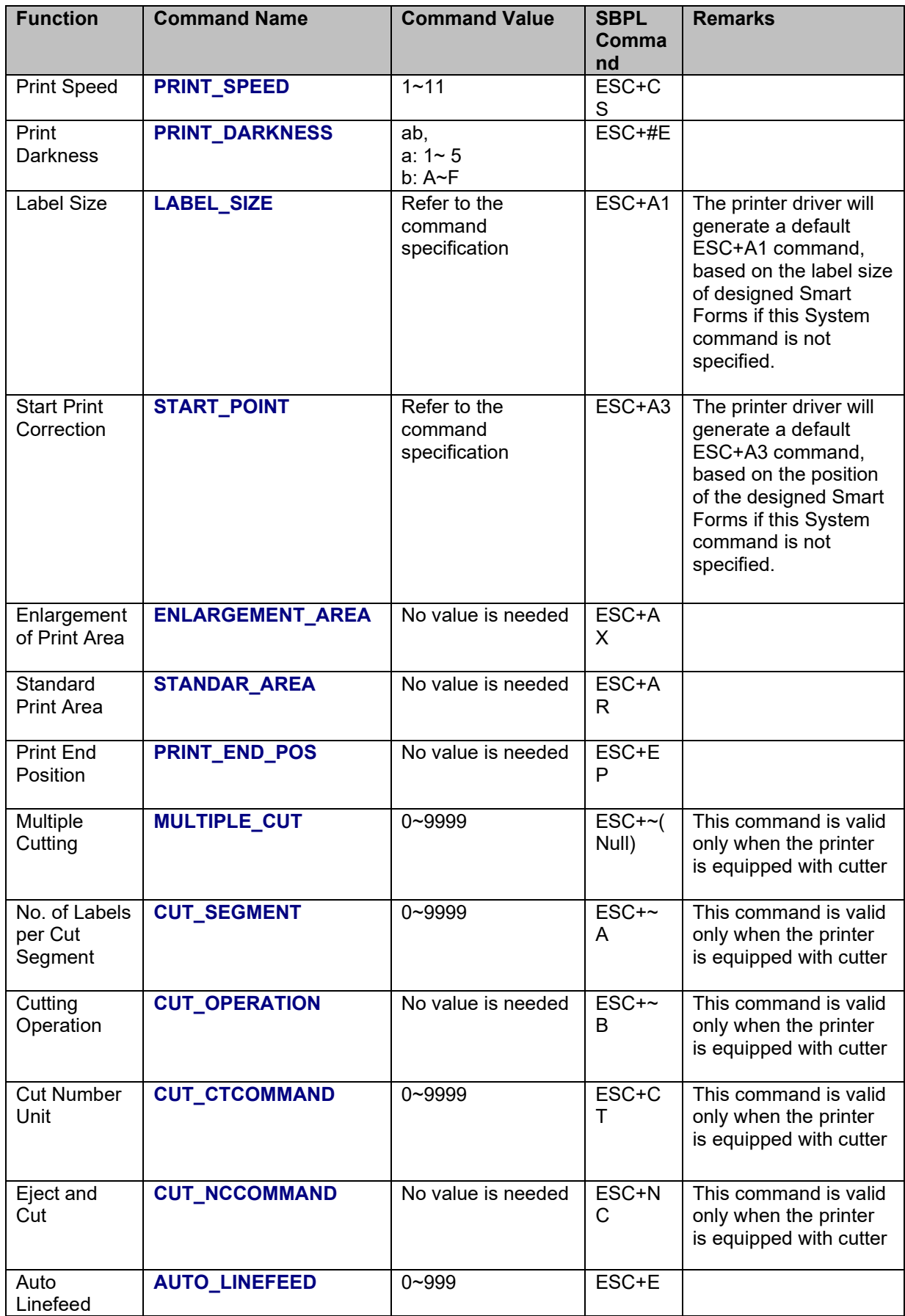

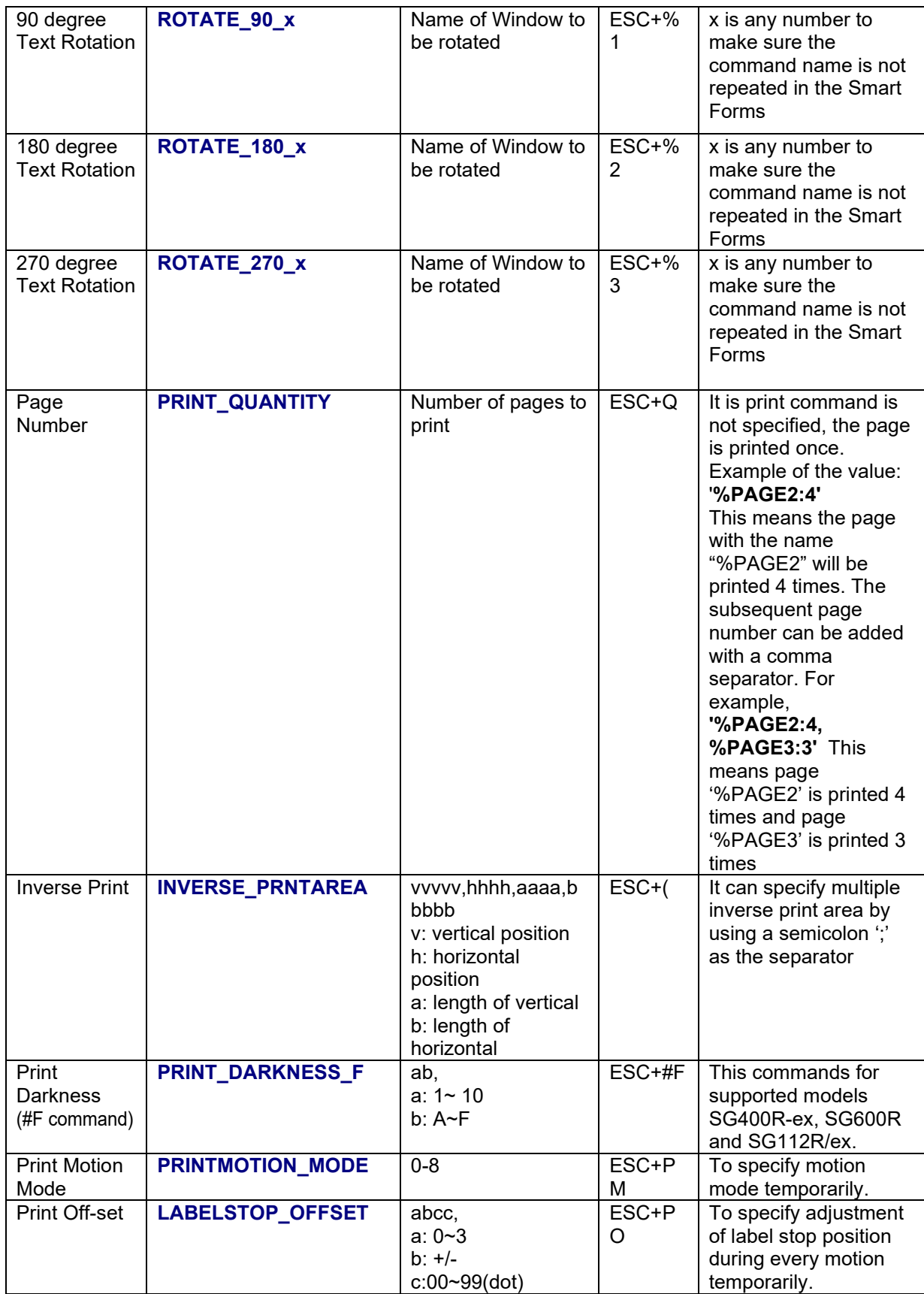

#### <span id="page-61-0"></span>**Table 8 System Commands**

It is important to refer to the command specification of the printer models to understand the correct range of value can be used for the Command values. Note that the Command Names are casesensitive.

System command should be used carefully. Invalid input may result in an unexpected outcome of the

printout.

The table below shows the supported System Commands on models.

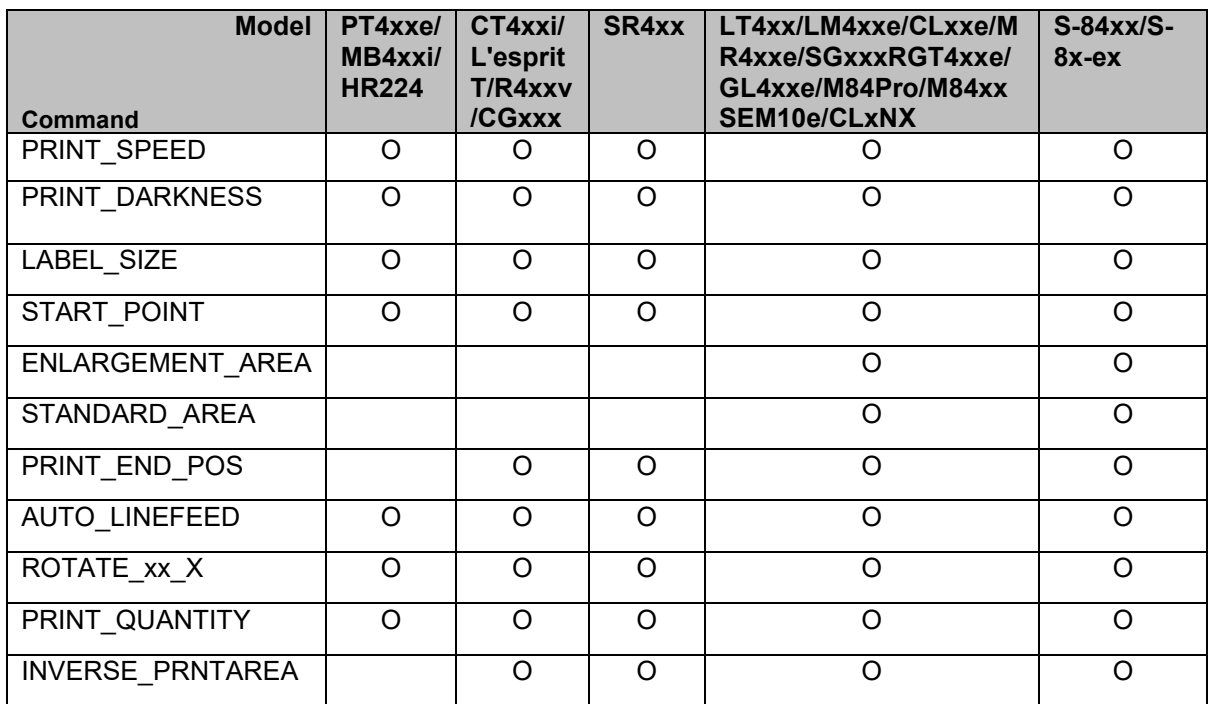

# **Table 9 System Commands on Models**

The table below shows the supported Cutting Commands on models.

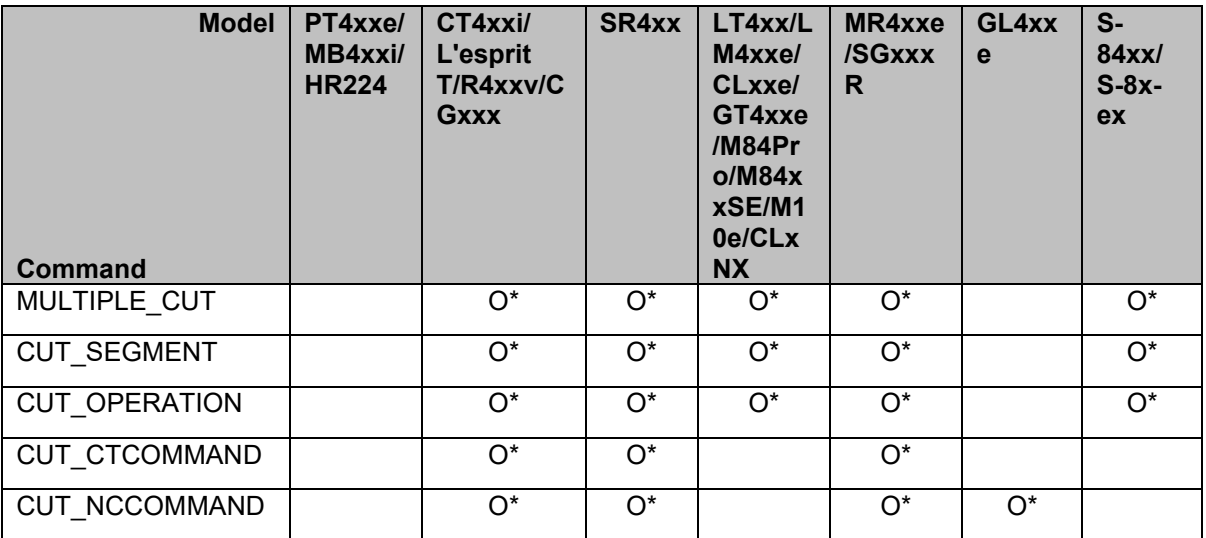

# **Table 10 Cutting Commands on Models**

\*: Only possible when the Cutter unit is installed.

# **6.5.1 Text and Image Rotation**

To rotate a text or an image on Smart Forms, the user is to create a command in the window to be rotated. The name of the parameter (e.g., ROTATE 180 x) should not be repeated. The image below is an example of how the rotated text can be setup:

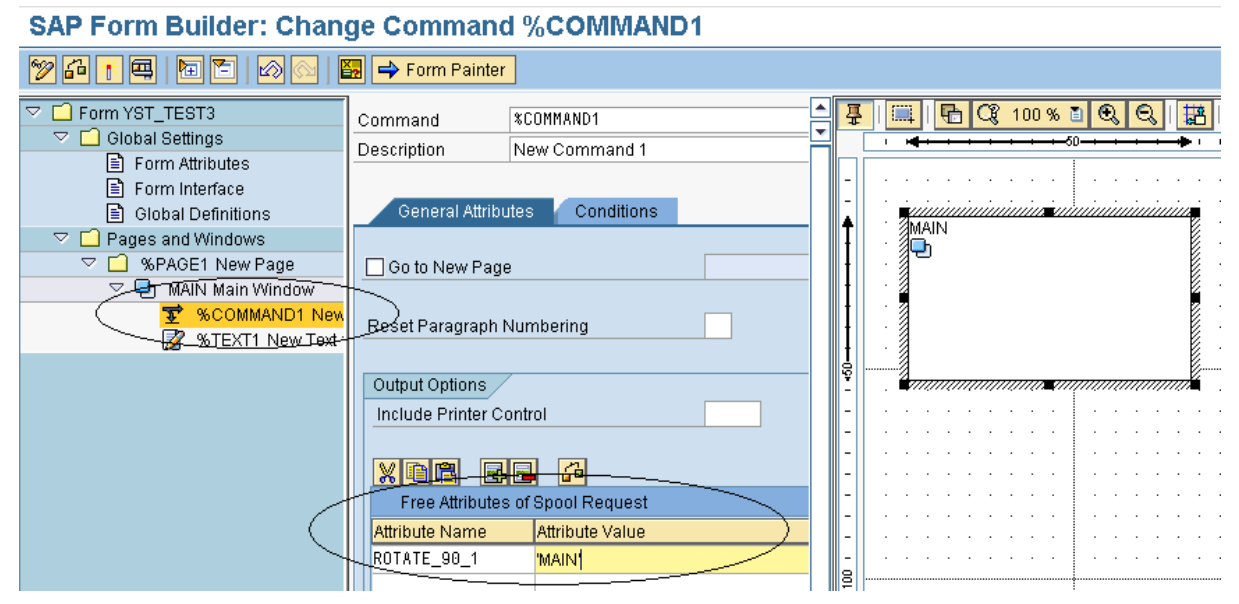

**Figure 58 Text Rotation**

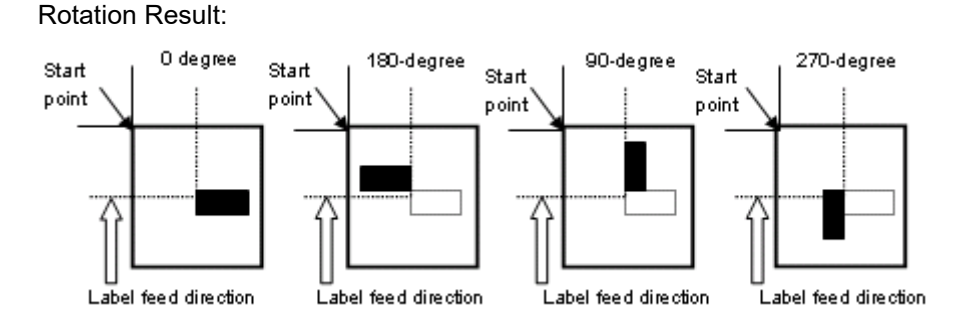

#### **Figure 59 Rotation result**

Please refer to the command specification for the behavior of the rotation.

There are a few restrictions on the Rotation functions:

- Smart Form will not display the rotated text on the print preview. The user is to adjust the position of the window by checking the actual printout.<br>The rotated text should not have more than 1 line.
- 
- Each rotated window should have only 1 line of text or only 1 image.

# **6.5.2 Setup Label Size Using Command**

This is the alternative method to setup custom label size using SATO Printer Language, A1 command. This will overwrite the standard Label size value by Page Format setting of Smart Forms. Users should consult the SBPL manual for the A1 command before using it in Smart Forms. As described in [Table 8](#page-61-0)  [System Commands,](#page-61-0) add the **LABEL\_SIZE** command with the Parameter of label height follow by label width with the correct number of digits as described in the SBPL manual for a specific printer.

Note: GL printer could not accept a longer length than the height of label for label width. Thus, the Landscape Orientation setup on the printer (using LCD Menus and Buttons) should utilize (that means the shorter length of the label is the width and the longer length is height.)

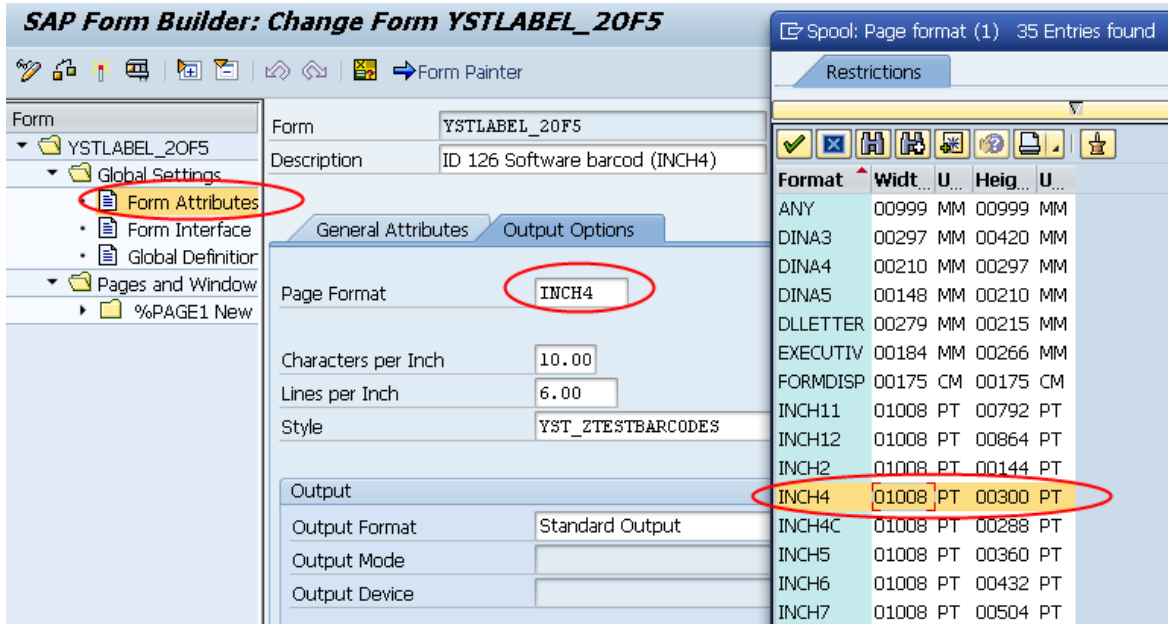

**Figure 60 Standard Label Size Setup with an appropriate Page Format setting**

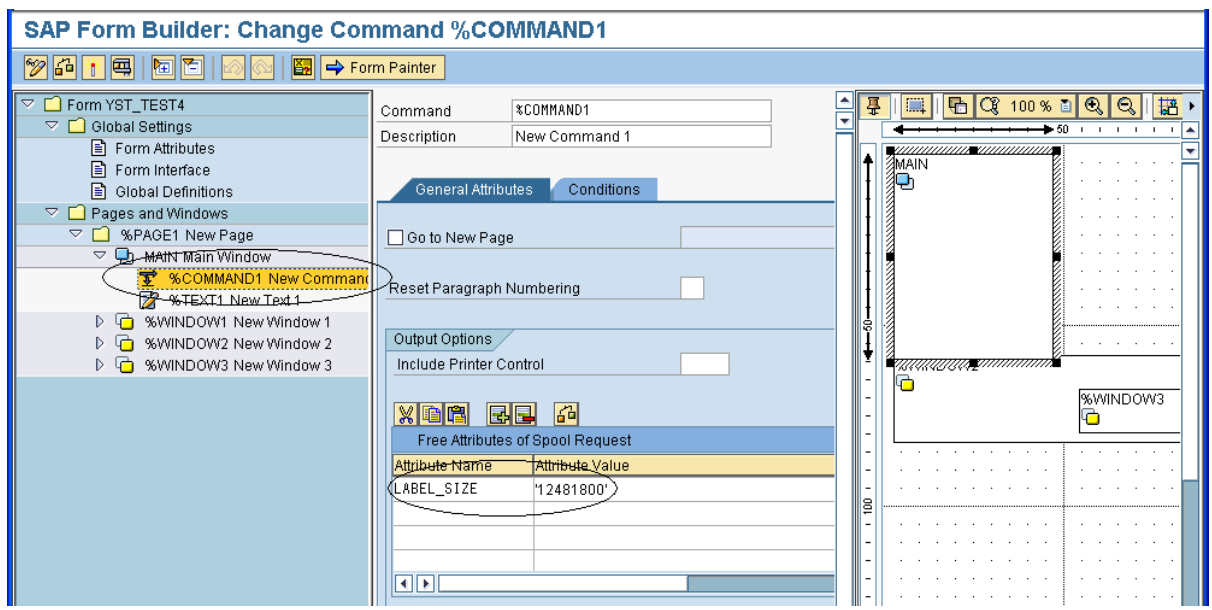

**Figure 61 Custom Label Size Setup with Command**

# **6.5.3 Inverse Color Print Area Setup**

To define the inverse print area in Smart Form, the user is to create a command in the window. The name of the parameter (INVERSE\_PRNTAREA) should be placed. The image below is an example of how to setup the inverse print area.

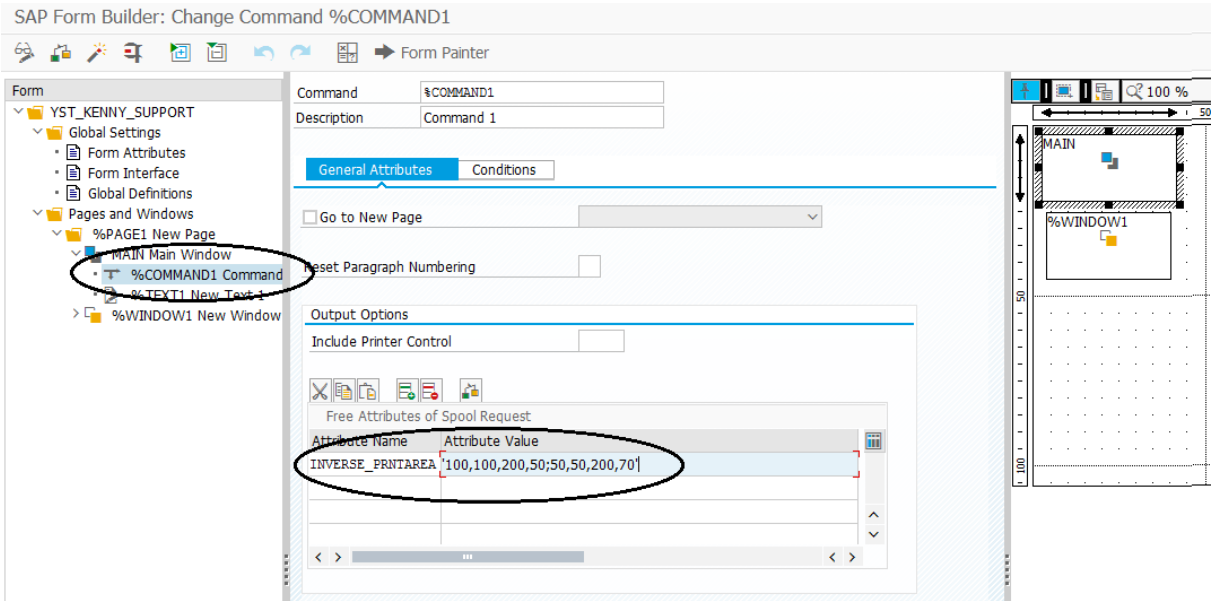

**Figure 62 Inverse print area Setup. (Example print two Inverse area, V100H100 length 200 height 50 and V50H50 length 200 height 70)**

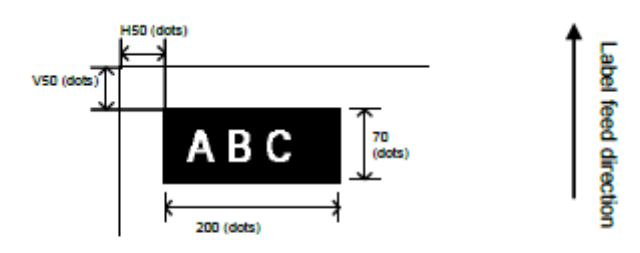

[Note]

For setting, keep the black print area under 30% of overall label.

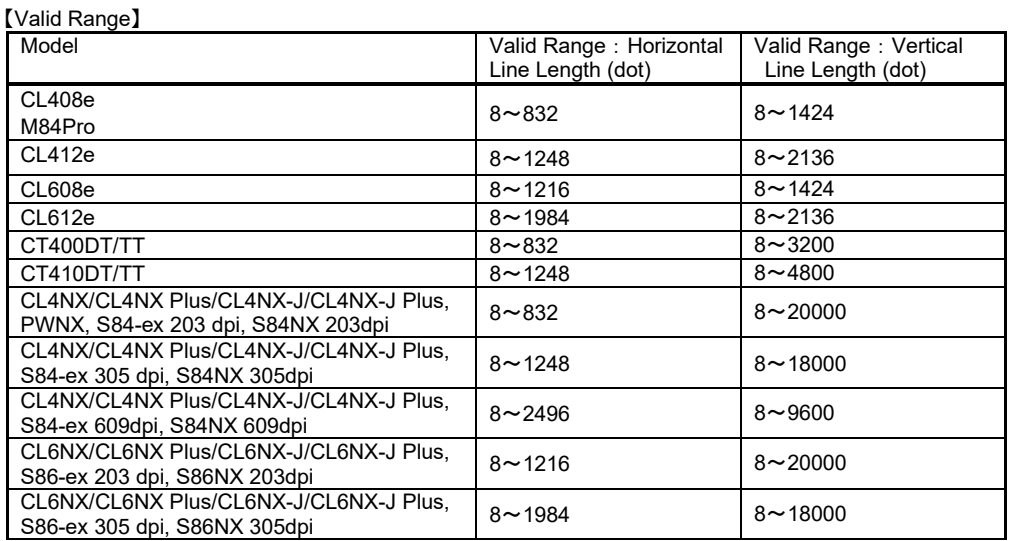

# *Limitations*

7

Please note the following are not supported by the SATO PDL Driver:

- Compressed graphics and color bitmap
- Underlined, superscript and subscript text
- There could be some slight variations of font size in Smart Forms and the actual font size printed from the SATO printer. This is due to the size conversion and rounding up issues.
- Courier Font (which will be mapped to SATO Fixed Width Scalable font) does not support 8 points or lower font size printing in 203dpi printer. It will be printed in a slightly larger font size instead.
- Some European characters from ISO8859-1 and Codepage 850 device types are not available from the printer. Please refer to the command specifications of the printer for details.

For other functionalities of SATO printers that are not supported by the SATO PDL driver, please approach the technical team of SATO for customization requests at: [https://sato-globalhelp.zendesk.com/hc/en-001/requests/new](https://jpn01.safelinks.protection.outlook.com/?url=https%3A%2F%2Fsato-globalhelp.zendesk.com%2Fhc%2Fen-001%2Frequests%2Fnew&data=05%7C01%7Cangeline.thia%40sato-global.com%7C409c8f77149c4ce4c94708dbad249b4c%7C67cc7039f87d4efbb64e02b69e8a4b17%7C1%7C0%7C638294144953179865%7CUnknown%7CTWFpbGZsb3d8eyJWIjoiMC4wLjAwMDAiLCJQIjoiV2luMzIiLCJBTiI6Ik1haWwiLCJXVCI6Mn0%3D%7C3000%7C%7C%7C&sdata=GTeG6MjidmGNzENcmRGy0ZVBjVYQ2C52eHav5heVHDI%3D&reserved=0)

# *Appendix*

# 8

# **8.1 Print Controls List for Barcode**

For the control list of New Barcode Technology, please refer to [Table 4 Barcode Print Controls.](#page-20-0)

The following is the control list for the old barcodes:

# **Barcode (Ratio 1:3)**

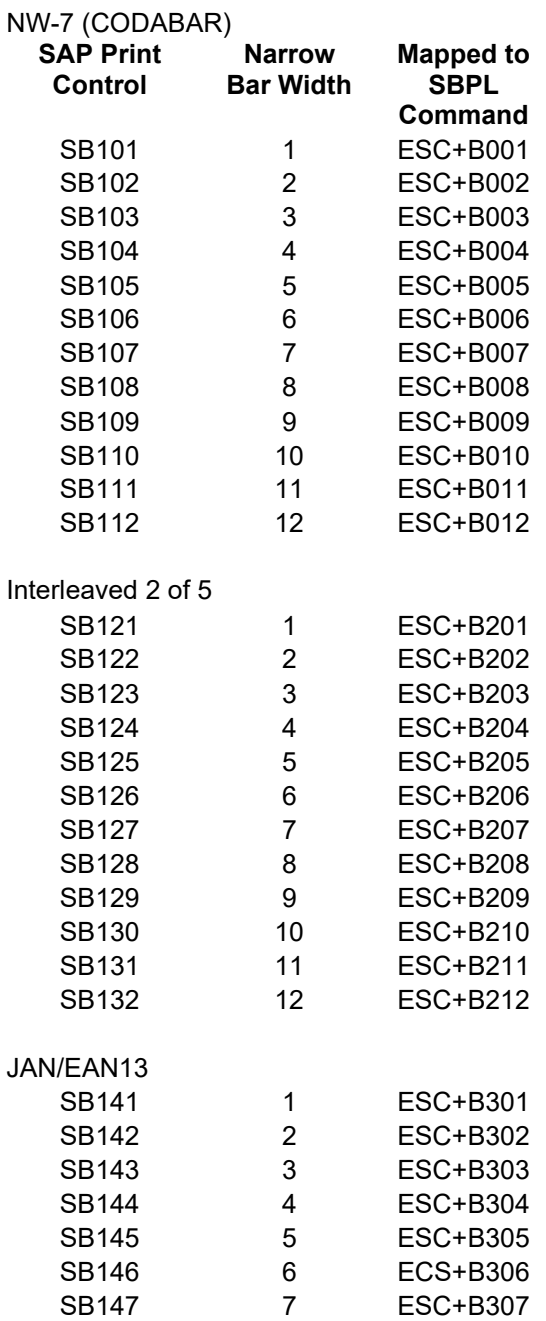

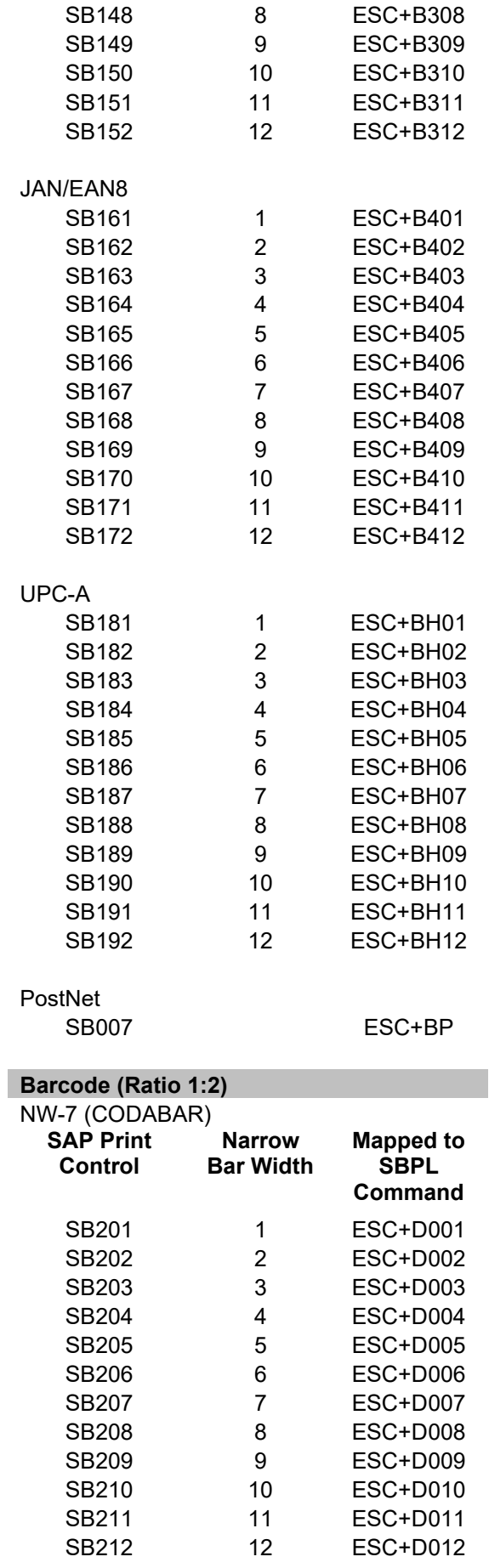

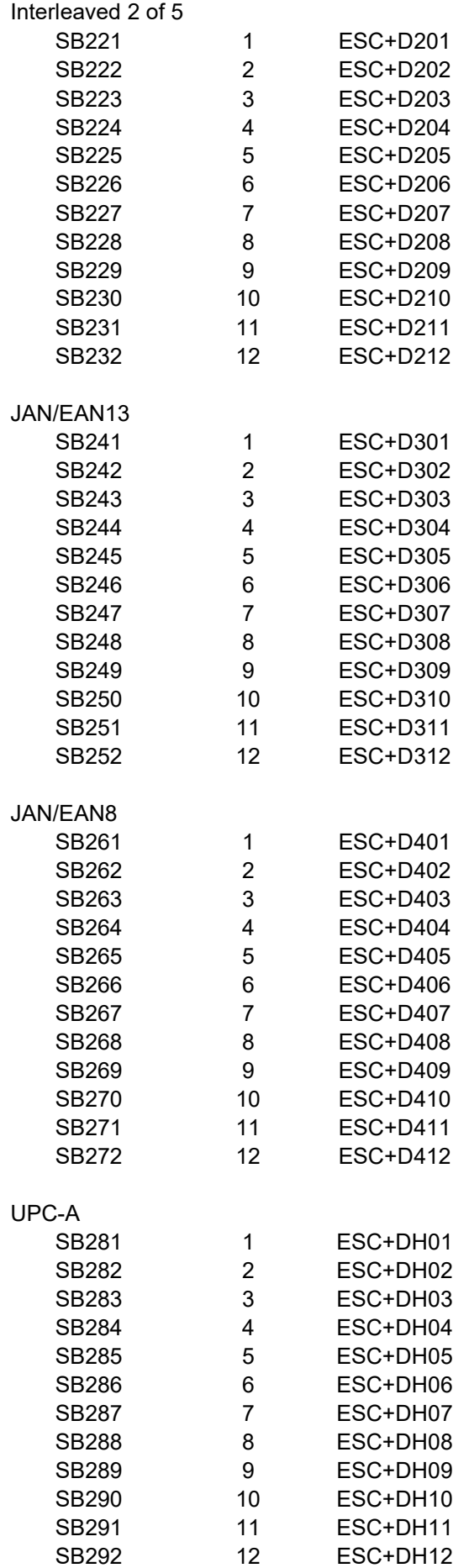

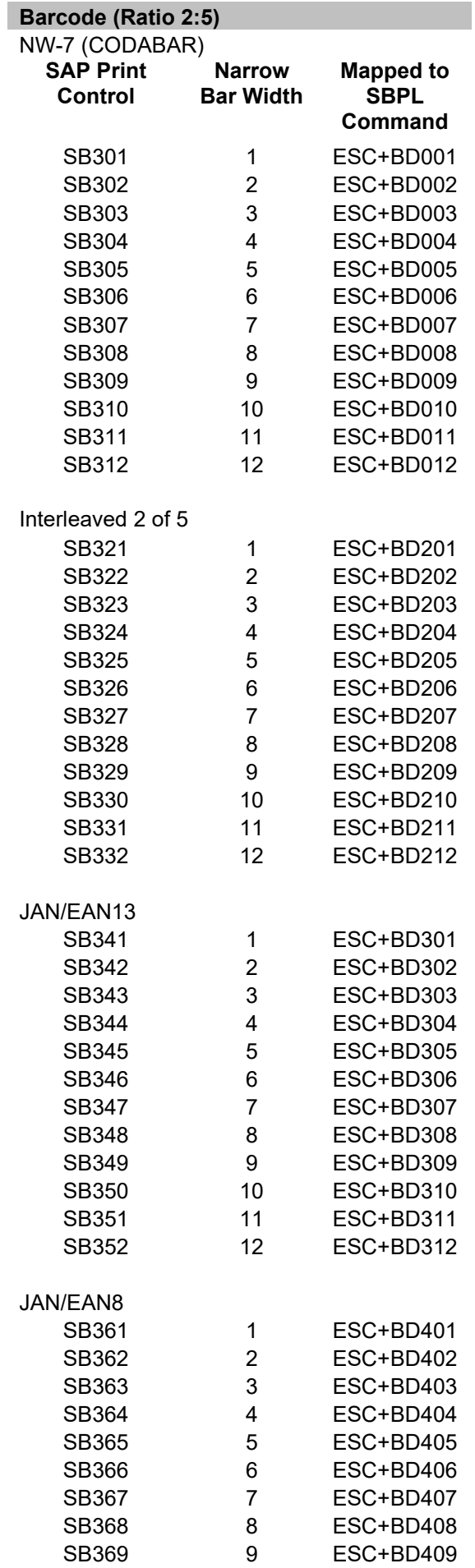

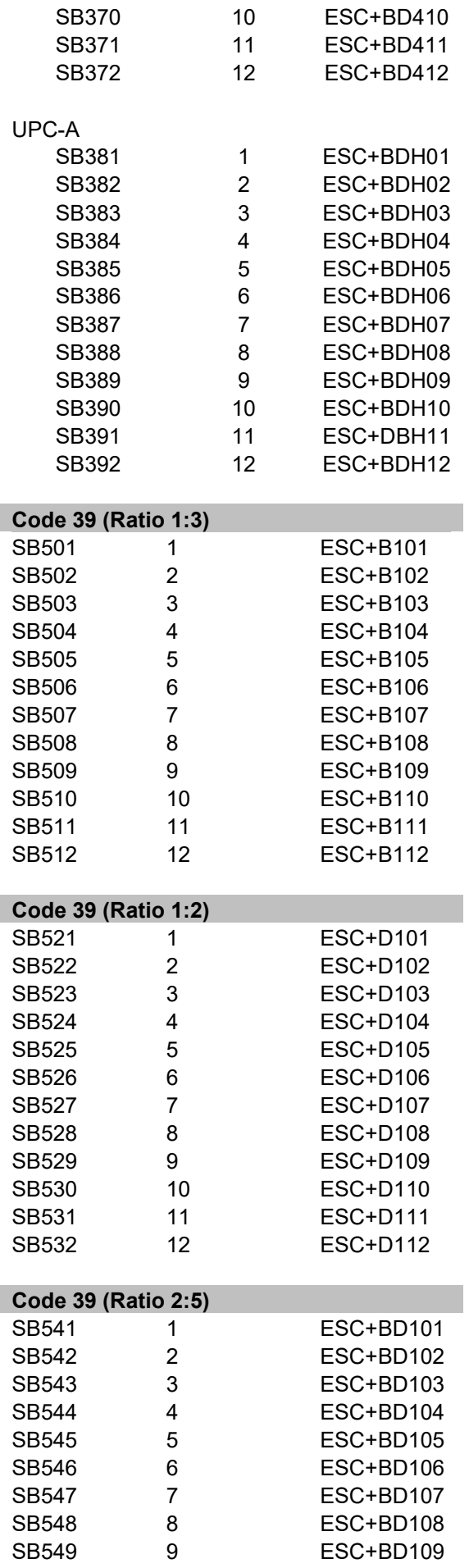
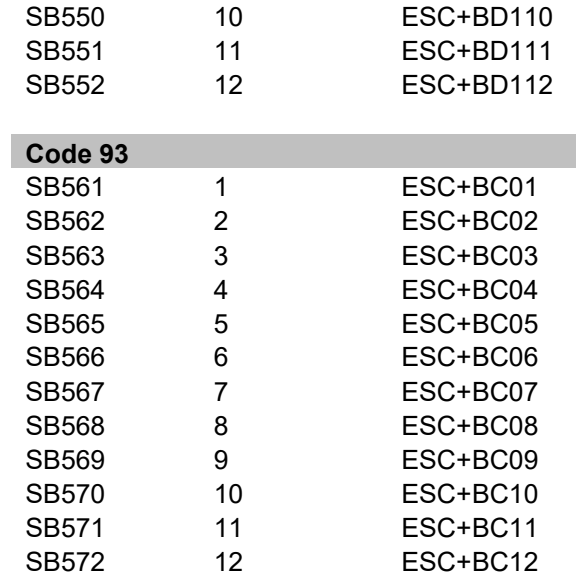

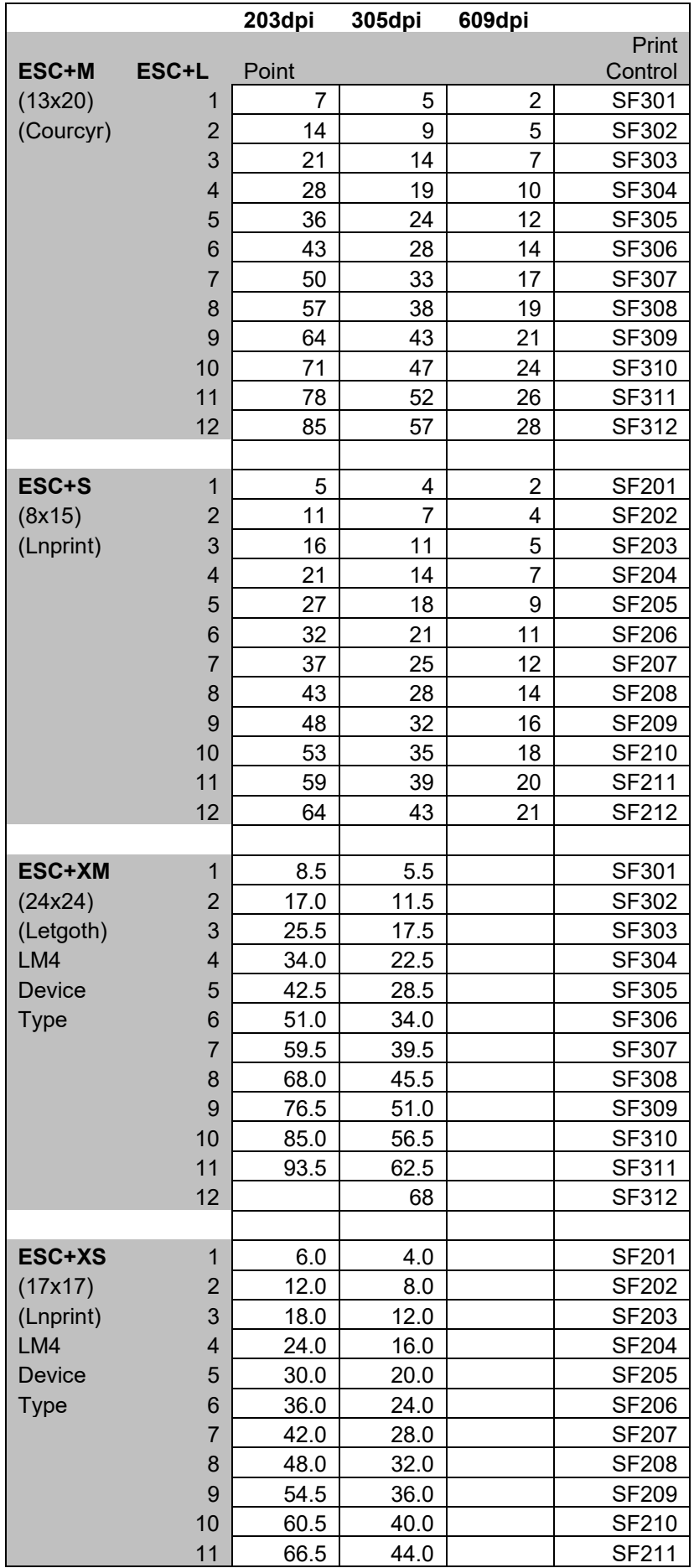

## **8.2 Font Print Controls**

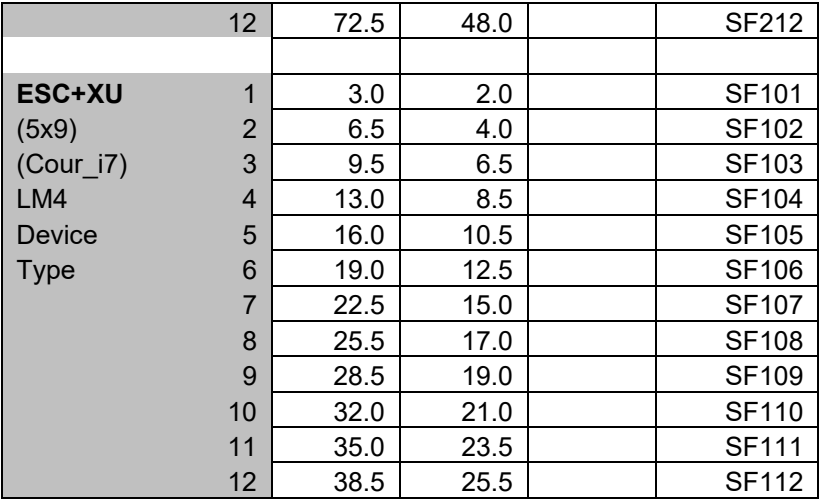

Note: The fixed size resident fonts are only supported in English-only and LM4 Device Types.

Other font information can be found at [6.2 Fonts.](#page-38-0)

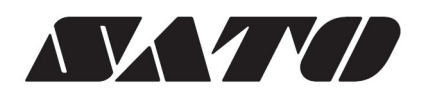